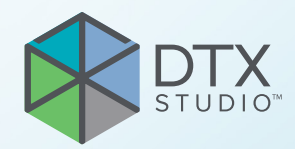

# DTX Studio<sup>™</sup> Implant 3.6-os verzió

**Használati útmutató**

# **Tartalomjegyzék**

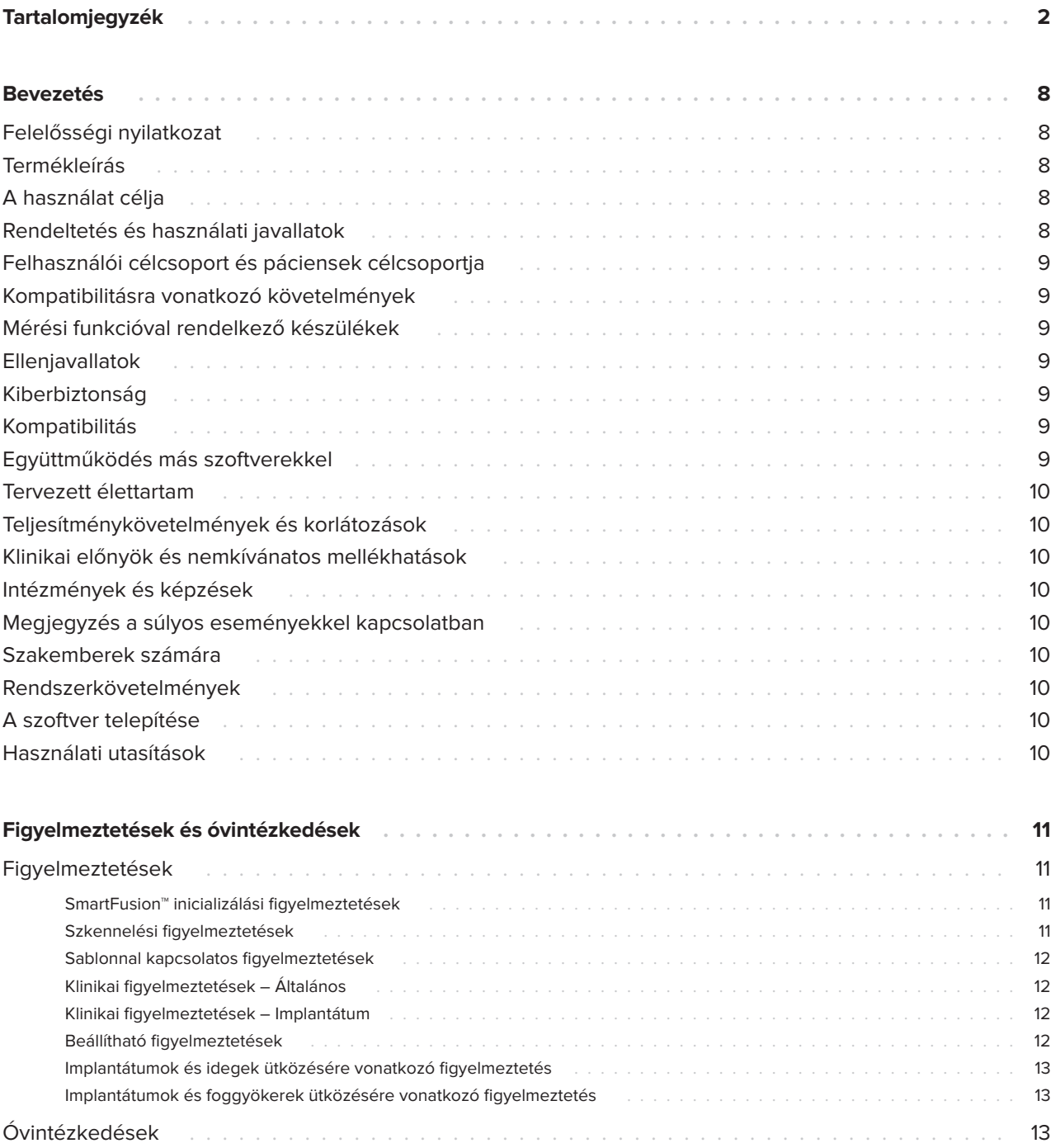

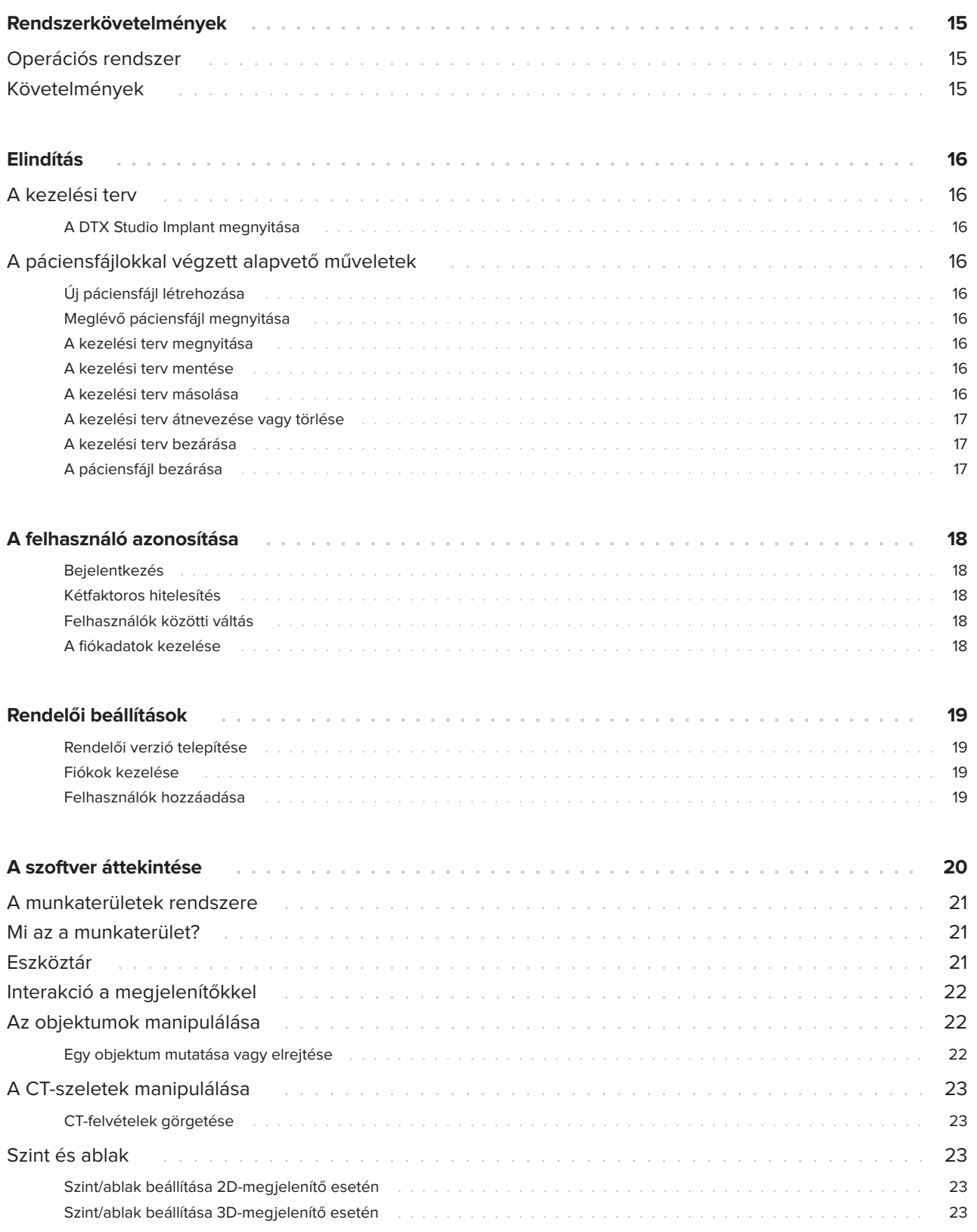

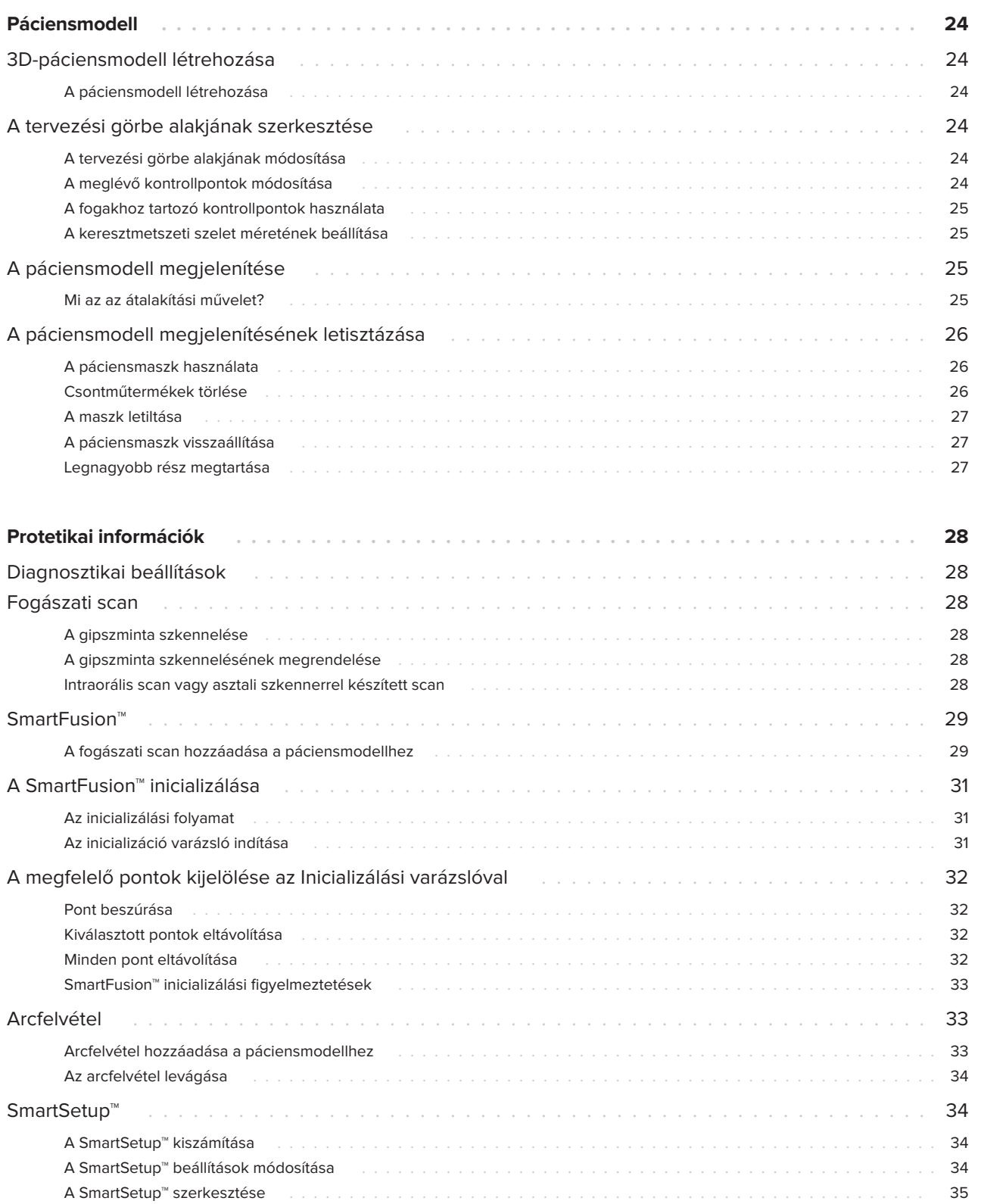

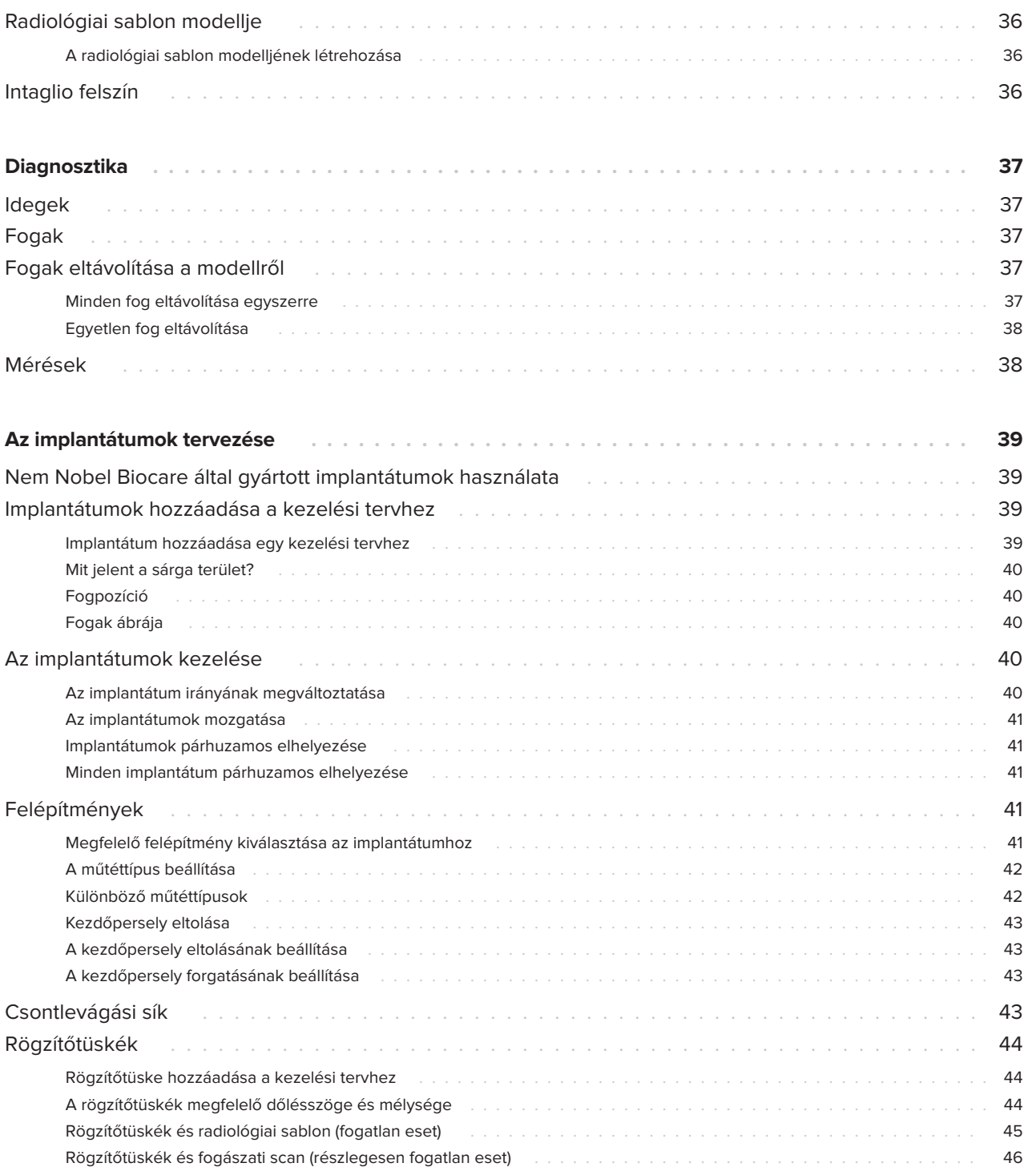

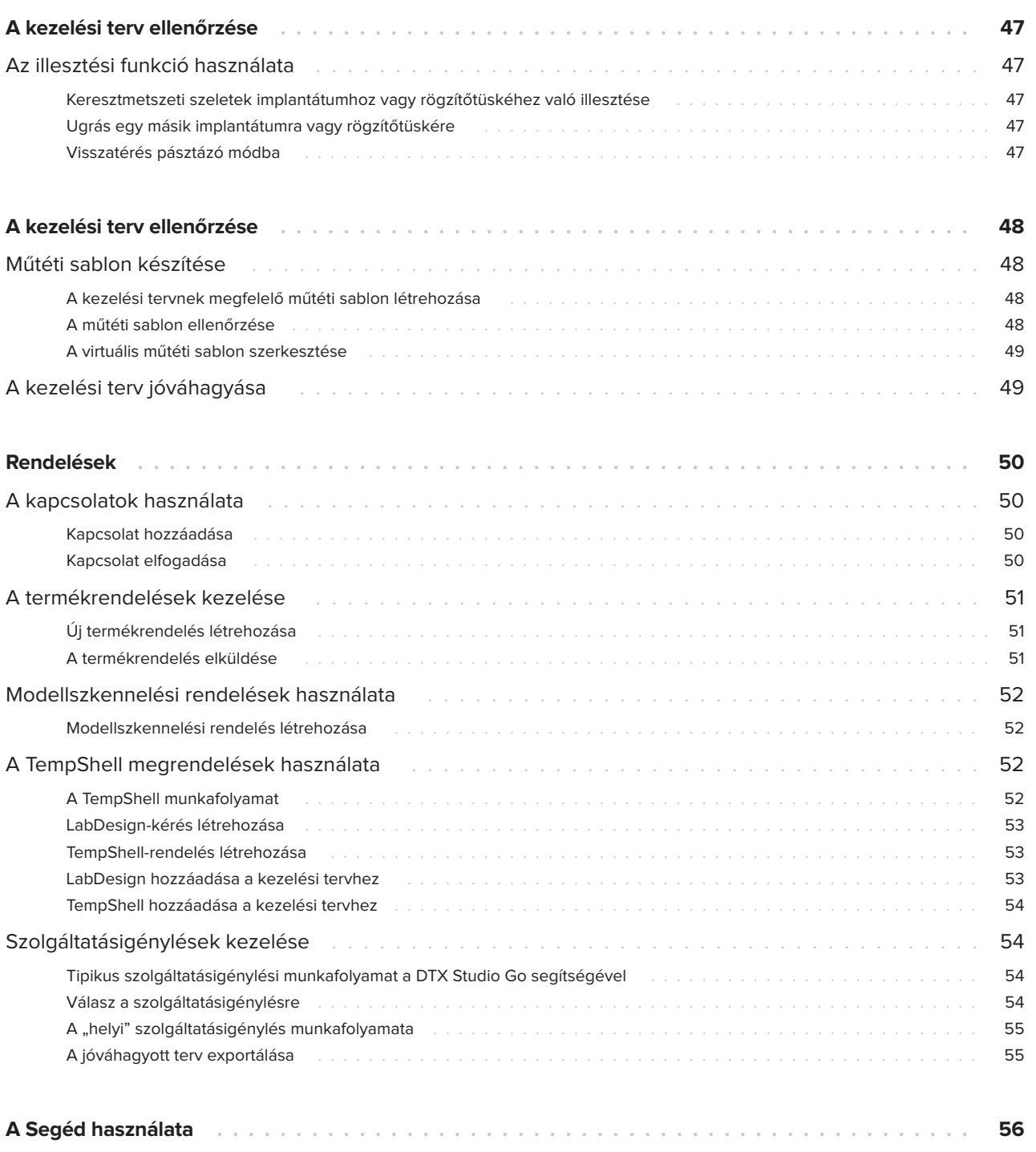

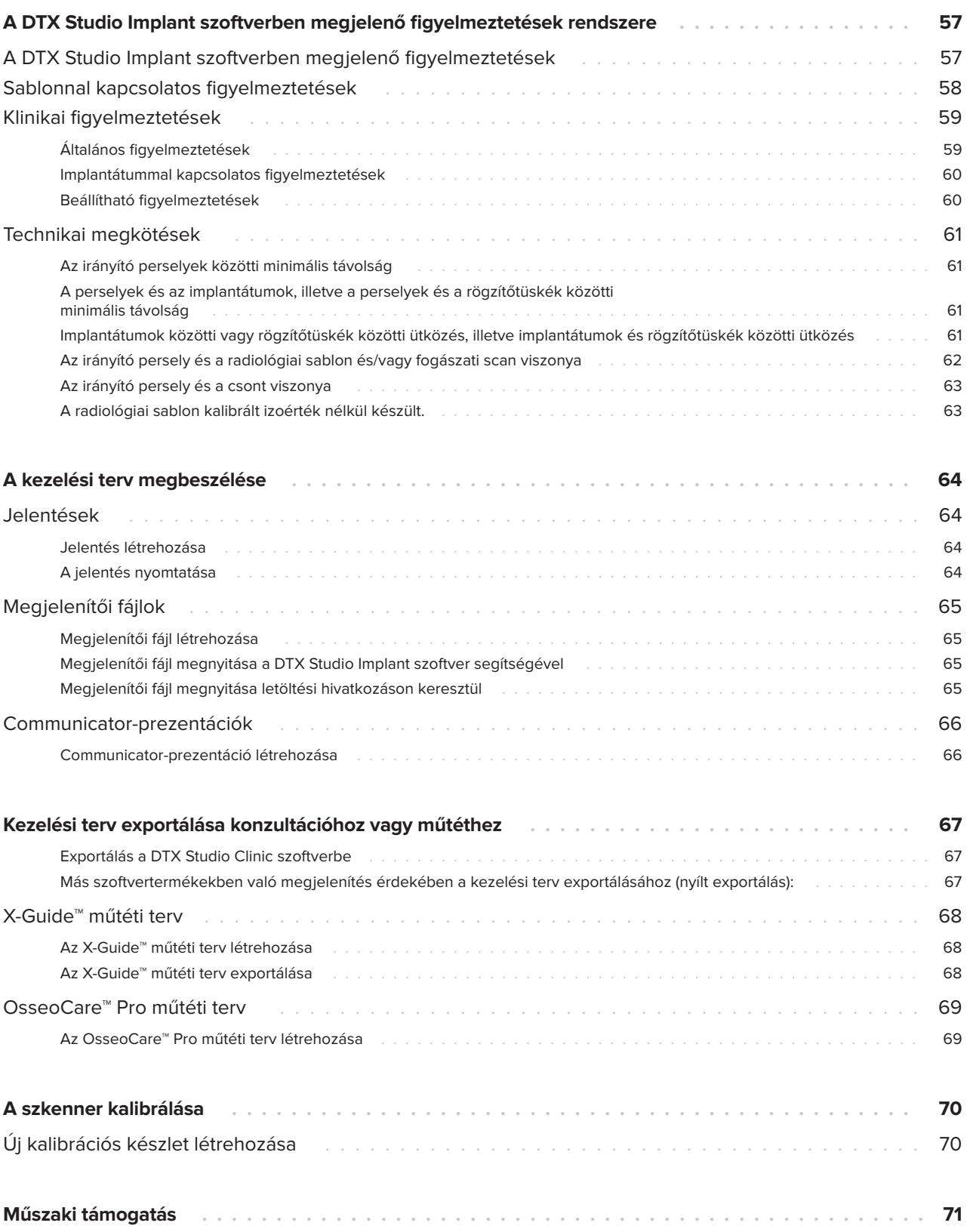

# <span id="page-7-0"></span>**Bevezetés**

# **Felelősségi nyilatkozat**

Ez a termék egy általános koncepció része, és csak a hozzá tartozó eredeti összetevőkkel és eszközökkel együtt, a Nobel Biocare utasításainak és javaslatainak megfelelő módon szabad használni. A Nobel Biocare termékek más gyártók által előállított, a Nobel Biocare által nem javasolt termékekkel való használata esetén megszűnik a Nobel Biocare által teljesítendő mindenféle, kifejezett vagy vélelmezett garancia és kötelezettség. A Nobel Biocare termékek felhasználójának a kötelessége megállapítani, hogy a termék alkalmas-e a páciens kezelésére. A Nobel Biocare elutasít mindenféle kifejezett vagy vélelmezett kötelezettséget, és nem vállal felelősséget semmilyen közvetlen, közvetett, büntető jellegű vagy egyéb kárért, amely a Nobel Biocare termékek használata során a szakmai döntéshozatal vagy gyakorlat bármilyen hibájából ered vagy azzal kapcsolatos. A felhasználónak kötelessége továbbá rendszeresen követni az ezzel a Nobel Biocare termékkel és az alkalmazásával kapcsolatos legújabb kutatási eredményeket. Ha kétségei merülnek fel, a felhasználónak fel kell vennie a kapcsolatot a Nobel Biocare-rel. A termék használatát a felhasználó végzi, ez az ő felelősségét képezi. A Nobel Biocare elutasít mindenféle felelősséget az ebből eredő károkért. Vegye figyelembe, hogy az ebben a használati útmutatóban említett termékek között lehetnek olyanok, amelyek nincsenek jóváhagyva, nincsenek forgalomban, vagy nincsenek eladásra engedélyezve bizonyos piacokon.

### **A DTX Studio Implant használata előtt olvassa el a jelen Használati útmutatót, és őrizze meg későbbi használatra.**

**Ne feledje, hogy az ebben a dokumentumban található információk célja, hogy Önt segítse a munka elkezdésében.**

# **Termékleírás**

A DTX Studio Implant a fogászati, kraniomaxillofaciális és kapcsolódó kezelések kép-alapú diagnosztikáját és tervezését segítő klinikai szoftver. A fogászati, kranio-maxillofaciális és kapcsolódó kezelések diagnosztikájának és tervezésének elősegítéséhez a DTX Studio Implant egy vizualizációs technikát biztosít a páciens (CB) CT képeinek megjelenítéséhez a diagnosztikai és tervezési lépések során. Ezenkívül 2D-képadatok, pl. röntgen- vagy fényképfelvételek, illetve a szájban fennálló viszonyok felszíni ábrázolása is felvehető és megjeleníthető, hogy a diagnosztikai képek közös helyre kerüljenek. Protetikai információkat is hozzá lehet adni és meg lehet jeleníteni a protetikai implantátumtervezés tervezése érdekében. A műtéti terv, ideértve az implantátumpozíciókat és a protetikai információkat, exportálható a DTX Studio Lab szoftverbe a fogpótlások megtervezéséhez.

A DTX Studio Implant támogatja a fogászati implantátum-alapú orális rehabilitációt célzó NobelGuide® klinikai koncepciót. Része a teljesen vagy részben fogatlan állcsontok – ideértve az egytagú pótlásokat is – fogászati implantátummal való kezeléséhez kifejlesztett teljes Irányított Műtéti Rendszernek (a "NobelGuide® koncepciónak").

A DTX Studio Implant felhasználói előfizethetnek rendszeres elméleti és gyakorlati képzésekre, amelyeken megtanulhatják a szoftver hatékony használatát. További információért lásd a Nobel Biocare webhelyén ([www.nobelbiocare.com](http://www.nobelbiocare.com)) elérhető tanfolyamokat.

# **A használat célja**

A szoftver használatának célja a fogászati és cranio-maxillofaciális eljárások diagnosztikájának és a kezelési terv elkészítésének a támogatása.

## **Rendeltetés és használati javallatok**

A DTX Studio Implant képalkotó berendezések, például CT-készülékek által nyert, a fogászati és kranio-maxillofaciális területeket ábrázoló 2D- és 3D-képinformációk átvitelére és megjelenítésére szolgál a diagnózis felállításának, a kezelés tervezésének és utánkövetésének támogatása céljából.

<span id="page-8-0"></span>A DTX Studio Implant felhasználható az irányított implantátumműtétek támogatásához, valamint a fogpótlási megoldások tervezéséhez és áttekintéséhez. Az eredmények exportálhatók a valós elkészítéshez.

# **Felhasználói célcsoport és páciensek célcsoportja**

A DTX Studio Implant alkalmazást interdiszciplináris orvoscsoport használja, és olyan páciensek kezelésében nyújt támogatást, akiken fogászati, cranio-maxillofaciális vagy ezekhez kapcsolódó kezeléseket végeznek.

Fogászati kezelésre szoruló betegeken alkalmazandó.

### **Kompatibilitásra vonatkozó követelmények**

- DTX Studio Implant Viewer szoftver
- NobelClinician Communicator iPad alkalmazás
- OsseoCare™ Pro iPad alkalmazás
- DTX Studio Lab
- A DTX Studio Implant kompatibilis a leggyakrabban használt Windows és Mac operációs rendszerekkel, beleértve a legújabb kiadásokat is.
- X-Guide™ 3D navigációs rendszer (X-Nav Technologies, LLC)
- DTX Studio Clinic
- NobelGuide® rendszer és műtéti sablonok
- Nobel Biocare implantátumok és standard felépítmények
- Felületi adatok DTX Studio Implant szoftverbe való importálásához: NobelProcera® 2G szkennerrel, Kavo LS 3 szkennerrel felvett felületi scan. Titkosított formátum (\*.nxa)
- Harmadik féltől származó implantátumok a kezelés megtervezéséhez és irányított műtétekhez – csak kezdő fúrás.
- DICOM adatok importálása ((CB)CT szkennerekből) és STL/PLY adatok importálása (asztali vagy intraorális szkennerekből).
- A DTX Studio Implant szoftvernek kompatibilisnek kell lennie az online portállal (DTX Studio Go).

## **Mérési funkcióval rendelkező készülékek**

A mérési pontosság függ a képadatoktól, a használt szkenner hardverétől, annak kalibrálási és felvételi beállításaitól. A mérés nem lehet pontosabb, mint a kép felbontása. A DTX Studio Implant a felhasználó által kiválasztott pontok alapján, az első tizedesjegyre kerekítve jeleníti meg az értéket.

# **Ellenjavallatok**

Nincsenek ellenjavallatok a DTX Studio Implant használatához.

# **Kiberbiztonság**

Javasolt, hogy a DTX Studio Implant alkalmazást futtató számítógépen aktív és folyamatosan frissített vírusvédelmi és kártevő programok elleni szoftver, valamint megfelelően beállított tűzfal legyen használatban.

Továbbá használaton kívül ajánlott zárolni a számítógépet. Ennek elmulasztása a diagnózis, a tervezés vagy a kezelés adatainak nem szándékos módosításaihoz vezethet.

# **Kompatibilitás**

A DTX Studio Implant nincs összekapcsolva más orvosi eszközökkel; a szoftver kompatibilis a DTX Studio Implant korábbi verzióival.

## **Együttműködés más szoftverekkel**

A DTX Studio Implant együttműködik a DTX Studio Clinic és a DTX Studio Lab szoftverekkel.

# <span id="page-9-0"></span>**Tervezett élettartam**

A szoftver tervezett élettartama három év. Ha a támogatott operációs rendszereken használják, a szoftver határozatlan ideig megtartja a rendeltetésszerű működését.

### **Teljesítménykövetelmények és korlátozások**

A DTX Studio Implant működése nem választható el attól az operációs rendszertől, amelyen fut. Ezért fontos, hogy a DTX Studio Implant szoftvert csak a jóváhagyott operációs rendszereken használja. A jóváhagyott operációs rendszerekkel kapcsolatban további információkért lásd: ['Rendszerkövetelmények", oldalszám: 15](#page-14-1).

### **Klinikai előnyök és nemkívánatos mellékhatások**

A DTX Studio Implant fogászati implantátumrendszerrel és/vagy koronákkal vagy hidakkal végzett kezelés részeként használható. A kezelés klinikai előnye a hiányzó fog pótlása és/vagy a fogkorona helyreállítása.

Nincsenek ismert mellékhatások.

# **Intézmények és képzések**

Kifejezetten javasolt minden orvosnak – kezdő felhasználóknak és a szoftver alkalmazásában jártas szakembereknek egyaránt –, hogy a szoftver első használata előtt olvassák el a Használati útmutatót. A különböző tudásszintű, illetve tapasztalattal rendelkező felhasználók számára kérésre számos tanfolyam elérhető.

További tudnivalókért keresse fel képzéseket biztosító weboldalunkat a következő címen: tw.dtxstudio.com.

### **Megjegyzés a súlyos eseményekkel kapcsolatban**

Ha az eszköz használata során vagy annak következtében súlyos esemény történik, kérjük, jelentse azt a gyártónak és az országos hatóságoknak. Az eszköz gyártójának kapcsolattartási adatai a súlyos események bejelentéséhez:

Nobel Biocare AB

<https://www.nobelbiocare.com/complaint-form>

# **Szakemberek számára**

A DTX Studio Implant alkalmazást kizárólag egészségügyi szakemberek használhatják.

# **Rendszerkövetelmények**

Javasoljuk, hogy a szoftver telepítésének megkezdése előtt olvassa el a következő részt: ['Rendszerkövetelmények", oldalszám: 15](#page-14-1). A minimális és/vagy ajánlott követelményekkel kapcsolatos információkért forduljon az ügyfélszolgálathoz. A szoftver újabb verziói magasabb követelményeket támaszthatnak a hardverrel vagy az operációs rendszerrel szemben.

# **A szoftver telepítése**

A szoftver telepítésével kapcsolatos információkért forduljon a felhatalmazott műszaki szakemberhez vagy az ügyfélszolgálathoz.

# **Használati utasítások**

A szoftver használatára vonatkozó részletes információkért tekintse meg a jelen használati útmutatóban található részletes utasításokat.

# <span id="page-10-0"></span>**Figyelmeztetések és óvintézkedések**

## **Figyelmeztetések**

A szoftverben a következő figyelmeztetések jelenhetnek meg.

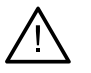

- Ez a tervezőprogram nem ellenőrzi automatikusan az összes műszaki megkötést! Ha a szoftver nem azonosít automatikusan semmilyen megkötést, akkor is előfordulhat, hogy a műtéti sablonokat nem lehet legyártani.
- A felhasználónak legyen gyakorlata a CT-adatok értelmezésében, és ismerje a CT-adatok ábrázolásának módját (térfogat-leképezés).
- A CBCT-szkennelés és a felületszkennelés helytelen illeszkedése esetén nem megfelelő műtéti sablon készül, amely nem használható a műtéthez.
- Kérjük, vegye figyelembe, hogy az információk megjelenítése (pl. megjelenítő orientációja, objektumok színe) és a figyelmeztetések tekintetében a DTX Studio Implant és az X-Guide™ szoftver eltérhet egymástól.
- A DTX Studio Implant csak bizonyos implantátumok X-Guide™ szoftverbe való exportálását támogatja. A nem támogatott implantátumok nem lesznek belefoglalva az X-Guide fájlba.

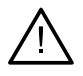

### **SmartFusion™ inicializálási figyelmeztetések**

- A fogászati scan illesztése kézileg történt.
	- A páciensmodell és a fogászati scan illesztését manuálisan módosították. Ellenőrizze, hogy a fogászati scan megfelelően illeszkedik-e a (CB)CT-képhez, mivel az eltérések hibákhoz vezethetnek az implantátumok pozicionálása során.
- Egy vagy több pontpár nem felel meg egymásnak.
- A megadott pontok nincsenek kellőképp elosztva a fogászati scanen.
- Legalább három, egymásnak megfelelő pontpárt jelöljön meg.
- Ellenőrizze a fogászati scan és a páciensmodell illesztését, és ha az eredmény helytelen vagy kétséges, számítsa újra az illesztést a Fogászati scan szerkesztése varázslóval.

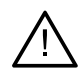

### **Szkennelési figyelmeztetések**

Érvénytelen DICOM-készletek nem tölthetők be. A DICOM-készletek az alábbi okok miatt lehetnek érvénytelenek:

- A DICOM-készletben két szeletnél kevesebb szerepel.
- A DICOM-készletben nincs állandó szeletvastagság.
- A DICOM-készletben nem egyező a szeletvastagság.
- A DICOM-készletnek nincs képtájolása.
- A DICOM-készletnek rossz a képtájolása.
- A DICOM-készlet szeletvastagsága túl nagy.
- A DICOM-készletben megdőlt a gantry-érzékelő.
- A DICOM-készlet szeletei közötti távolság túl nagy (a DICOM-készlet használható, de csak saját kockázatra.)

<span id="page-11-0"></span>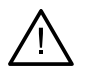

### **Sablonnal kapcsolatos figyelmeztetések**

- Perselyek ütköznek egymással.\*
- Egy implantátum és egy persely ütközik egymással.
- Egy rögzítőtüske és egy persely ütközik egymással.
- Egy megjelölt fog és egy persely ütközik egymással.
- Egy rögzítőtüske perselye túl közel van a fogászati scanhez.
- A kezdőpersely túl közel van a fogászati scanhez.\*
- Egy teljes mértékben irányító persely túl közel van a fogászati scanhez.

\* A műtéti sablont nem lehet legyártani, amíg el nem hárítja ezt a figyelmeztetést.

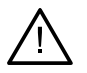

### **Klinikai figyelmeztetések – Általános**

- Nincsenek megtervezett rögzítőtüskék.
- Két rögzítőtüske ütközik egymással.
- A radiológiai sablont nem kalibrálták.
- A kezelési tervben nem telepített termékek szerepelnek.\*
- A megjelenítés alacsony minőségű.\*\*
- A fogászati scan illesztése kézileg történt.
- A SmartFusion-igazítás nem sikerült.\*
- Ellenőrizze a SmartFusion-illesztést

\* A műtéti sablont nem lehet legyártani, amíg el nem hárítja ezt a figyelmeztetést.

\*\* Az alacsony minőségű felvételek növelik annak a kockázatát, hogy néhány anatómiai jellegzetesség nem lesz látható a páciensmodellben. A beállítás csak a térfogat 3 dimenziós megjelenítését befolyásolja. A CT szeletek módosítására nincs hatással.

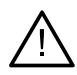

### **Klinikai figyelmeztetések – Implantátum**

Az implantátummal kapcsolatos figyelmeztetéseket kiváltó értékeket a felhasználó klinikai tapasztalata és gyakorlottsága alapján kell beállítani.

- Két implantátum ütközik egymással.
- Egy implantátum és egy rögzítőtüske ütközik egymással.
- Egy implantátum túl közel van egy megjelölt ideghez.\*
- Egy implantátum túl közel van egy megjelölt foghoz.
- A DTX Studio Implant csak bizonyos implantátum típusokat tud exportálni az X-Guide rendszerbe. A DTX Studio Implant csak bizonyos implantátumok X-Guide™ szoftverbe való exportálását támogatja. A nem támogatott implantátumok nem lesznek belefoglalva az X-Guide fájlba.

\* Ezek beállítható figyelmeztetések

**Fontos**

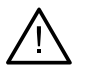

### **Beállítható figyelmeztetések**

A beállítható figyelmeztetések az implantátum körüli térfogatra, az úgynevezett figyelmeztetési térfogatra vonatkoznak. Ha ez a térfogat ütközik egy megjelölt anatómiai struktúrával, kiváltódik a figyelmeztetés.

A figyelmeztetési térfogat létrehozása egy előre megadott távolság alapján történik. E távolság alapbeállítása 1.5 mm, ez a legkisebb választható távolság. E legkisebb távolság esetén a figyelmeztetési zóna megegyezik a sárga területtel (ez az implantátum körül 1.5 mm-es területet és a csúcsánál 2 × 1.5mm-es (3.0 mm) távolságot jelent). Ez a figyelmeztetési térfogat növelhető. Az ábrán a 4.0 mm-es beállítás esetén érvényes terület látható.

<span id="page-12-0"></span>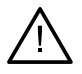

### **Implantátumok és idegek ütközésére vonatkozó figyelmeztetés**

Ha egy implantátum egy megjelölt ideghez túl közel van elhelyezve, vagyis a figyelmeztetési térfogat ütközik a megjelölt idegek, kiváltódik egy figyelmeztetés. Az érintett implantátum megjelenik (ha addig nem jelent meg), és narancsszínűre változik.

### **Implantátumok és foggyökerek ütközésére vonatkozó figyelmeztetés**

Ha egy implantátum egy foggyökérhez túl közel van elhelyezve, vagyis a figyelmeztetési térfogat ütközik a megjelölt foggal, kiváltódik egy figyelmeztetés. Az implantátum megjelenik, és narancsszínűre változik.

#### **Megjegyzés**

A figyelmeztetési zóna meghatározó alapértelmezett minimális távolságot a DTX Studio Implant > Általános beállítások menüjében kell beállítani. Az értékeket az éppen használt számítógépre menti. Ha a kezelési tervet nem azon a számítógépen nyitja meg, amelyen létrehozta, azok a figyelmeztetések fognak megjelenni, amelyek az aktuális számítógépen be vannak állítva. Ennek következtében a megjelenő figyelmeztetések számítógépenként eltérhetnek. A beállítható értékeket bármikor ellenőrizheti és módosíthatja a beállításokban. Az értékek megjelennek a figyelmeztetés áttekintésében, amikor egy figyelmeztetés aktiválódik.

### **Óvintézkedések**

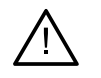

– Kifejezetten javasolt minden új kezelési módszer alkalmazása előtt, hogy az implantátumok, protetikai megoldások és kapcsolódó szoftverek alkalmazásában kezdő és jártas szakembereknek egyaránt részt vegyenek speciális képzésen. A Nobel Biocare többféle tanfolyamot kínál a különböző tudás- és tapasztalati szinten lévő szakemberek képzésére. További információért látogasson el a következő oldalra: [www.nobelbiocare.com.](http://www.nobelbiocare.com)

- Amikor először alkalmaz egy új eszközt/kezelési módszert, a lehetséges szövődmények elkerülésében segítséget jelenthet, ha egy olyan kollégával dolgozik együtt, aki már tapasztaltot szerzett az új eszköz/kezelési módszer használatában. Erre alkalmas mentorok világszerte a Nobel Biocare rendelkezésére állnak.
- Az implantációs beavatkozások esetében nem garantálható a biztos siker. Különösen a termék használati javallatának és a sebészeti vagy kezelési eljárások figyelmen kívül hagyása okozhat kudarcot. Gyermekek esetében általánosságban nem javasolt implantátumot beültetni, csak akkor, ha megfelelően igazolva van, hogy véget ért az állcsontok növekedésének fázisa.
- Ha már a műtét előtt hiányoznak kemény vagy lágyszövetek, lehetséges, hogy rosszabb lesz az esztétikai eredmény, vagy az implantátum nem a megfelelő szögben fog elhelyezkedni. Határozottan javasolt a NobelGuide műtéti sablonok és a duplikált fogsor alkalmazásához megfelelő Nobel Biocare implantátumokat, műtéti eszközöket és protetikai összetevőket használni, mert a nem kompatibils összetevők használata az eszközök mechanikai meghibásodásához, szövetkárosodáshoz vagy nem kielégítő esztétikai eredményhez vezethet.
- Az extraorális műtéti eljárások (például kranio-maxillofaciális kezelés, amelyben fogászati implantátumokat helyeznek el a dentális vagy zigomatikus területen kívül) tervezése előtt a felhasználó köteles ellenőrizni, hogy az implantátum használható-e extraorálisan.
- Javasolt továbbá, hogy a DTX Studio Implant (NobelClinician®) futtatására használt számítógépen bekapcsolt és naprakész vírusírtó és kártevőirtó szoftver, valamint megfelelően beállított tűzfal működjön.

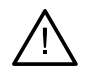

- Az Egyesült Államokban, és bizonyos más piacokon az endoszteális fogászati implantátumok elhelyezését segítő műtéti sablonok orvosi eszköznek minősülnek. Az ilyen műtéti sablonok gyártásával kapcsolatos törvényi szabályozással és követelményekkel kapcsolatos információkért forduljon a helyi szabályozó hatósághoz.
- Amikor a figyelmeztetéseket henger alakú objektumok váltják ki, ezeket a figyelmeztetéseket a rendszer a termék becsült alakja alapján számítja ki.
- A szoftver nem megfelelő ismerete vagy megértése a diagnózis, a tervezés vagy a tényleges kezelés elhúzódásához, átütemezéséhez vagy helytelen kezelési tervhez vezethet.
- A szoftverben található diagnosztikai és tervezési eszközök használatakor fokozott figyelmet kell fordítani a következőkre:
	- a szoftverben készített jelölések (vizualizációk, mérések, fontos képletek, importált adatok, implantátumtervezés) helyessége.
	- az automatizált funkciók (scanek egymáshoz igazítása, virtuális fogfelállítás) által adott eredmények helyessége.
	- a tervezett műtéti sablon stl fájljai és azok optimális illeszkedése a szájban a kezelési tervnek megfelelően.
	- az adatok naprakészek, ill. nem avultak el

Ennek elmulasztása növeli a diagnózis, a tervezés vagy a kezelés felülvizsgálatának szükségességét, ami pedig a diagnózis, a tervezés vagy a tényleges kezelés elhúzódásához, átütemezéséhez vagy helytelen kezelési tervhez vezethet.

- A páciensadatok betöltését fokozott odafigyeléssel ajánlott végezni. A hibás vagy hiányos adatok helytelen kezelési tervhez vezethetnek.
- Fontos tudni, hogy egy jelentés vagy a páciensadatok szoftveren kívülre való továbbítása lehetőséget ad arra, hogy a titkosítást nem tartalmazó páciensadatokat helytelen módon, a páciens belegyezése nélkül használják fel.
- Fokozottan ügyelni kell a nézetablakok megjelenítési módjára és az orientációs jelöléseire. A páciens helytelen orientációja vagy megjelenítése helytelen kezelési tervhez vezethet.
- A szoftververzió frissítése után ajánlott ellenőrizni a nyitott esetek és/vagy a kezelési terv sarkalatos beállításait, megbizonyosodva arról, hogy ezek a beállítások helyesek az új szoftververzióban is. A helytelen beállítások a diagnózis, a tervezés vagy a tényleges kezelés elhúzódásához, átütemezéséhez vagy helytelen kezelési tervhez vezethet.
- Javasolt, hogy a DTX Studio Implant alkalmazást futtató számítógépen aktív és folyamatosan frissített vírusvédelmi és kártevő programok elleni szoftver, valamint megfelelően beállított tűzfal legyen használatban. Továbbá használaton kívül ajánlott zárolni a számítógépet. Ennek elmulasztása a diagnózis, a tervezés vagy a kezelés adatainak nem szándékos módosításaihoz vezethet.
- Javasoljuk, hogy fordítson fokozott figyelmet a létrehozott implantációs tervre és az implantátumoknak az egymáshoz, ill. más fontos anatómiai képletekhez viszonyított helyzetére. Különös figyelmet kell fordítani a szoftverben megjelenő figyelmeztető jelzésekre is. Továbbá mindig ellenőrizze, hogy a megfelelő implantációs terv lett-e kiválasztva az exportáláshoz, és hogy az exportált implantátumterv tartalmazza-e az implantációs műtéthez szükséges valamennyi információt. Ennek elmulasztása növeli a diagnózis, a tervezés vagy a kezelés felülvizsgálatának szükségességét, ami pedig a diagnózis, a tervezés vagy a tényleges kezelés elhúzódásához, átütemezéséhez vagy helytelen kezelési tervhez vezethet.

# <span id="page-14-1"></span><span id="page-14-0"></span>**Rendszerkövetelmények**

## **Operációs rendszer**

- Windows® 11 vagy 10 64 bites (Pro és Enterprise kiadás) asztali vagy hordozható számítógépen.
- macOS Sonoma (14), Ventura (13) vagy Monterey (12) (Intel-alapú Mac és Apple Silicon Mac M1 vagy nagyobb teljesítményű chippel) iMac, Mac Mini, Mac Pro, MacBook Pro, MacBook Air eszközökön.

### **Megjegyzés**

Egyes MacBook Air® és Mac® Mini konfigurációk grafikus kártyái csak korlátozottan használhatók térfogatleképezésre. Meg kell fontolni az alacsony felbontású térfogatleképezés használatát.

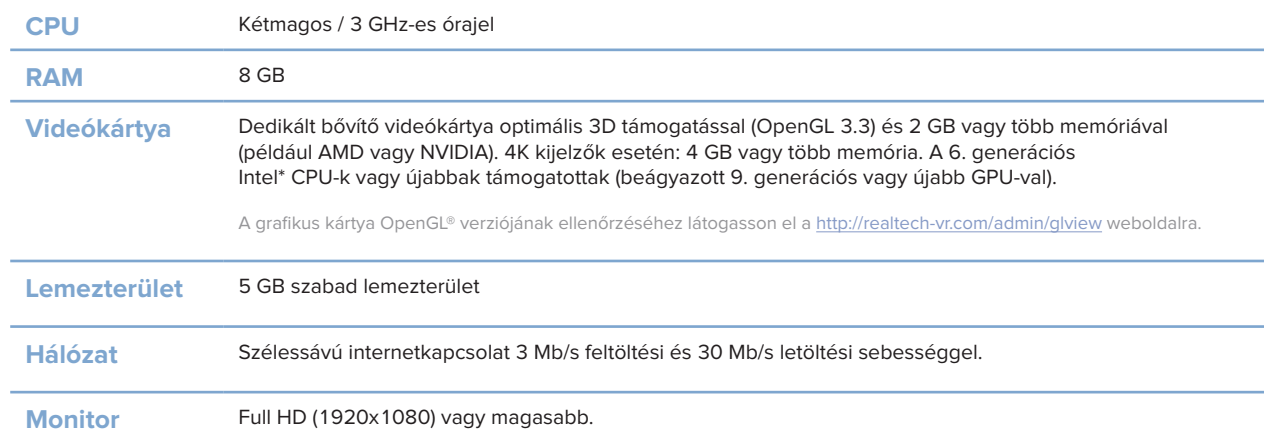

### **Követelmények**

# <span id="page-15-0"></span>**Elindítás**

# **A kezelési terv**

Egy **kezelés** magában foglalja az adott pácienssel kapcsolatos összes **kezelési tervet**. Új kezelés kezdhető új páciens létrehozása esetén vagy egy meglévő pácienssel kapcsolatos munka közben. Így például külön kezeléseket hozhat létre a felső állcsonthoz és az állkapocshoz.

Egy **kezelési terv** tartalmazza az alapvető páciensmodellt, a fogászati scant, a viaszmintát és/vagy a radiológiai sablont, valamint az aktuális konfigurációhoz tartozó összes terméket.

### **A DTX Studio Implant megnyitása**

A DTX Studio Implant szoftver elindításához kattintson a parancsikonra az asztalon. A szoftver az Iroda modulban nyílik meg, ami lehetővé teszi, hogy bejelentkezzen, és elkezdje a munkát a páciensfájlokkal.

# **A páciensfájlokkal végzett alapvető műveletek**

**Megjegyzés**

A DTX Studio Implant szoftverbe való bejelentkezés után elkezdhet dolgozni a páciensfáljlokon.

### **Új páciensfájl létrehozása**

Új páciensfájl létrehozásához kattintson az **Új** lehetőségre az eszköztár **Egészségügyi rekordok** lapján. Az **Új páciens** ablakban válassza ki, hogy egy 3D-páciensmodellt szeretne létrehozni, szeretné megrendelni a gipszminta szkennelését, vagy páciensadatokat szeretne beírni.

### **Meglévő páciensfájl megnyitása**

Egy páciensfájl megnyitásához kattintson duplán a páciens nevére a listában. Megjelenik az **Egészségügyi rekord** párbeszédablak, amelyben kiválaszthatja, hogy 3D-páciensmodellt szeretne létrehozni, páciensadatokat szeretne beírni, termékeket szeretne megrendelni, vagy egy kezelési tervet szeretne megbeszélni.

### **A kezelési terv megnyitása**

Miután megnyitott egy páciensfájlt, és meg szeretné nyitni az adott páciens kezelési tervét, kattintson az eszköztáron a **DTX Studio Implant** lapfülre, majd kattintson a **Megnyitás** lehetőségre. Amikor megnyílik a **Tervezés áttekintése** ablak, válassza ki a kezelési tervet, és kattintson a **Forgatókönyv megnyitása** lehetőségre.

### **A kezelési terv mentése**

A kezelési terv mentéséhez kattintson a **Mentés** lehetőségre a **DTX Studio Implant** lapon, vagy nyomja meg a [CTRL + S] billentyűket.

### **A kezelési terv másolása**

A kezelés másolatának mentéséhez, pl. a másik állcsont kezelésének létrehozásához az adatok másolatával, válassza a **Mentés másként** lehetőséget a **DTX Studio Implant** lapon, majd válassza ki az **Új kezelés lehetőséget**.

### <span id="page-16-0"></span>**A kezelési terv átnevezése vagy törlése**

A kezelési terv átnevezéséhez vagy törléséhez kattintson a **Kezelés** lehetőségre a **DTX Studio Implant** lapon. Ez csak akkor lehetséges, ha bizonyos feltételek teljesülnek.

### **A kezelési terv bezárása**

A kezelési terv bezárásához kattintson a **DTX Studio Implant** lapfülre az eszköztáron, majd kattintson a **Terv**  bezárása **b** lehetőségre. A kezelési terv bezáródik, és a Tervezés áttekintése párbeszédablak jelenik meg.

### **A páciensfájl bezárása**

A páciensfájl bezárásához kattintson az eszköztáron a **DTX Studio Implant** lapfülre, majd a menüben válassza a **Páciens bezárása** lehetőséget. Amikor megjelenik az **Egészségügyi rekord** párbeszédablak, kattintson a **Páciens bezárása** lehetőségre. Ha bármilyen nem mentett módosítás van a páciensfájlban, a rendszer megkérdezi, hogy mit tegyen: **Mentés**, **Ne mentsen** vagy **Mégse** (a páciensfájl bezárásának visszavonása).

# <span id="page-17-0"></span>**A felhasználó azonosítása**

A DTX Studio Implant szoftverrel több felhasználó is használhatja a számítógépet. Annak biztosítására, hogy csak arra felhatalmazott felhasználók jelentkezzenek be a DTX Studio Implant szoftverbe és használják azt, a felhasználók megfelelő azonosítása szükséges. A szoftver a felhasználó azonosítása után a megfelelő felhasználói beállításokat és páciens-adatvédelmi szabályokat alkalmazza. A biztonság további növelése érdekében kétfaktoros hitelesítés is beállítható a DTX Studio Go szoftveren keresztül.

### **Bejelentkezés**

- 1. A szoftver elindításához kattintson a **parancsikonra az asztalon.**
- 2. Válassza ki a felhasználót.
- 3. Írja be a megfelelő jelszót.
- 4. Kattintson a **Bejelentkezés** gombra.

Az első bejelentkezéskor adja meg a regisztrációs e-mailben kapott jelszót. Változtassa meg a jelszót, amikor a program erre kéri. A jelszónak a lehető legbiztonságosabbnak és legerősebbnek kell lennie, és ne legyen könnyen kitalálható (kerülje a személyes adatok használatát, például a születés évét stb.).

Ha kiválasztja az **Automatikus bejelentkezés** lehetőséget, a DTX Studio Implant bejelentkezési ablaka többször már nem jelenik meg az adott számítógépen.

### **Kétfaktoros hitelesítés**

Ha a DTX Studio Go alkalmazásban beállították a kétfaktoros hitelesítést, a bejelentkezéshez meg kell adnia egy jelszót és egy hatjegyű ellenőrző kódot. A rendszer 30 naponta felszólít egy új hatjegyű ellenőrző kód megadására.

### **Felhasználók közötti váltás**

A DTX Studio Implant szoftverben a **Saját iroda modulban** lehet váltani a felhasználók között. Ehhez kattintson a **DTX Studio Implant** menüben a **Fiókok váltása** lehetőségre.

### **A fiókadatok kezelése**

A licenc vagy a fiókadatok kezeléséhez, a személyes adatok szerkesztéséhez, a jelszó módosításához, valamint a rendelő kapcsolatainak vagy engedélyeinek kezeléséhez nyissa meg a **Fiók kezelése** párbeszédablakot:

- 1. Kattintson a **DTX Studio Implant** lapfülre a **Saját iroda** modulban.
- 2. Válassza a **Fiók kezelése** lehetőséget.
- 3. A **Fiók kezelése** párbeszédablakban megjelennek a rendelkezésre álló információk.

# <span id="page-18-0"></span>**Rendelői beállítások**

A DTX Studio Implant rendelői verziója lehetővé teszi a szoftver több példányának telepítését és több felhasználó bejelentkezését. Lehetővé teszi a páciensfájlok központi tárolását egy megosztott hálózati mappában, így egyszerűen hozzá lehet férni ezekhez különféle helyekről is.

### **Rendelői verzió telepítése**

A DTX Studio Implant telepítésével és regisztrálásával kapcsolatos további információkért vegye fel a kapcsolatot az ügyfélszolgálatunkkal.

### **Fiókok kezelése**

A szoftver felhasználói fiókjainak kezeléséhez és a megfelelő jogosultságok beállításához nyissa meg a **Fiókok kezelése** párbeszédablakot a **DTX Studio Implant** menü **Fiók kezelése** menüpontjának kiválasztásával.

### **Felhasználók hozzáadása**

Ha új felhasználókat kíván hozzáadni, forduljon a Nobel Biocare ügyfélszolgálatához.

# <span id="page-19-0"></span>**A szoftver áttekintése**

A lenti ábrán láthatók a grafikus felhasználói felület fő részei.

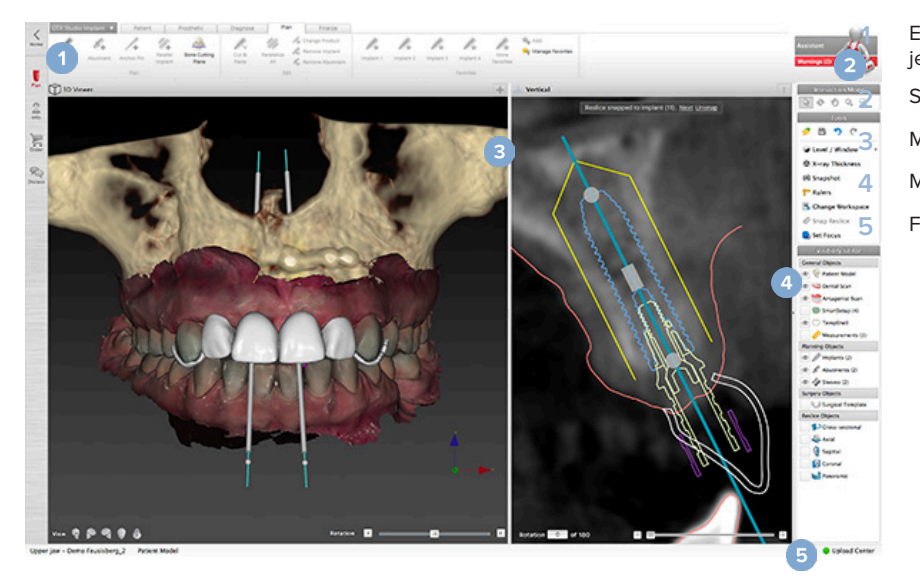

**1** Eszköztár a kiválasztott modulra jellemző parancscsoportokkal **2** Segéd **3** Munkaterület **4** Modulsáv **5** Feltöltési központ

A DTX Studio Implant szoftver részét képező különböző modulok közötti váltáshoz kattintson az egyes ikonokra a modulsávon:

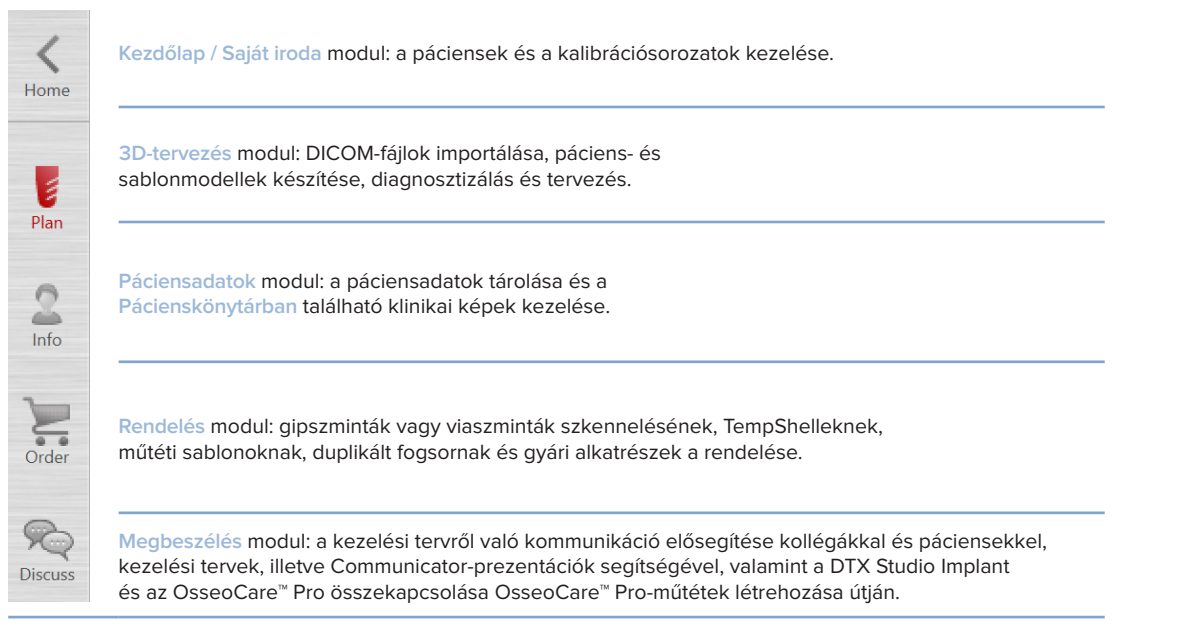

A **Saját iroda** modulban egy páciensre duplán kattintva elérhetők a páciensre vonatkozó különböző adatok. A diagnosztika elvégzéséhez és a kezelés megtervezéséhez kattintson a **3D-tervezés** ikonra.

## <span id="page-20-0"></span>**A munkaterületek rendszere**

A DTX Studio Implant szoftverrel való tervezéskor fontos, hogy a páciensadatokat különböző módokon is meg lehessen tekinteni. A szükséges nézet attól függ, hogy milyen információkra van szüksége a felhasználónak. Ezeket a különböző adatmegjelenítési módokat nevezzük munkaterületeknek.

### **Mi az a munkaterület?**

A munkaterület 3D- és 2D-megjelenítőkből, valamint a képernyő jobb oldalán található szerkesztési oldalsávokból áll. A munkaterület segítségével megjeleníthetők és kezelhetők 3D objektumok és 2D képek adatai. A műtét előtti képek adatainak a megtekintéséhez könnyen válthat a rendszer által biztosított különböző megtekintési elrendezések között.

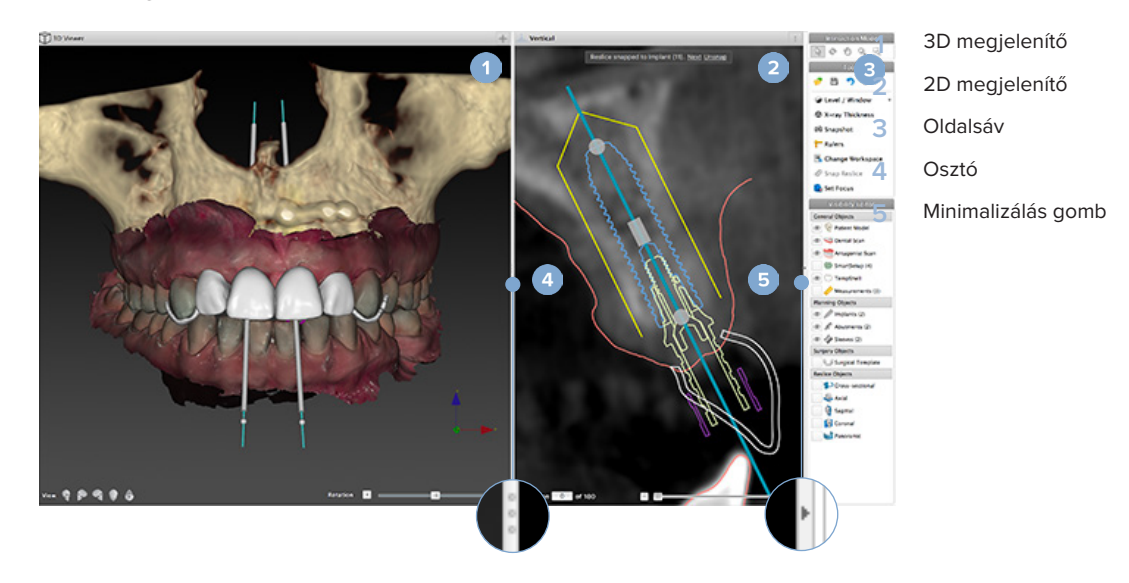

## **Eszköztár**

A munkaterület felső részén, egy környezetfüggő eszköztárban találhatók bizonyos feladatokhoz szükséges eszközök. A Tervezés modulban bizonyos objektumok (például keresztmetszeti szelet, implantátumok stb.) kiválasztásakor az azokhoz tartozó lapok jelennek meg. Ezekről a lapokról – ezek az ún. környezetérzékeny lapok – is el lehet érni azokat a parancsokat, amelyek az objektumra a jobb egérgombbal rákattintva megjelenő előugró menükben elérhetők.

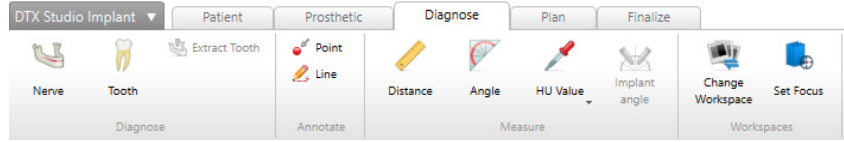

## <span id="page-21-0"></span>**Interakció a megjelenítőkkel**

A 3D-modellekkel különféle módokon lehet interakcióba lépni. Az interakciós módok közötti váltáshoz kattintson az Interakció eszköztár ikonjaira, vagy a jobb egérgombbal való kattintás után megjelenő menüben az **Interakció** lehetőségre, vagy pedig használja a funkciók gyorsbillentyűit.

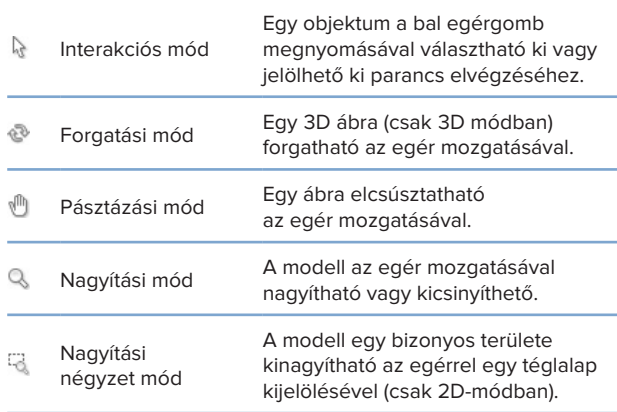

### A különféle interakciós módok között a gyorsbillentyűk segítségével válthat:

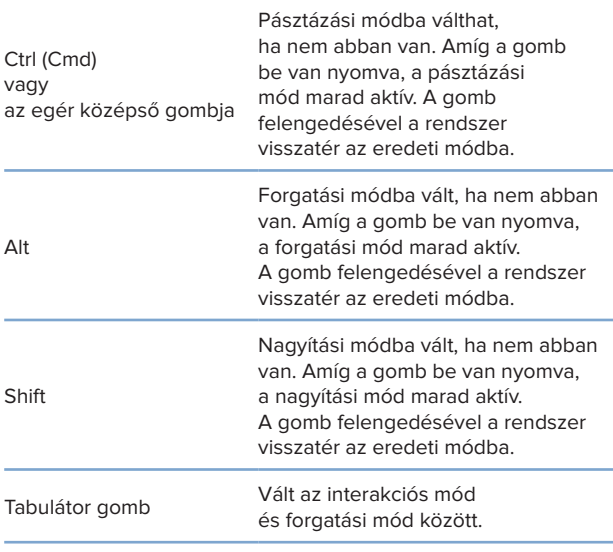

A 3D-megjelenítőben több alap nézet közül lehet választani. A modell valamely alap nézetére való váltáshoz kattintson a megfelelő ikonokra.

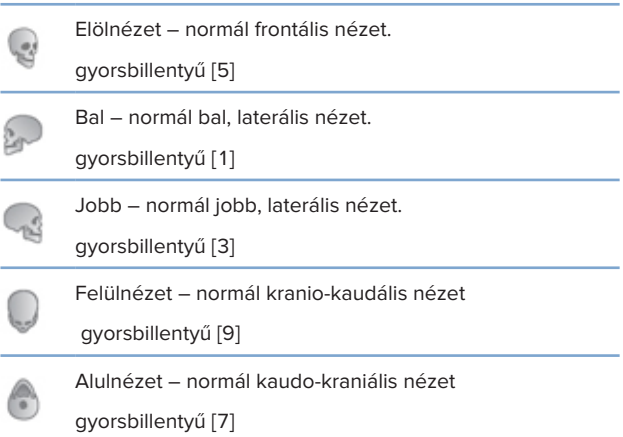

### **Az objektumok manipulálása**

Egy objektum kiválasztásához lépjen interakciós módba, és kattintson az objektumra. A 3D-megjelenítőben fehér körvonal jelzi, hogy az objektum ki van választva. A 2D-megjelenítőben a kiválasztott objektum körvonala színes.

### **Megjegyzés**

Ez alól kivétel a páciensmodell. A páciensmodell kiválasztása esetén nem jelenik meg körülötte körvonal.

Válassza a keresztmetszeti képet, egy implantátumot vagy egy rögzítőtüskét, és megjelenik a hozzájuk tartozó eszköztár.

Az objektummal elvégezhető tevékenységeket tartalmazó előugró menü megjelenítéséhez kattintson az objektumra a jobb egérgombbal.

### **Egy objektum mutatása vagy elrejtése**

A páciens kezelésének hatékony megtervezéséhez fontos, hogy a tervezési szakaszban csak a releváns objektumok látszódjanak.

Egyetlen elem elrejthető a jobb egérgombbal rákattintva megjelenő menü vagy a [H] gyorsbillentyű segítségével.

A **Láthatósági szerkesztő** segítségével az alapvető objektumok láthatósága egyetlen egérkattintással be- és kikapcsolható.

Objektumcsoportok láthatóságát különböző láthatósági ikonok jelzik:

<span id="page-22-0"></span>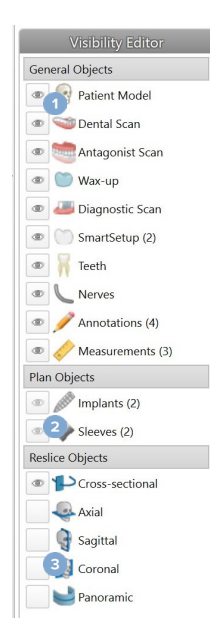

**1** Ha a fekete láthatósági ikon

ielenik meg a csoport előtt, a csoport összes eleme látható.

**2** Ha a szürke láthatósági ikon

 jelenik meg a csoport előtt, a csoport egyes elemei láthatók, míg más elemei el vannak rejtve.

**3** Ha nem jelenik meg ikon

 a csoport előtt, a csoporthoz tartozó összes elem el van rejtve.

### **A CT-szeletek manipulálása**

### **CT-felvételek görgetése**

A DTX Studio Implant több eszközt is nyújt a szeletek áttekintéséhez, mint pl. az egér görgetőkereke, a csúszka és a szeletszám-beviteli mező.

# **Szint és ablak**

### A szint/ablak eszköz mind a 2D-,

mind a 3D-megjelenítővel használható az adatok a képpé vagy modellé konvertálásához használt képpont értékek szintjének és ablakolásának beállításához. (Szürkeárnyalatok) A kép típusától (2D vagy 3D) függően különböző lesz a parancs eredménye.

### **Szint/ablak beállítása 2D-megjelenítő esetén**

A CT szeletek és a panorámanézetek kontrasztját az "ablak" és a "szint" értékekkel lehet meghatározni. A szint, illetve az ablak beállítása határozza meg, hogy melyik szürkeárnyalatok jelenjenek meg a képernyőn. A szürkeárnyalatok egy bizonyos tartománya jelenik meg, ennek a tartománynak a középső értéke a szint, a tartomány szélessége pedig az ablak értéke (a szélesség fele a szint alá, a fele a szint fölé esik). Ezeknek a beállításoknak a használatával módosítható a CT-szeletek kontrasztja.

A szintet úgy módosíthatja, hogy lenyomja az egérgombot, és fel- és lefelé mozgatja az egeret. Az ablak méretét úgy módosíthatja, hogy lenyomja az egérgombot, és vízszintesen mozgatja az egeret: balra szűkíti, jobbra pedig szélesíti az ablakot.

### **Szint/ablak beállítása 3D-megjelenítő esetén**

3D-nézetben a Szint/ablak eszköz az átalakítási művelet léptékének és középpontjának beállítására szolgál azzal a céllal, hogy csökkentse a zajt, és módosítsa a színbeállítást a páciensmodellen. Ezek a módosítások javíthatják a páciensmodell megjelenítését.

Az átalakítási művelet középpontjának a megváltoztatásához a tartomány szélességének megváltoztatása nélkül nyomja le az egérgombot, és húzza az egeret felfelé vagy lefelé. Nyomja le az egérgombot, és húzza az egeret balra, illetve jobbra a páciensmodellen a páciensmodell létrehozásához használt értékek tartományának szélesítéséhez, illetve szűkítéséhez.

# <span id="page-23-0"></span>**Páciensmodell**

# **3D-páciensmodell létrehozása**

Egy 3D-páciensmodell készítéséhez fontos a megfelelő DICOM-fájlok kiválasztása, a leginkább megfelelő vizsgálandó térfogat beállítása, az optimális izoérték megválasztása és a megfelelő állcsonttípus kiválasztása. A rendszer végigvezeti a felhasználót ezeken a lépéseken a Páciens létrehozása varázsló segítségével.

### **A páciensmodell létrehozása**

- 1. Nyissa meg a **Páciens létrehozása** varázslót az alábbi módszerek egyikével:
	- Kattintson az **Új** lehetőségre a DTX Studio Implant eszköztárának **Egészségügyi rekordok** lapján, majd kattintson az **Új terv létrehozása** lehetőségre.
	- A Tervezés modulban a **Tervezés** eszköztár **Páciens** lapján kattintson a **Páciens** ikonra.
- 2. Válassza ki a betöltött DICOM-fájlok közül a megfelelő készletet, vagy importálja azt.
- 3. Kattintson a **Tovább** gombra.
- 4. Állítsa be a vizsgálandó térfogatot (VOI) a **Vizsgálandó térfogat és izoérték beállítása** oldalon.
- 5. Állítsa be a megfelelő izoértéket az **Izoérték** csúszka segítségével, majd kattintson a **Tovább** gombra.
- 6. Állítsa be a szkenner irányát, és állítsa be az okklúziós síkot a csúszkák segítségével.
- 7. Válassza ki, hogy melyik állcsontot kívánja kezelni a páciens esetében.
- 8. Kattintson a **Befejezés** gombra.

# **A tervezési görbe alakjának szerkesztése**

A szeletelési görbe optimális meghatározásához a keresztmetszeti szeletelést mindig az okklúziós síkra merőlegesen kell elhelyezni. Új páciensmodell létrehozása esetén a rendszer kiszámítja az alapértelmezett tervezési görbét a beállított állcsont-típus, a vizsgálandó térfogat és az okklúziós sík alapján. A felhasználó szerkesztheti ennek a görbének az alakját és a keresztmetszeti szeletelés méretét.

### **A tervezési görbe alakjának módosítása**

- 1. A Páciens lap CT szerkesztő csoportjában kattintson a Tervezési görbe 12 gombra.
- 2. Elindul a **Tervezési görbe igazítása** művelet.
- 3. Finomhangolja a számított görbét a meglévő kontrollpontok módosításával, vagy hozzon létre új görbét a fogakhoz tartozó kontrollpontok elhelyezésével.

### **A meglévő kontrollpontok módosítása**

- 1. A tervezési görbe alakjának a beállításához a kontrollpontokra kattintva azokat a kívánt helyre húzhatja.
- 2. Hozzáadhat pontokat, hozzáadhat végpontot, és kiválasztás után eltávolíthat pontokat.
- 3. Ha elégedett a görbe alakjával, válassza a **Befejezés** lehetőséget.

#### <span id="page-24-0"></span>**A fogakhoz tartozó kontrollpontok használata**

- 1. Kattintson a **Görbe újrajelzése** lehetőségre.
- 2. A fogakhoz tartozó kontrollpontok megfelelő elhelyezéséhez kövesse a súgóbuborékokban szereplő utasításokat:
	- Az axiális megjelenítőn kattintással jelezze a jobb oldali harmadik nagyőrlő (bölcsességfog) helyzetét.
	- Az axiális megjelenítőn kattintással jelezze a következő fog, a jobb oldali szemfog helyzetét.
	- Ezután az axiális megjelenítőn kattintással jelezze a bal oldali szemfog helyzetét.
	- Végül az axiális megjelenítőn kattintással jelezze a negyedik fog, a bal oldali harmadik nagyőrlő (bölcsességfog) helyzetét.

#### **Megjegyzések**

A fogaknak a súgóbuborékokban megjelenő száma eltérő lehet a fogak megjelölésére használt rendszertől függően. A fogak megjelölésére használt rendszer megváltoztatható a Beállítások részen. Ha a megjelölendő fogak fizikailag már nincsenek jelen, helyezze a fogakat jelölő pontokat oda, ahol a fognak lennie kellene.

A tervezési görbe alapját e négy pont – a két bölcsességfog és a két szemfog –, valamint öt automatikusan létrehozott kontrollpont képezi.

- 3. Ellenőrizze a görbét, és végezze el a finombeállítását, ha szükséges.
- 4. Ha elégedett a görbe alakjával, válassza a **Befejezés** lehetőséget.

### **A keresztmetszeti szelet méretének beállítása**

A keresztmetszeti szeletelésben a megfelelő kép megjelenítéséhez beállíthatja a merőleges nézet méretét:

- 1. A **Tervezési görbe igazítása** művelet elindításához kattintson a **Tervezési görbe** lehetőségre.
- 2. A merőleges nézetben a megjelenített terület határait húzza felfelé vagy lefelé, illetve oldalra.

#### **Megjegyzés**

A felső és az alsó határt egymástól függetlenül lehet elmozdítani. A bal vagy a jobb oldali határ elmozdításakor a másik oldali határ is automatikusan elmozdul ugyanakkora távolságra az ellenkező irányba, hogy a szeletelési kép mindig középen helyezkedjen el.

### **A páciensmodell megjelenítése**

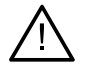

#### **Figyelmeztetés**

A felhasználónak legyen gyakorlata a CT-adatok értelmezésében, és ismerje a CT-adatok ábrázolásának módját (térfogat-megjelenítés).

### **Mi az az átalakítási művelet?**

A páciensmodell létrehozásakor a szoftver minden szürkeárnyalatot átalakít egy bizonyos színné, amely meghatározott átlátszóságú; ezzel létrehozza a páciensmodell jellemző megjelenését. Ehhez olyan átalakítási műveletet végez, amely a térfogat minden egyes térfogategységéhez egy (piros-zöld-kék színrendszer szerint kódolt) színértéket és egy átlátszóságot rendel. Az átalakítási művelet eredménye a térfogat háromdimenziós megjelenítése.

Az átalakítási művelet kezelése és a páciensmodellre való alkalmazása az **Átalakítási műveletek** galéria segítségével végezhető el. A képtárban találhatók a különböző, rendelkezésre álló átalakítási műveleteket megjelenítő miniatűrök és az átalakítási műveleten végezhető parancsok. A szoftver megkülönbözteti a **"beépített" sablonokat** az **"egyedileg készített" sablonokat** és az **Aktuális páciens** (aktuális páciensre vonatkozó) átalakítási műveleteket.

### <span id="page-25-0"></span>**A páciensmodell megjelenítésének letisztázása**

Tervezési módban a 3D-modell műtermékei és elszórt részecskéi könnyen és egyszerűen kitörölhetők a **Páciensmaszk** és a **Csontműtermékek törlése** paranccsal.

### **A páciensmaszk használata**

- 1. Kattintson a **Páciensmaszk** lehetőségre.
- 2. A **Páciensmaszk** művelet elindítása után kattintson a következő ikonok valamelyikére:
	- A **Vágás** ikonra kattintva elkezdheti kijelölni a modellről eltávolítandó részeket. A szoftver elrejti  $\frac{8}{2}$ a felhasználó által megrajzolt sokszög által határolt részt.
	- $\overline{\mathbb{Z}}$ Az **Elkülönítés** ikonra kattintva elkezdheti kijelölni a modellen a megjeleníteni kívánt részeket. A szoftver elrejti a felhasználó által megrajzolt sokszögön kívül eső részt.
	- A **Hozzáadás** ikonra kattintva elkezdheti újra hozzáadni a modellről kivágott részeket.
- 3. Kezdje el a sokszög rajzolását:
	- Kattintson a bal egérgombbal.
	- Húzza arrébb az egeret, és kattintson újra. A két pont között zöld pontozott vonal jelenik meg.
	- Kattintson harmadszor is. A pontokat összekötő zöld pontozott vonal egy sokszögként jelenik meg.
	- Folytassa, amíg a sokszöggel körbe nem vette a modellből kivágandó részeket.
	- A művelet alkalmazásához kattintson a jobb egérgombbal, vagy nyomja meg az **Enter** billentyűt.

### **Csontműtermékek törlése**

- 1. A **Páciens** lap **Páciensszerkesztő** csoportjában kattintson a **Csontműtermékek törlése** gombra. Elkezdődik a **Csontműtermékek törlése** folyamat.
- 2. Kattintson a **Varázsradír** gombra vagy a **Radír** gombra a **Csontműtermékek törlése** folyamatban.
- 3. A páciensmodellről eltávolítandó részek kijelöléséhez kattintson a CT-felvételre, vagy tartsa nyomva az egérgombot. A Varázsradír **v**eszköz használatakor az ecset méretétől függően a kattintás helye körüli kis, közepes vagy nagy területen törlődik a maszk. A Radír eszköz <sup>e</sup> használatakor a kattintás helye körüli gömbön belül található területen teljesen törlődik a maszk. A gömb mérete az ecset méretétől függ, ez módosítható.

#### **Megjegyzés**

A Csontműtermékek törlése parancs nem befolyásolja az eredeti CT-felvételt. Ha a műtermékek eltávolítása után a **Páciens szerkesztése** művelet segítségével szerkeszti a páciensmodellt, a műtermékek újra megjelennek a modellen. Ezért, ha mindkét műveletet el kell végeznie a jobb eredmény elérése érdekében, a Nobel Biocare azt javasolja, hogy előbb a páciensmodellt szerkessze, és csak azután távolítsa el az esetleges zajt és a műtermékeket.

### <span id="page-26-0"></span>**A maszk letiltása**

A **Maszk letiltása** gomb segítségével válthat a teljes páciensmodell és a kiválasztott rész megjelenítése között.

### **A páciensmaszk visszaállítása**

A Páciensmaszk visszaállítása <sup>ta</sup> gomb segítségével újra megjelenítheti a páciensmodellt az eredeti állapotában.

### **Legnagyobb rész megtartása**

Amikor a modell finombeállítását végzi a **Páciensmaszk** művelettel, ahelyett hogy egyenként kivágná a nézetben elszórt összes kis részecskét, azt is megteheti, hogy izolálja a modellen a legnagyobb "csontos" részt.

Ehhez kattintson a **Páciensmaszk** vagy a **Csontműtermékek törlése** műveletben a **Legnagyobb rész megtartása** parancsra. A szoftver eltávolítja a csont sűrűségétől eltérő sűrűségű kisebb részecskéket és részeket. Csak a legnagyobb csontos rész marad látható.

# <span id="page-27-0"></span>**Protetikai információk**

# **Diagnosztikai beállítások**

A DTX Studio Implant szoftver használatakor a klinikai javallattól függően a virtuális diagnosztikai felállítás modellezése kétféle szkennelési protokollal végezhető:

- Kisebb részleges foghiány esetén (lehetőleg legalább hat megmaradó fog esetén) a radiológiai sablon nélküli protokoll (intraorális szkenneléssel) követhető.
- Teljes foghiány vagy nagyobb részleges foghiány esetén (kevesebb mint hat megmaradó fog) a radiológiai sablonnal végzett protokollt kell követni.

# **Fogászati scan**

### **A gipszminta szkennelése**

A gipszminta lenyomat alapján készül, és az intraorális viszonyokat reprezentálja. A mintán fogpótlás készíthető protetikai fogfelállítás vagy viaszmintázás segítségével. E minta felszíne pontosan beszkennelhető (digitalizálható) a fogtechnikai laboratóriumban. Ez a szkennelt felszín importálható a DTX Studio Implant szoftverbe, és hozzáilleszthető a páciens DICOM-adatokból származó 3D-modelljéhez.

A lenyomat elkészítése után indítsa el a DTX Studio Implant szoftvert, nyissa meg a páciensfájlt, és rendelje meg a gipszminta szkennelését a fogtechnikai laboratóriumtól. Miután a laboratórium feltöltötte a szkennelt fájlt a felhőszolgáltatásba, töltse le a felvételt, és illessze hozzá a páciensmodellből származó DICOM-adatokhoz a SmartFusion™ funkcióval.

### **A gipszminta szkennelésének megrendelése**

1. Nyisson meg egy páciensfájlt, a **Termékrendelés** elemre kattintva lépjen

a Rendelés modulra, majd kattintson a **Scan** ikonra.

- 2. Jelölje be a beszkennelendő objektumokat a fogak ábráján úgy, hogy húzza a beszkennelendő területet, és a felugró menüből kiválasztja a kívánt lehetőséget. A kért felvételek a jobb oldali listában találhatók.
- 3. Kattintson a **Tovább** gombra.
- 4. Válassza ki azt a fogtechnikai laboratóriumot, amely elvégzi a gipszminta szkennelését, írja be az összes szükséges adatot és az esetleg szükséges különleges utasításokat, és ellenőrizze a kért felvételek listáját.
- 5. Kattintson a **Befejezés** gombra.
- 6. Ezzel elküldi a rendelést a fogtechnikai laboratóriumnak, hozzáadja a **Rendelések** listához, és a kiszolgálótól kapott rendelésszámmal együtt jeleníti meg.

### **Intraorális scan vagy asztali szkennerrel készített scan**

A páciens száján belüli viszonyokat egy felületi felvétel, például egy intraorális szkenner felvétele mutatja. Ez a felszíni felvétel (pl. .ply és .stl kiterjesztésű fájlok) a DTX Studio Implant szoftverbe importálható, és a SmartFusion™ használatával hozzáilleszthető a páciens DICOM-adatokból származó 3D-modelljéhez.

### <span id="page-28-0"></span>**SmartFusion™**

### **A fogászati scan hozzáadása a páciensmodellhez**

Az elkészített felületi felvétel (amelyet a fogtechnikai laboratórium töltött fel, vagy az intraorális szkennerből importálták) hozzáilleszthető a páciensmodellhez.

- 1. Nyissa meg a kezelést a Tervezés modulban.
- 2. A **Protetika** lap **Kezelési scan** csoportjában kattintson a **Fogászati scan** ikonra.
- 3. Válassza ki a kívánt fogászati scant, vagy importáljon egy fogászati scan fájlt.
- 4. .nxa fájlok használatakor a fogászati scant elkészítő szkennert a rendszer automatikusan konfigurálja a választott fájlban található adatok alapján. .stl fájlok használatakor önnek kell konfigurálnia a szkennert:
	- Az ablak jobb alsó sarkában kattintson a **Szkenner kiválasztása** lehetőségre, illetve a **Szkenner módosítása** lehetőségre, ha korábban már kiválasztott egy szkennert.
	- Válassza ki a szkennert a listából.
	- Kattintson a **Szkenner kiválasztása** lehetőségre.

#### **Megjegyzés**

Mindig ellenőrizze, hogy melyik szkenner van kiválasztva, különösen .nxa fájlok importálásakor, vagy amikor több szkennert használhatnak a fogászati scanek elkészítésére. Amikor kiválaszt egy szkennert a listából, ezt a rendszer menti, és alapértelmezett szkennerként használja új páciensmodellek létrehozásakor.

- 5. Kattintson a **Tovább** gombra.
- 6. Ha ismert a szkennelés tartománya, automatikusan kijelzi a fogtartományt. A kiválasztott fogászati scan tartományának beállítása:
	- Vigye a mutatót a fogak ábrája fölé a fogív mentén.
	- Kattintson a fogívre vagy a fogívet körülvevő színesen kiemelt területen belülre –, és tartsa lenyomva az egérgombot.
	- Húzza az egérmutatót a fogakra a fogak ábráján, amíg a teljes szkennelési tartományt le nem fedi. Legalább három fogászati egységnyi tartományt jelöljön meg a szkenneléshez. Engedje el az egérgombot.
	- Egy egység befoglalásához vagy kizárásához módosítsa a tartományt a kéken kiemelt területekre kattintva. A felvételi tartomány beállításának újrakezdéséhez kattintson a **Diagram visszaállítása** lehetőségre. Ügyeljen arra, hogy folytonos felvételi tartományt adjon meg.

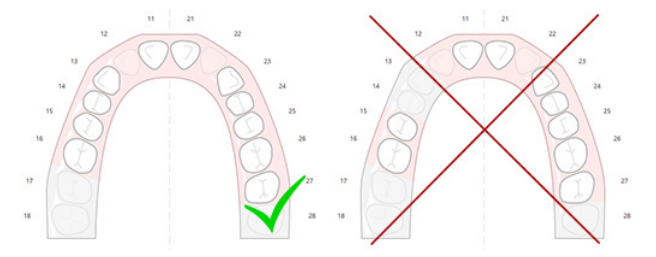

7. A fogak ábráján jelölje meg a hiányzó fogakat oly módon, hogy rákattint egy fehér színű meglévő fogra, majd hiányzó foggá alakítja azt. Csak a megjelölt fogtartományon belüli fogak adhatók meg hiányzó fogként. Legalább egy megmaradó fog szerepeljen a felvételi tartományban.

- 8. Kattintson a **Tovább** gombra.
- 9. Jelölje meg az összes foghelyzetet a varázsló által adott tippeknek megfelelően. Ha őrlőfogat jelöl meg, kattintson a hegy közepére. Szemfog esetében kattintson a metszőél közepére. Ha újra szeretné kezdeni ezeket a lépéseket, kattintson a **Pontok megjelölése újra** lehetőségre. Ekkor eltűnnek a megjelölt pontok, és újrakezdhető a művelet.
- 10. Kattintson a **Tovább** gombra.
- 11. Ekkor a SmartFusion™ egymáshoz illeszti a páciens állcsontmodellt és fogászati scant.
- 12. A varázsló **Eredmények ellenőrzése** lapján **ellenőrizze, hogy megfelelő-e az automatikus illesztés.** Az illesztett fogászati scan körvonalainak (alapértelmezésként rózsaszínben jelennek meg) pontosan meg kell felelniük a fogak (kúpsugaras) CT-felvételen látható okklúziós információinak. **A klinikus felelőssége ellenőrizni, hogy ez a lépés helyesen történt-e meg** (lásd a képeket a következő oldalon). Ha az illesztés helytelen, inicializálja a SmartFusion™ funkciót. Ha a két modellt nem lehet pontosan illeszteni, forduljon az ügyfélszolgálathoz.
- 13. Ha az illeszkedés megfelelő, kattintson a **Befejezés** gombra.
- 14. Ekkor a szoftver hozzáadja az ábrához a fogakról készült felvételt. Ha belefoglalta a virtuális fogakat vagy a protetikai fogfelállítást/viaszmodellt is a rendelésbe, a szoftver automatikusan hozzáadja azt is.

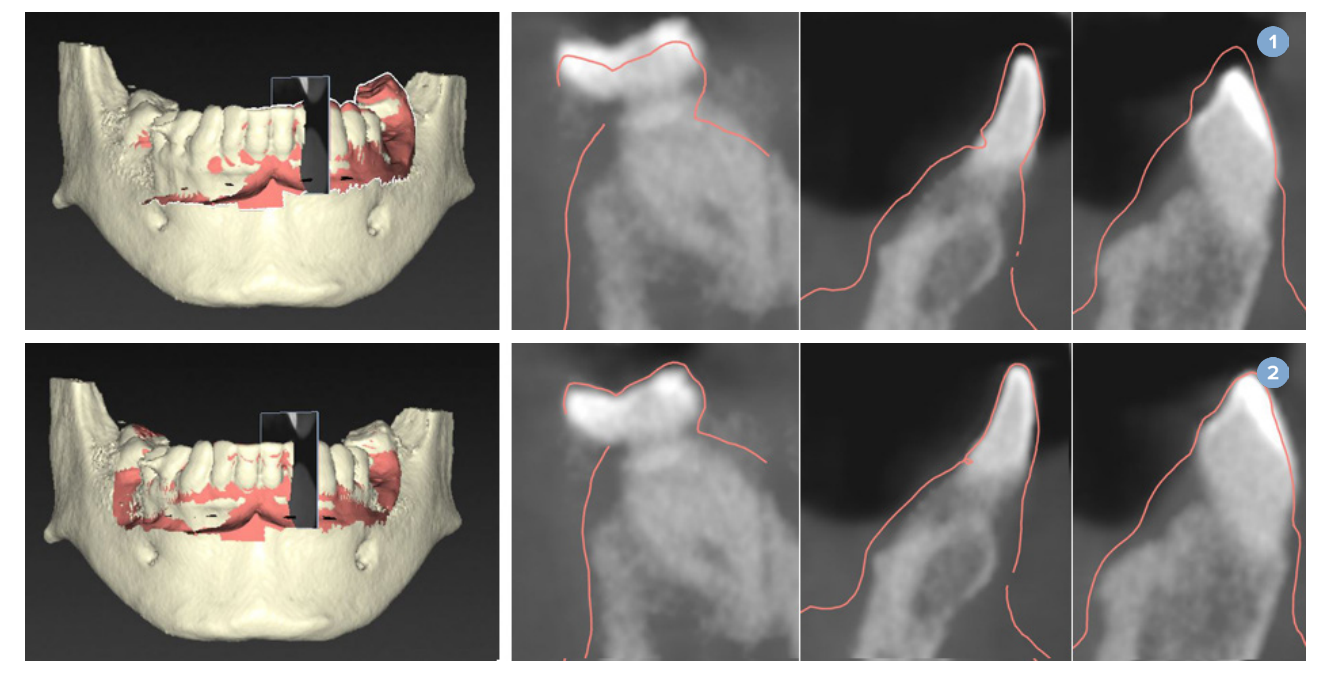

- **1** Helytelen illeszkedés
- **2** Helyes illeszkedés

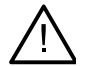

### **Figyelmeztetés**

A CBCT-szkennelés és a felületszkennelés helytelen illeszkedése esetén nem megfelelő műtéti sablon készül, amely nem használható a műtéthez.

# <span id="page-30-0"></span>**A SmartFusion™ inicializálása**

Ha nem sikerül a fogászati scan és a páciens állcsontmodell illesztése a SmartFusion™ funkcióval, vagy az nem elég pontos, módosítsa a fogászati scan kezdeti pozícióját, és indítsa újra a SmartFusion™ számítást. Ezt hívják a SmartFusion™ inicializálásának.

#### **Megjegyzés**

A SmartFusion™ valószínűleg kevésbé lesz pontos, ha a páciensnek kevesebb mint hat foga maradt.

### **Az inicializálási folyamat**

A SmartFusion™ inicializálásához adjon meg legalább három pontpárt; ezek a fogászati scanen és a páciens állcsontmodellen is megadandó, egymásnak megfelelő pontok. Ha a pontok nem megfelelően vannak elhelyezve, azokat el is távolíthatja, majd újra megadhatja. Ha az összes pontpárt el akarja távolítani, ezt egyetlen kattintással elvégezheti.

### **Az inicializáció varázsló indítása**

– Ha a SmartFusion™ funkció fut, de azonnal meg akarja változtatni a kezdeti pozíciót, a **SmartFusion inicializálása** műveletre kattintva indítsa el a varázslót.

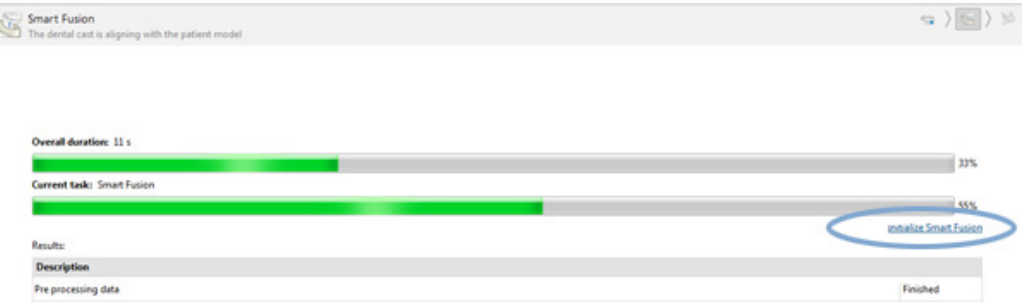

- Ha a **SmartFusion™ funkció fut, de nem jár sikerrel**, figyelmeztető üzenet jelenik meg. Kattintson az **a Pozíció inicializálása** lehetőségre az inicializálási varázsló elindításához. Ennek segítségével módosíthatja a fogászati scan kezdeti helyzetét. A SmartFusion™ újraindítása.
- Ha a **SmartFusion™ fut egy inicializálási kísérlet után**, de az illesztés ismét sikertelen, figyelmeztető üzenet jelenik meg, és a rendszer megnyitja az **Illesztés ellenőrzése** oldalt. Ezen az oldalon indítsa el az inicializáció varázslót az **Egymásnak megfelelő pontok megjelölése** parancsra kattintva (lásd a lenti képet).
- Ha a **SmartFusion™ fut, és sikeresen befejeződik**, de a fogászati scan és a páciens állcsontmodell nem illeszkedik megfelelően, lépjen be az inicializálási varázslóba az **Egymásnak megfelelő pontok megjelölése** parancsra kattintva a varázsló **Eredmények ellenőrzése** lapján.

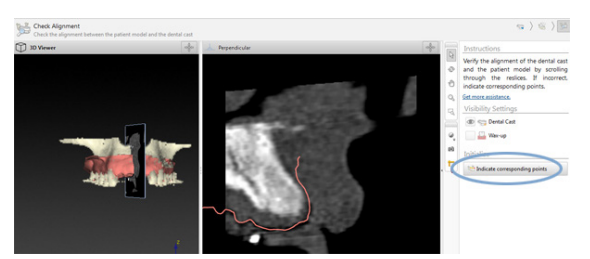

### <span id="page-31-0"></span>**A megfelelő pontok kijelölése az Inicializálási varázslóval**

### **Pont beszúrása**

- 1. A varázsló elindításakor a Pontok beszúrása művelet <sup>\*</sup> aktív.
- 2. A bal oldali panelen kattintson a páciensmodellen egy bizonyos helyre a fogakon.
- 3. A jobb oldali panelen kattintson a fogászati scanen az annak megfelelő helyre. Ismételje meg a 2. és 3. lépést, amíg meg nem határozott legalább három pár egymásnak megfelelő pontot.
- 4. Ellenőrizze, hogy látható-e figyelmeztetés a varázsló figyelmeztetéseket tartalmazó részében.
- 5. Ha egy üzenet jelzi, hogy elérte a kívánt számú pontpárt, a varázsló bezárásához kattintson a **Befejezés** lehetőségre. A varázsló bezárása előtt minden figyelmeztetést figyelembe kell vennie. Ellenkező esetben nem lehet befejezni a műveletet.

#### **Tipp**

Gondoskodjon arról, hogy a hozzáadott pontok az egész fogíven egyenletesen legyenek elosztva. Ne jelöljön meg több pontot egymás közelében. Minél nagyobb területen oszlanak el az egyes pontok, annál valószínűbb, hogy az illesztés sikeres lesz. Helyezzen pontokat a lenti ábrán látható négy kvadráns közül legalább kettőbe.

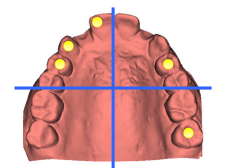

### **Kiválasztott pontok eltávolítása**

#### **Megjegyzés**

Ha a pontok eltávolításának lehetősége nincs engedélyezve, a Pontok beszúrása művelet befejezéséhez kattintson a jobb egérgombbal. Ezután a többi művelet engedélyezett lesz.

A kiválasztott pontok eltávolításához:

- 1. Válasszon ki egy pontot valamelyik megjelenítőben.
- 2. Kattintson a Kiválasztott pontok eltávolítása <sup>\*</sup> lehetőségre.
- 3. A szoftver eltávolítja a kiválasztott pontot és az annak megfelelő pontot.

### **Minden pont eltávolítása**

Az összes pont eltávolításához kattintson az **Összes pont eltávolítása** lehetőségre. Ezzel eltávolítja az összes meghatározott virtuális pontot.

### <span id="page-32-0"></span>**SmartFusion™ inicializálási figyelmeztetések**

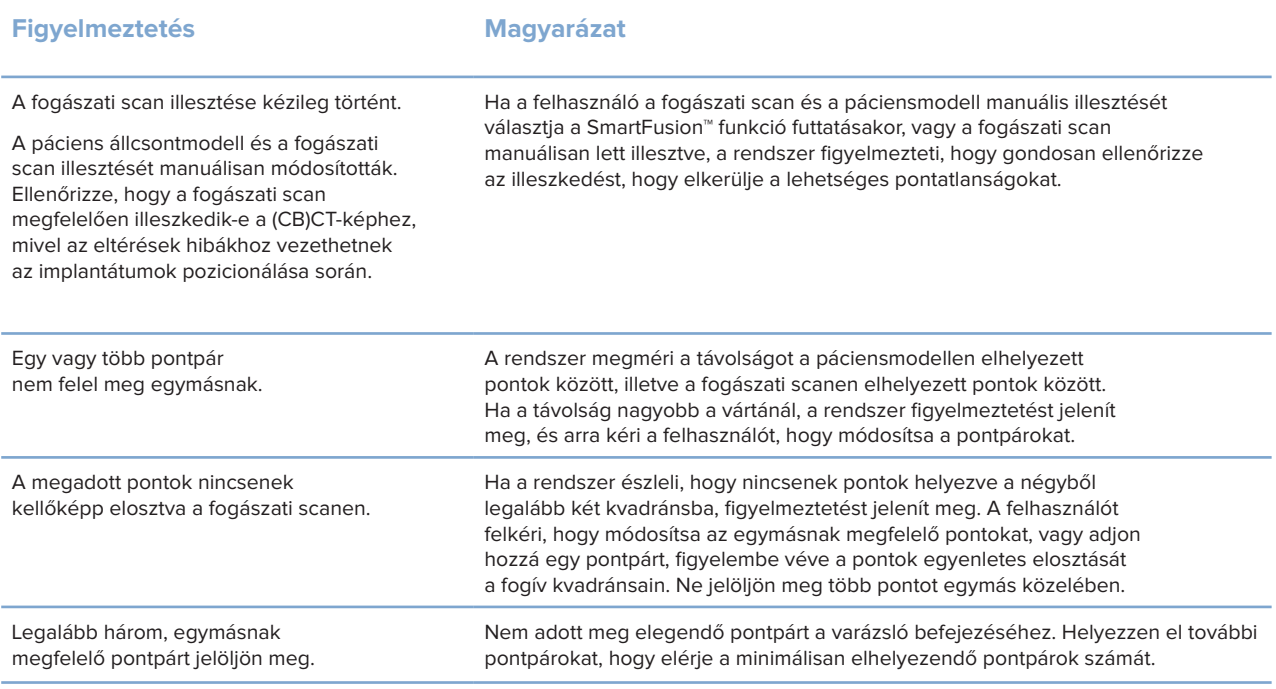

# **Arcfelvétel**

Töltsön be egy arcfelvételt, hogy hozzárendelje azt a páciensmodellhez. Betölthet egymás után különböző scaneket. A legjobb eredmény elérése érdekében először töltsön be egy zárt szájjal készült arcfelvételt, és rendelje hozzá a páciensmodellhez. Később betölthet egy mosolygó arcfelvételt, és hozzárendelheti azt pl. az előző arcfelvételhez.

### **Arcfelvétel hozzáadása a páciensmodellhez**

- 1. A varázsló elindításához kattintson az Arc-scan **lak** lehetőségre a **Protetika** lap **További scanek** csoportjában.
- 2. Kattintson az **Arc-scan kiválasztása** lehetőségre. Válasszon ki egy arcfelvételt (.obj), majd kattintson a **Megnyitás** lehetőségre.
- 3. Kattintson a **Tovább** gombra.
- 4. Ellenőrizze a feltöltött scan aktuális pozícióját. A betöltött arcfelvétel és a páciensmodell illesztésének beállításához kattintson az Illesztés igazítása **v** gombra, válassza ki azt az objektumot, amelyhez hozzá szeretné igazítani az arcfelvételt, és kattintson az **OK** gombra. A scan és a modell megfelelő illesztése érdekében a varázslóban meg kell jelölni legalább öt egymásnak megfelelő pontot. Kattintson a **Befejezés** gombra a pontmegjelölő varázslóból való kilépéshez.
- 5. Kattintson a **Befejezés** gombra az **Arc-scan** varázslóból való kilépéshez.

Újabb arcfelvétel hozzáadásához ismételje meg a fenti lépéseket.

#### <span id="page-33-0"></span>**Az arcfelvétel levágása**

Hasznos lehet a mosolygó scanen látható fogak levágása, így ténylegesen meg tudja mutatni a páciensmodellt pl. a SmartSetup™ segítségével az arcfelvételen keresztül.

- 1. Kattintson az **Arc-scan levágása** lehetőségre az eszköztár **Protetika** lapján vagy az **Arc-scan** varázslóban.
- 2. A levágandó régió eltávolításához kattintson és húzza el az egérmutatót. Szükség esetén használja az **Ecsetméret módosítása** csúszkát.
- 3. Kattintson a **Befejezés** gombra.

#### **Megjegyzés**

A vágási művelet a megjelenített arcfelvételre lesz alkalmazva. Ha több scan van betöltve, és le szeretné vágni az egyik arcfelvételt, először válassza ki a megfelelő arcfelvételt az **Arc-scan** helyi menüjében.

### **SmartSetup™**

A SmartSetup™ segítségével automatikusan kiszámíthatók a virtuális fogak az aktuális fogászati szituációról készített scan alapján. A számítás az alábbiakat veszi figyelembe:

- A meglévő fogak mérete, alakja és helyzete;
- A tervezni kívánt fog típusa (egy szemfogat például másként kell formázni, mint egy kisőrlőt).
- A tükrözött fog mérete és alakja;
- Az elülső régióban lévő fogak esetében az esztétikai szempontok.
- Az antagonista fogak adatai, ha rendelkezésre állnak.

#### **A SmartSetup™ kiszámítása**

A SmartSetup™ kiszámításához rendelkezésre kell állnia egy fogászati scannek, amelyen legalább három maradandó fog van.

- 1. A **Protetika** lap **További scanek** csoportjában kattintson a **SmartSetup** ikonra.
- 2. A fogak ábrája paneljének jobb alsó sarkában kattintson a **SmartSetup beállítások** lehetőségre, és módosítsa a SmartSetup™ beállításait egy másik SmartSetup™ számítás elvégzéséhez.
- 3. Kattintson a **Számítás** lehetőségre. Elindul a SmartSetup™ kiszámításának folyamata

#### **A SmartSetup™ beállítások módosítása**

A SmartSetup™ varázslóban módosíthatja a beállításokat a SmartSetup™ számítás eredményének finomhangolása érdekében.

- 1. A **SmartSetup™** varázsló **SmartSetup ellenőrzése™** lapján kattintson a jobb alsó sarokban található **SmartSetup™ opciók** lehetőségre a **Beállítások** párbeszédablak megnyitásához.
- 2. A **Minőség** csoportban jelölje meg, hogy a modellekhez **Maximális** (maximális minőség, meglehetősen hosszú ideig tart a számítás), **Optimális** (optimális minőség) vagy **Alacsony** (alacsony minőség) számítási beállítást kíván használni. A választástól függően több vagy kevesebb fogat vesz figyelembe a számítás.
- <span id="page-34-0"></span>– **Maximális**: a SmartSetup™ számításba az összes szkennelt fog bele fog számítani. A számítási idő hosszabb lesz, mint az **Optimális** lehetőség választása esetén.
- **Optimális**: az optimális eredményhez szükséges fogakat veszi figyelembe, így a számítási idő viszonylag rövid marad.
- **Alacsony**: a SmartSetup™ számításhoz csak minimális számú fogat vesz figyelembe a program. A számítási idő rövidebb, mint az **Optimális** lehetőség választása esetén.
- 3. A **SmartSetup™** csoportban megadhatja, hogy az alábbi kritériumok szerint szeretné-e kiszámíttatni a virtuális fogakat:
	- **Hézagok eltávolítása** : legtöbbször a szomszédos fogak közötti hézagok csökkentésére van szükség. Vannak azonban olyan helyzetek, amikor a kitöltendő hézag túl nagy. Ha bejelöli ezt a lehetőséget, a virtuális fog túl nagyra nőhet. Ilyenkor célszerűbb kikapcsolni a **Hézagok eltávolítása** lehetőséget. Ez a lehetőség alapértelmezés szerint minden fogra meg van jelölve (**Összes fog**). A legördülő mezőben kijelölheti azt a fogat vagy fogakat, amelyeknél szeretné eltávolítani a hézagot.
	- **Pozíciók az antagonista fogak alapján (tükrözés)**: Válassza ezt az opciót, ha a SmartSetup™ ot pontosan úgy szeretné elhelyezni, mint az antagonista fogakat. Ne feledje azonban, hogy a legtöbb betegnek nem szimmetrikus a fogíve, ezért ez a funkció az optimálisnál gyengébb eredményt adhat. Ezért ez a lehetőség alapértelmezés szerint ki van kapcsolva. A felhasználó azonban bekapcsolhatja, és megnézheti, hogy jobb számított eredményt ad-e vagy sem.
	- **Frontfogak esztétikájának optimalizálása**: Ez a művelet egy szabályrendszeren alapul a leginkább esztétikus eredmény meghatározása vagy kiszámítása érdekében. Ezek a szabályok például azt tartalmazzák, hogy a centrális metszőfogak metszőélének azonos magasságban kell lennie, és ugyanaz a szélesség alkalmazandó a centrális metszőfogakra. Ez a laterális metszőfogakra és a szemfogakra is érvényes.
	- **Harmadik moláris(ok) belefoglalása**: Ezt a lehetőséget automatikusan kiválasztja a rendszer, ha a szkennelési tartományban benne vannak a bölcsességfogak. Figyelembe veszi a bölcsességfog(ak) méretét, alakját és helyzetét a SmartSetup™ méretének, alakjának és pozíciójának kiválasztásakor.
	- **Az okklúzió további finomhangolása**: Ha rendelkezésre állnak antagonista információk, ez az opció alapértelmezés szerint ki van választva. Az antagonista adatai alapján finomhangolja az okklúziót.
- 4. Kattintson az **OK** gombra a SmartSetup™ számítás beállításainak érvénybe léptetéséhez. Folytassa a varázslót a **Tovább** gombra kattintva.

### **A SmartSetup™ szerkesztése**

Az egyes SmartSetup™ számítások pozícióját külön-külön szerkesztheti:

- 1. A Tervezés eszköztár Protetika lapján kattintson a SmartSetup szerkesztése víkonra. Vagy pedig a **SmartSetup** varázsló **Eredmények ellenőrzése** lapján kattintson a **SmartSetup szerkesztése** lehetőségre.
- 2. Válassza ki a szerkeszteni kívánt SmartSetup™ számítást úgy, hogy a 3D-megjelenítőben rákattint, vagy a legördülő listából kiválasztja a fogat.
- 3. A kiválasztott SmartSetup™ pozíciójának és méretének módosításához kattintson az **Eltolás**, **Forgatás** és/vagy **Méretezés** lehetőségre.

<span id="page-35-0"></span>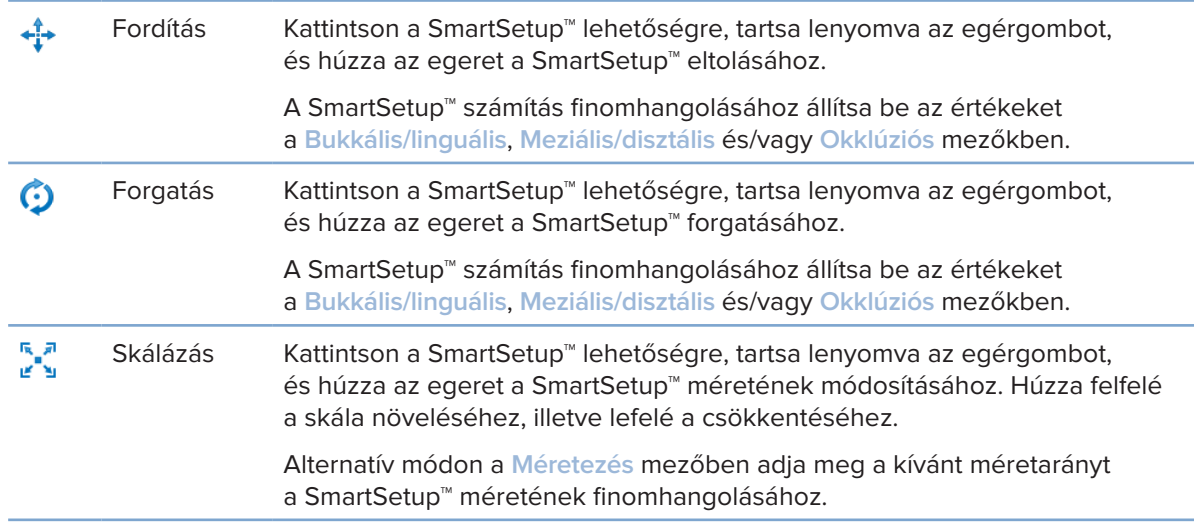

A kiválasztott SmartSetup™ módosításainak visszavonásához kattintson a **Fog visszaállítása** lehetőségre.

### **Radiológiai sablon modellje**

A páciens klinikai kivizsgálása alapján radiológiai sablon készül egy klinikailag ellenőrzött fogfelállítás alapján, amely tartalmazza a dupla szkenneléshez szükséges radiológiai markereket. A virtuális modell a páciensmodell elkészítésekor készül.

### **A radiológiai sablon modelljének létrehozása**

- 1. Indítsa el a Sablon létrehozása varázslót a Sablon <sup>exa</sup>gomb megnyomásával.
- 2. Válassza ki a megfelelő DICOM adatokat, majd kattintson a **Tovább** gombra.
- 3. Állítsa be a vizsgálandó térfogatot (VOI).
- 4. A rendszer a megfelelő kalibrációs készletből betölti a **Kalibrált izoérték** értéket. Kattintson a **Tovább** gombra.
- 5. Ellenőrizze a radiológiai sablon modelljét.
- 6. A rendszer automatikusan összeilleszti a páciensmodellt és a radiológiai sablont.
- 7. Ellenőrizze az illesztés eredményét, és kattintson a **Befejezés** gombra.

## **Intaglio felszín**

Intaglio felszín létrehozása a radiológiai sablon alapján:

- 1. A **Tervezés** eszköztár **Protetika** lapján kattintson az **Intaglio** ikonra.
- 2. Ellenőrizze az intaglio felszínt, és kattintson a **Befejezés** gombra.
# **Diagnosztika**

# **Idegek**

Egy ideg ábrázolásához kattintson az **Ideg** gombra a **Diagnosztizálás** lapon, ekkor elindul a varázsló.

- 1. Szükség esetén módosítsa az ideg szeleteit.
- 2. Kattintással jelölje ki az ideg kijelöléséhez szükséges pontokat.
- 3. Ha befejezte a pontok hozzáadását, kattintson a jobb egérgombbal.
- 4. Kattintson a **Befejezés** gombra.

A program összeköti a gömböket egy csőszerű vonallal, amely az ideget jelzi.

Újabb ideg kijelöléséhez válassza az **Új ideg hozzáadása** lehetőséget az **Idegműveletek** csoportból. Jelölje ki az új ideget jelző pontokat a fenti lépéseket követve.

```
Tipp
```
Ha nehéz láthatóvá tenni az idegcsatornát, módosítsa az ideg szeletét. Ennek az U-görbének az alakja nem áll összefüggésben a tervezési görbe alakjával.

# **Fogak**

Egy fog megjelöléséhez kattintson a **Fog** gombra a **Diagnosztizálás** lapon, és elindul egy varázsló.

1. Válassza ki a megjelölendő fogat a felső ábrában.

#### **Megjegyzés**

Itt alapbeállításként a szoftver az FDI megjelölést használja. Ha szükséges, az **Általános beállítások részben megváltoztathatja a fogak megjelölésének rendszerét**.

- 2. A kiválasztott fog helyzetének finombeállításához beállíthatja a központi tengelyét.
- 3. Kattintson a **Kitöltési varázsló** gombra vagy a **Kijelölőecset** gombra.
- 4. A fog darabonként való megjelöléséhez görgesse a CT-szeleteket, és kattintással vagy húzással jelölje meg a fog helyét. A kattintással vagy húzással megjelölt helyek körüli bizonyos nagyságú terület színesen jelenik meg, és hozzáadódik a foghoz.
- 5. Ezután kattintson a 3D frissítése le elemre, vagy nyomja meg az [u] billentyűt. A szoftver mutatja a fogat 3D-előnézetben, és hozzáadja a páciensmodellhez a 3D-megjelenítőben.
- 6. Ha kívánja, válassza ki az ábrában a következő megjelölendő fogat.
- 7. Ha megjelölte az összes fogat, kattintson a **Befejezés** lehetőségre.

# **Fogak eltávolítása a modellről**

Ha megjelölte a fogakat, eltávolíthatja azokat a páciensmodellből, egyenként vagy egyszerre mindet.

# **Minden fog eltávolítása egyszerre**

1. A **Páciens** lapon a kattintson a **Fogak eltávolítása** ikonra. Ez az ikon csak akkor kattintható, ha meg vannak jelölve fogak. 2. Ha szükséges, a páciensmodellt kijavíthatja a **Páciensmaszk** vagy a **Csontműtermékek törlése** művelettel.

#### **Megjegyzés**

Ha újabb feliratozással látja el a fogakat, vagy szerkeszti a fogakat egy eltávolítás után, újra végezze el az **Eltávolítás** műveletet, hogy az újonnan hozzáadott vagy szerkesztett fogakra is alkalmazza azt. Ez a művelet nem történik meg automatikusan. Alternatív módon használja a **Foghúzás** műveletet.

### **Egyetlen fog eltávolítása**

- 1. Egy fog kiválasztásához kattintson rá.
- 2. A **Diagnosztizálás** eszköztár **Diagnosztizálás** csoportjában kattintson a **Foghúzás** ikonra. Ez a **Foghúzás** ikon csak akkor kattintható, ha meg vannak jelölve fogak.
- 3. A kihúzott fog piros színben jelenik meg.

# **Mérések**

Többféle mérési típust használhat.

**Tipp**

Ha nehéz a mérések mellett megjelenő szöveg olvasása, mert eltakarják a terven látható objektumok, válassza ki a mérést vagy a szövegét, hogy a mérés eredménye az állapotsorban jelenjen meg.

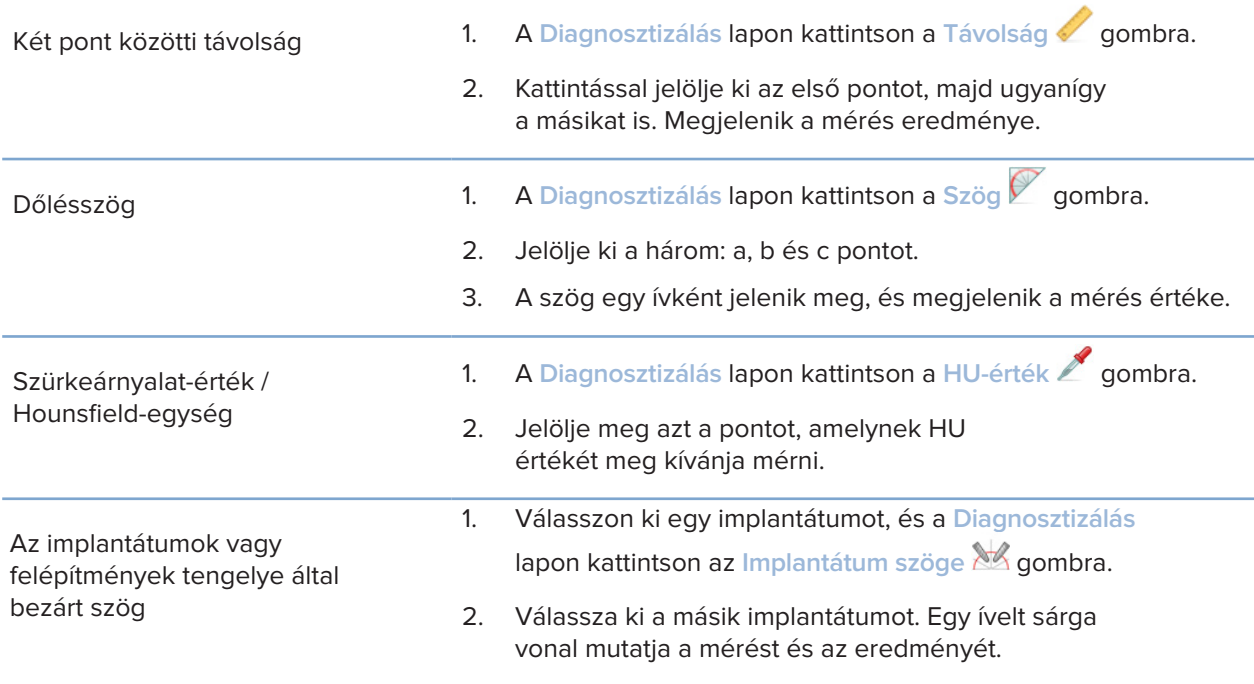

# **Az implantátumok tervezése**

# **Nem Nobel Biocare által gyártott implantátumok használata**

A DTX Studio Implant nem Nobel Biocare által gyártott implantátumrendszerekkel is használható (pl. Straumann, Dentsply, Camlog stb. fogászati implantátumok.). A **Beállítások** párbeszédablak **Implantátumtermékek** lapján néhány kattintással kijelölhető, hogy mely implantátumrendszerek adatait kívánja betölteni a DTX Studio Implant szoftverbe.

#### **Megjegyzés**

A nem Nobel Biocare által gyártott implantátumok adatainak a DTX Studio Implant szoftverbe való letöltéséhez internetkapcsolat szükséges.

A DTX Studio Implant szoftverben az implantátumrendszerek adatainak betöltése vagy ilyen adatok eltávolítása csak akkor végezhető el, ha minden tervezési forgatókönyv be van zárva. Ezért zárja be a páciens összes fájlját, és lépjen a **Beállítások** párbeszédpanelre:

- 1. Kattintson a **DTX Studio Implant** lapfülre.
- 2. Válassza az **Általános beállítások** lehetőséget.
- 3. Kattintson a **Telepített termékek** lehetőségre.
- 4. Adja meg, hogy melyik implantátumrendszer adatait kívánja hozzáadni a szoftverhez vagy eltávolítani onnan.
- 5. A befejezéshez kattintson az **OK** gombra.

#### **Megjegyzés**

Ha olyan termékeket használ, amelyek adatai nem találhatók meg a szoftverben, a kezelési tervben az adott termékek helyett henger alakú helyőrzők jelennek meg. Az eredetileg megadott termékadatokat azonban tárolja a szoftver, és amikor a termékek részletes adatai rendelkezésre állnak, a szoftver a próbaeszközt lecseréli a részletes adatok alapján elkészített valódi termékre.

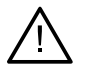

#### **Figyelem**

Amikor a figyelmeztetéseket henger alakú objektumok váltják ki, ezeket a figyelmeztetéseket a rendszer a termék becsült alakja alapján számítja ki.

# **Implantátumok hozzáadása a kezelési tervhez**

Ebben a szakaszban az implantátumok virtuális tervezését ismertetjük. Mindazonáltal javasolt, hogy ismerje, és vegye figyelembe az oralis implantátumok tervezésének mennyiségi és minőségi korlátait.

#### **Implantátum hozzáadása egy kezelési tervhez**

- 1. A Terv lapon kattintson az Implantátum 4 gombra.
- 2. Kattintással jelölje ki a páciensmodellen az implantátum vállának a helyét.
- 3. Majd kattintással jelölje ki az implantátum csúcsának a helyét.
- 4. A **Termék kiválasztása** ablak **Gyártó** részén válassza ki a megfelelő gyártót.
- 5. Válasszon ki egy implantátumot. Opcionális módon jelölje meg a műtét típusát és egy kompatibilis felépítményt, és ellenőrizze a fog helyzetét.
- 6. A megerősítéshez kattintson a **Termék kiválasztása** lehetőségre.

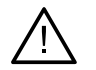

## **Figyelem**

A nem kapható termékek piros színű figyelmeztetéssel jelennek meg a **Termék kiválasztása** ablakban, illetve kék színben jelennek meg a 3D megjelenítőben. E termékek nem rendelhetők meg.

#### **Mit jelent a sárga terület?**

A NobelGuide-tervek átlagos toleranciája 1.5 mm-en belül van. A félig átlátszó sárga terület segít a felhasználónak, hogy figyelembe vegye ezt a körülményt a fontos képletek esetében. A sárga terület sugara az implantátum sugarát 1.5 mm-rel haladja meg, és ki van egészítve egy 3 mm magasságú kúppal.

Felhívja a felhasználó figyelmét a lehetséges kockázatokra, ha a sárga terület láthatóvá válik a csont külső felszínén.

#### **Megjegyzések**

A fúrók 1 mm-rel hosszabbak lehetnek, mint a tervezett implantátum(ok). A sárga terület erre a lehetséges eltérésre is figyelmeztet. Javasolt legalább 3 mm vastagságú élő csontot hagyni két implantátum-csont érintkezési felület között, valamint legalább 1.5 mm távolságot tartani a fogak és az implantátumok között, lehetővé téve ezzel a sejtek megfelelő vérellátással történő rekolonizációját. A NobelGuide koncepció számos klinikai lépésből áll, amelyeket az orvosnak figyelembe kell vennie minden egyes esetben. Ezért minden egyes esetben az összesített pontosság meghatározásakor ezeknek az eljárásoknak a hatását is figyelembe kell venni.

### **Fogpozíció**

Az implantátumokat a szoftver egy bizonyos fogszámhoz rendeli hozzá. Ez a fogszám a szoftverben több helyen megjelenik, így az implantátumhoz tartozó **Tulajdonságok panel** lapon, az implantátum saját lapján, az implantátum jobb egérgombbal rákattintva megjelenő menüjében és az implantátum kiválasztásakor az állapotsorban.

#### **Fogak ábrája**

A fogak ábráján ellenőrizhető és szükség szerint beállítható az a becsült fogpozíció, amelyhez rendelve van egy implantátum. Az ezen az ábrán használt fogjelölési konvenció az, amely ki van választva az általános beállításokban.

A "kérdőjeles pozíció" az ismeretlen vagy nem egyértelmű fogpozíciók esetében használatos (ilyen például, ha egy implantációt tervez két olyan pozíció között, amelyekre már van tervezve más implantátum).

# **Az implantátumok kezelése**

A DTX Studio Implant különféle funkciókat biztosít az implantátum optimális helyzetének megtervezéséhez.

#### **Az implantátum irányának megváltoztatása**

Az implantátum iránya az implantátumot jelző gömbök elmozdításával változtatható meg.

- 1. Válassza ki az implantátumot. A gömbök piros színnel jelennek meg.
- 2. Ekkor a következőket teheti:
- Kattintson az implantátum tetején látható gömbre, és húzással elforgathatja a csúcspont körül.
- Kattintson az implantátum alján látható gömbre, és húzással elforgathatja az implantátum válla körül.

### **Az implantátumok mozgatása**

Egy implantátum elmozdításához:

- 1. Válasszon ki egy implantátumot. Az implantátumot jelölő szürke henger zöldre változik.
- 2. Kattintson a zöld hengerre, és húzza az implantátumot a kívánt helyre. Az implantátum iránya ezzel nem változik.

Az **Implantátum** eszköztár segítségével megváltoztatható az implantátum mélysége, és elforgatható az implantátum.

### **Implantátumok párhuzamos elhelyezése**

Egy kiválasztott implantátummal párhuzamos új implantátum elhelyezéséhez:

- 1. Válassza ki a viszonyítási alapként használandó implantátumot.
- 2. Kattintson a Párhuzamos implantátum <sup>14</sup> lehetőségre.
- 3. A 3D vagy a 2D megjelenítőben kattintással jelölje ki az implantátum vállának a helyét.
- 4. Az új implantátum a kijelölt implantátummal párhuzamos lesz.

### **Minden implantátum párhuzamos elhelyezése**

A tervben az összes implantátum párhuzamosra állításához:

- 1. Válassza ki a viszonyítási alapként használandó implantátumot.
- 2. Kattintson az Összes párhuzamosítása **1688-ban** gombra.
- 3. Az összes implantátum a kezdetben kijelölt implantátummal párhuzamossá válik.

#### **Megjegyzés**

Az **Összes párhuzamosítása** utasítás végrehajtása után gondosan ellenőrizze az implantátumok helyzetét. Ha az eredmény klinikailag nem elfogadható, vonja vissza a parancsot a **Visszavonás** utasítással.

# **Felépítmények**

## **Megfelelő felépítmény kiválasztása az implantátumhoz**

- 1. Válassza ki az implantátumot az ábrán.
- 2. Az Implantátum lapon kattintson a Felépítmény 4 qombra, vagy kattintson a jobb egérgombbal a kiválasztott implantátumra, és válassza ki az **Felépítmény hozzáadása** lehetőséget a megjelenő menüből.
- 3. Megnyílik a **Termék kiválasztása** ablak, benne a kompatibilis felépítményekkel.
- 4. Alapbeállításként a **Nincs felépítmény** lehetőség van kiválasztva. Válasszon ki egy felépítményt, figyelembe véve a megfelelő méreteket.
- 5. Kattintson a **Termék kiválasztása** lehetőségre.

#### **Megjegyzés**

Ez a lehetőség csak akkor elérhető, ha a kiválasztott implantátum még nincsen ellátva felépítménnyel. Ha már van felépítmény, a **Termék kiválasztása** ablak megnyitásához a Termék módosítása **menüelemre vagy a** ikonra kell kattintania.

## **A műtéttípus beállítása**

A klinikus különféle műtéti módszerekkel kezelheti a pácienst, ezeket nevezzük műtéttípusoknak: szabad kezes, műtéti sablon használata csak kezdőfúráshoz vagy műtéti sablon használata teljes mértékben irányított műtéthez. A műtét típusa külön-külön beállítható a kezelési tervben található mindegyik implantátum esetén.

- 1. Válassza ki az implantátumot.
- 2. Kattintson a **Műtéttípus** ikonra az eszköztár megfelelő lapján. Ennek az ikonnak különböző az alakja a műtét típusától függően.
- 3. Válassza ki a listából a megfelelő műtéttípust. A rendelkezésre álló lehetőségek a kiválasztott implantátum típusától függenek.

#### **Megjegyzések**

Új implantátum elhelyezése esetén a műtét típusa a **Termék kiválasztása** ablak **Műtéttípus** lapján állítható be.

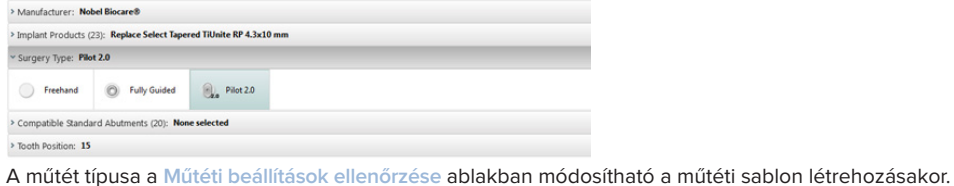

# **Különböző műtéttípusok**

A kezelési terv során kiválasztott termékektől függően különböző típusú műtétek lehetségesek. A következő műtéti típusok léteznek:

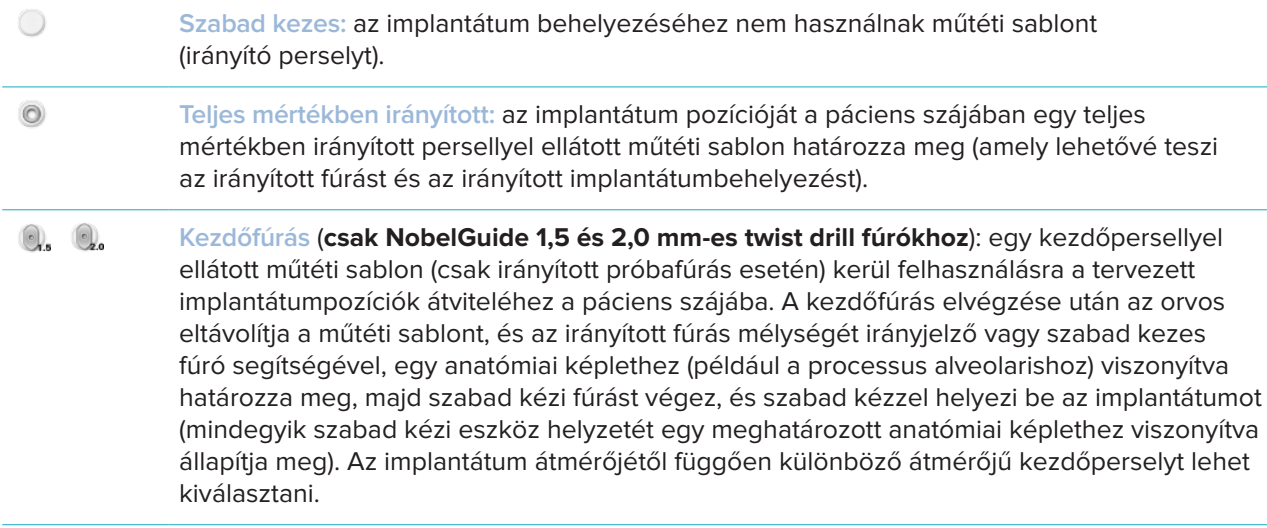

## **Kezdőpersely eltolása**

Ez a módszer csak kezdőfúráshoz használható. Bizonyos klinikai helyzetekben a tervezett implantátum (az implantátum válla) és a persely közötti távolság nem elegendő (például ha az implantátumot mélyebbre kell helyezni, ha a keskeny alveoláris csontgerincet az implantátum behelyezése után el kell távolítani, ha a persely a közeli fogakkal ütközik, stb.). Ilyen esetekben az alapértelmezett pozíciójú persely ütközik a fogászati felvétel felszíni modelljével, és a szoftver a kezdőperselyek tervezésekor figyelmeztetést jelenít meg. Ahhoz, hogy a persely ütközése nélküli műtéti sablont lehessen készíteni, de az implantátum a tervezett klinikai pozícióban maradjon, a persely elmozdítható felfelé.

Az irányító perselyek és a tervezett implantátum alapértelmezett viszonyát tükrözi az összes NobelGuide irányított fúró és fúrási protokoll mélységjelzése. A plusz távolság neve "persely-eltolás", ezt a szoftver automatikusan rögzíti és hozzáadja a NobelGuide Műtéti utasítások oldalhoz, amelyet a műtéti sablonnal együtt szállítunk.

## **A kezdőpersely eltolásának beállítása**

- 1. Válasszon ki egy implantátumot.
- 2. Győződjön meg arról, hogy a kiválasztott implantátumhoz tartozó műtéti típus a **kezdőfúrás**.
- 3. Kattintson a megfelelő **Implant** lapon található **Műtéttípus** ikon melletti **Persely eltolása** ikonra. Vagy kattintson a jobb egérgombbal, és az előugró menüből válassza a **Persely eltolása** lehetőséget.
- 4. A csúszka mozgatásával változtassa meg a persely magasságát, vagy írja be a magasságkülönbséget közvetlenül a csúszka mezőjébe.

# **A kezdőpersely forgatásának beállítása**

Ha a persely nem a megfelelő forgási pozícióban van, átállítható a forgási pozíció a persely forgatása funkcióval.

- 1. Kattintson a jobb egérgombbal az implantátumra.
- 2. A felugró menüben kattintson a **Persely forgatása** lehetőségre.
- 3. A csúszka mozgatásával forgassa el a perselyt, amíg a megfelelő irányba nem fordult.

# **Csontlevágási sík**

A páciens ideális csontszintjét reprezentáló sík megjelöléséhez hajtsa végre a **Csontlevágási sík** műveletet. Ténylegesen semmi sem lesz eltávolítva. Ez egy olyan vizualizáció, amelynek során a csontot esetleg le kell vágni, segítve ezzel a kezelés megtervezését.

- 1. Kattintson a **Csontlevágási sík** lehetőségre az eszköztár **Terv** lapjának **Terv** csoportjában.
- 2. A páciensmodellhez egy lila sík lesz hozzáadva.
- 3. Kattintson a síkra a sík kiválasztásához. Húzza el a határvonalakon lévő színes fogantyúkat a sík méretének és pozíciójának beállításához. Használja a **Sík magassága** csúszkát a jobb egérgombos menüben, hogy beállítsa a sík helyzetét a modell Z tengelyéhez képest.

# **Rögzítőtüskék**

A műtét kezdetekor a megfelelő rögzítés eléréséhez a Surgical Template műtéti sablont Guided Anchor Pin irányított rögzítőtüskékkel kell rögzíteni. Az irányított rögzítőtüskékkel való tervezésnél fontos tényező a dőlésszög és a mélység. Egy fogatlan állcsontba jellemzően három vagy négy rögzítőtüskét helyeznek. A rögzítőtüskéket megfelelő corticalis csontállománnyal rendelkező csontba kell helyezni. A szövetkárosodás elkerüléséhez ne rögzítse a rögzítőtüskéket mindkét corticalis rétegbe.

#### **Megjegyzések**

A rögzítőtüskék elhelyezkedésének és irányának lehetővé kell tennie az egyszerű behelyezést (vegye figyelembe az ajak elhúzását és a szájnyitást), és el kell kerülni a fontos képleteket, például az ereket. A műtéti sablonnak a páciens szájában való pontos pozicionálásához műtéti index (sablont pozícionáló szilikon harapás) használata javallott. A műtéti indexnek nem szabad akadályoznia a fúrást és a rögzítőtüskék behelyezését. A rögzítőtüskék behelyezése után a műtéti index eltávolítható.

## **Rögzítőtüske hozzáadása a kezelési tervhez**

Rögzítőtüskét elhelyezni ugyanolyan módon lehet, mint implantátumot.

- 1. Kattintson a Rögzítőtüske **4** lehetőségre.
- 2. Kattintással jelölje ki a rögzítőtüske helyét.
- 3. Kattintással jelölje ki a rögzítőtüske csúcsának a helyét.
- 4. Ezzel elhelyezi a rögzítőtüskét.

#### **Tipp**

Kényelmesebb a rögzítőtüske vállának és csúcsának a helyét egy megfelelő 2D-szeleten megjelölni.

#### **A rögzítőtüskék megfelelő dőlésszöge és mélysége**

A műtéti sablon stabilizálása érdekében az implantátum behelyezése előtt rögzítőtüskék helyezhetők be stratégiai pozíciókba. Ezeknek a dőlésszöge és behelyezés mélysége döntő jelentőségű.

A rögzítőtüskék a műtét során az ajkak eltartására is szolgálnak. A fogíven túl nagy területen elosztott rögzítőtüskék hátrányosan befolyásolhatják a száj nyitását. E hátrányos hatás csökkentésére kaphatók rövid szárú rögzítőtüskék. A rögzítőtüskék helyét úgy kell megtervezni, hogy jó hozzáférést biztosítsanak, és ne akadályozzák az implantátumok helyének hozzáférését.

A perselyeket a szájban fennálló viszonyok digitalizált felszíni modellje által reprezentált nyálkahártyához közel (0.5–1 mm távolságra) kell elhelyezni, de nem szabad érintkezniük vagy ütközniük a fent említett modellel, amikor felszíni SmartFusion felvételt használ.

Fogatlan fogív esetén javasolt legalább négy rögzítőtüskét használni. A rögzítőtüskéket vesztibulárisan, a szájon kívüli irányból kell behelyezni, vagy bizonyos speciális helyzetekben a szemközti irányból (palatális vagy linguális irányból), hogy két oldalról rögzítsék a műtéti sablont.

# **Rögzítőtüskék és radiológiai sablon (fogatlan eset)**

Radiológiai sablon használata esetén a perselynek a radiológiai sablonnal összeköttetésben kell lennie, azonban nem emelkedhet ki az intaglio felszínből.

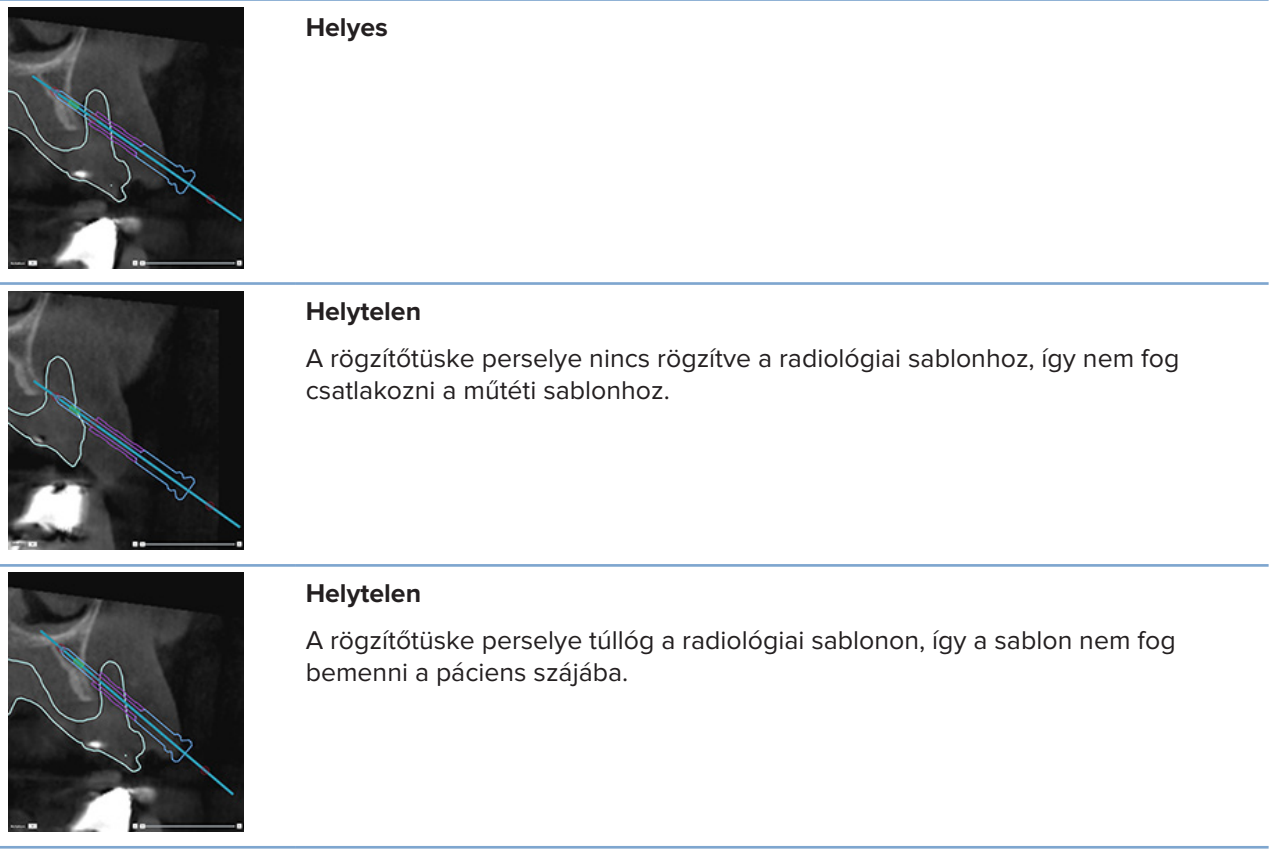

## **Rögzítőtüskék és fogászati scan (részlegesen fogatlan eset)**

A SmartFusionnal létrehozott radiológiai sablon alkalmazásakor a rögzítőtüskét a nyálkahártyához közel (0.5–1 mm távolságra a nyálkahártyától, amit a felszíni scan reprezentál) kell elhelyezni, ügyelve arra, hogy a rögzítőtüske perselye ne lógjon túl a SmartFusionnal létrehozott felszíni scanen.

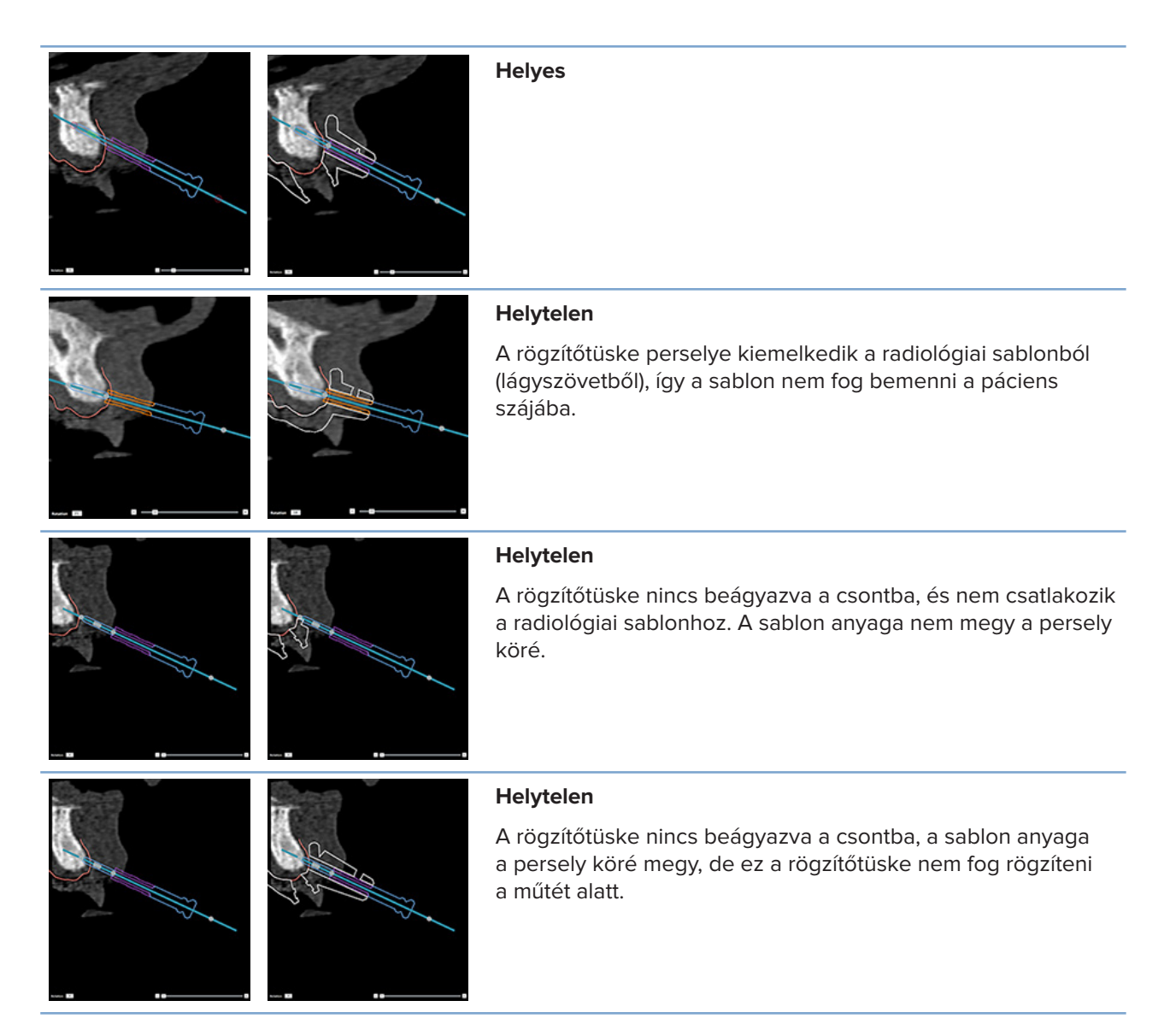

# **A kezelési terv ellenőrzése**

Ha meg szeretné tekinteni az implantátum vagy a rögzítőtüske útját a csonton keresztül, megjelenítheti az implantátumra vagy a rögzítőtüskére merőleges szeleteket, valamint az implantátummal vagy a rögzítőtüskével párhuzamos szeleteket is. Ezzel a módszerrel részletesen áttekinthető az implantátum és a rögzítőtüske környezete, hogy meggyőződhessen arról, hogy a választott pozíció alkalmas-e az implantátum vagy rögzítőtüske behelyezésére.

# **Az illesztési funkció használata**

A keresztmetszeti szeletek illesztési funkciója különféle módokban eltérően működik:

- **Implantátum vagy rögzítőtüske módban** a szoftver a keresztmetszeti szeleteket az implantátum vagy rögzítőtüske középtengelyéhez igazítja, és az implantátum vagy rögzítőtüske középpontjába helyezi.
- **Pásztázó módban** a keresztmetszeti szeleteket a szoftver a panorámaszeletek görbéjéhez illeszti.

## **Keresztmetszeti szeletek implantátumhoz vagy rögzítőtüskéhez való illesztése**

- 1. Az **Eszközök** panelen kattintson az **Illesztés szelethez** gombra.
- 2. Ezzel a keresztmetszeti szeleteket a kiválasztott implantátumhoz vagy rögzítőtüskéhez illeszti, és a tengelye körül forgatja, nem pedig az állcsont ívét követve. Ha nem választ ki implantátumot vagy rögzítőtüskét, a szeleteket az utoljára kiválasztott implantátumhoz vagy rögzítőtüskéhez illeszti. Ha még nem választott ki implantátumot vagy rögzítőtüskét, a szeleteket az utoljára tervezett implantátumhoz vagy rögzítőtüskéhez illeszti.

#### **Tipp**

Ha másik implantátumot vagy rögzítőtüskét választ ki, a szeleteket automatikusan az új implantátumhoz vagy rögzítőtüskéhez illeszti. Ezt a funkciót az általános beállításoknál kapcsolhatja ki.

#### **Megjegyzés**

Ha úgy törli a kezelési terv utolsó implantátumát, hogy a keresztmetszeti szeleteket az implantátumhoz illesztette, a keresztmetszeti szeleteket automatikusan a görbéhez fogja illeszteni.

## **Ugrás egy másik implantátumra vagy rögzítőtüskére**

Amikor az illesztési funkció implantátum vagy rögzítőtüske módban van, a 2D-megjelenítő **Illesztés** sávján megjelenő **Tovább** művelettel egy másik implantátumra vagy rögzítőtüskére válthat.

- 1. Az Illesztés sávon kattintson a **Tovább** gombra.
- 2. A keresztmetszeti szelet a sorban következő implantátumra vagy rögzítőtüskére vált.

## **Visszatérés pásztázó módba**

Amikor az illesztési funkció implantátum vagy rögzítőtüske módban van, az **Illesztés** sávon megjelenő **Illesztés megszüntetése** művelettel gyorsan visszatérhet Pásztázó módba.

- 1. Az Illesztés sávon kattintson az **Illesztés megszüntetése** gombra.
- 2. A keresztmetszeti szeletet ezzel a görbéhez igazítja.

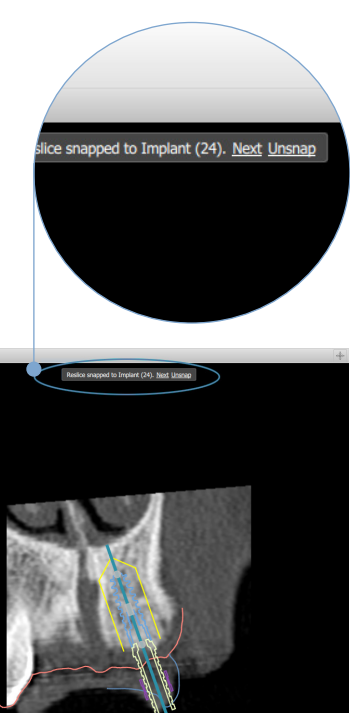

# **A kezelési terv ellenőrzése**

# **Műtéti sablon készítése**

A műtéti sablon segít abban, hogy a műtétet pontosan úgy végezhesse el, ahogy tervezte. A terv véglegesítésekor létrehozhat egy virtuális műtéti sablont, amely egy előnézete annak, amit ténylegesen kapni fog.

# **A kezelési tervnek megfelelő műtéti sablon létrehozása**

- 1. A **Véglegesítés** lapon kattintson a **Sablon létrehozása** gombra. Megjelenik egy ablak, amelyben meg kell erősítenie az implantátumok pozícióját a kiválasztott perselyekkel (műtéti típusokkal) együtt. Alapértelmezés szerint a műtéti sablont a Nobel Biocare gyártja. Ha helyileg szeretné elkészíteni a sablont vagy egy másik gyártó sablonját szeretné használni, akkor válassza az **Egyéb** lehetőséget. Válassza ki a listából a gyártót. Ha kiválasztja saját fióknevét, akkor letöltheti a sablont a DTX Studio™ Go alkalmazásból. Ha kiválasztja egyik kapcsolatát a sablon elérhető lesz számukra letöltéshez. Adja meg a szükséges részleteket, és ha kell, módosíthatja a kiválasztott műtéti típust.
- 2. Ha megfelelőek az adatok, nyomja meg a **Tovább** gombot. A szoftver létrehozza a műtéti sablont.
- 3. Vizsgálja meg a virtuális műtéti sablont.
- 4. Kattintson a **Befejezés** gombra.
- 5. Megjelenik a **Terv jóváhagyása a megrendelés előtt** párbeszédablak. Olvassa el figyelmesen a benne írtakat. Annak megerősítéséhez, hogy elolvasta az üzeneteket, és minden úgy van, ahogy lennie kell, kattintson az **Elolvastam a fenti információkat, és elfogadom azokat.** lehetőségre.
- 6. A sablon azonnali megrendeléséhez kattintson a **Megrendelés létrehozás** gombra. A rendszer megjeleníti a rendelési modult, amelyben látható a tervezési fájl, és ahol megrendelheti a termékeket. A rendelés későbbre halasztásához kattintson a **Jóváhagyás később** lehetőségre.

#### **Megjegyzés**

A helyi gyártáshoz használt virtuális műtéti sablon színe eltér a Nobel Biocare által gyártott virtuális műtéti sablonétól.

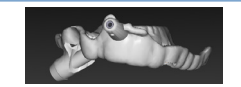

Nobel Biocare általi gyártáshoz kiszámított virtuális sablon.

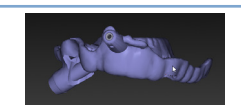

Helyben gyártáshoz kiszámított virtuális sablon.

## **A műtéti sablon ellenőrzése**

Egy kezelési terv véglegesítésekor nagyon fontos ellenőrizni több olyan dolgot, amelyek megakadályozhatják a műtéti sablon megfelelő létrehozását:

- 1. Ellenőrizze a rögzítőtüskék elhelyezkedését.
- 2. Ellenőrizze az implantátumok tengelyeltérését, és ha nem biztos benne beszélje meg a kezelést végző csapat tagjaival, hogy nincs-e hátrányos hatással a protetikai kezelésre.
- 3. Ellenőrizze az irányító perselyek és a szomszédos fogak viszonyát.
	- Gondoskodjon arról, hogy az irányító persely ne érintse a szomszédos fogakat.
	- Ellenőrizze a 3D-forgatókönyvet, hogy a műtéti sablon érintkezik-e a fogakkal. Ezt azért kell tudni, hogy eldönthesse, hogy a sablont kell-e csiszolni vagy módosítani.
- 4. A terv elfogadása előtt ellenőrizzen minden implantátumot a merőleges szeletben és a 3D forgatókönyvben.
- 5. Ellenőrizze, hogy nincsen-e megszakadás vagy lyuk a műtéti sablon megtartó szerkezetében az implantátumok vagy a rögzítőtüskék perselyei környékén.
- 6. Közölje a tervet a csapat többi tagjával, hogy ellenőrizhessék az összes szempontot.

### **A virtuális műtéti sablon szerkesztése**

#### **Megjegyzés**

Csak a fogakról készült felvételből létrehozott sablonok esetében használható.

Ha azt tapasztalja, hogy a virtuális sablon nem egyenletesen van elosztva a fogíven (egyenletesen emelkedik ki a labiális/bukkális és a linguális felszínen), szerkesztheti az alakját. Változtassa meg a kék vonal lefutását a **Sablon szerkesztése** varázslóban, hogy kövesse a fogívet.

- 1. A **Véglegesítés** lapon kattintson a **Sablon szerkesztése** gombra.
- 2. Kattintson a görbén található pontokra, és azok húzásával változtassa meg a görbe elhelyezkedését.
- 3. Amikor a kék vonal lefutása jobban megfelel a fogívnek, kattintson a **Befejezés** lehetőségre.
- 4. A szoftver újra létrehozza a műtéti sablont.

Ha a virtuális sablon alakja továbbra sem optimális, ismételje meg ezeket a lépéseket, amíg megfelelő nem lesz.

#### **Megjegyzés**

Az Egyesült Államokban, és bizonyos más piacokon az endoszteális fogászati implantátumok elhelyezését segítő műtéti sablonok orvosi eszköznek minősülnek. Az ilyen műtéti sablonok gyártásával kapcsolatos törvényi szabályozással és követelményekkel kapcsolatos információkért forduljon a helyi szabályozó hatósághoz.

# **A kezelési terv jóváhagyása**

Ha egy kezelési tervet teljesen véglegesített, zárja le azt a jóváhagyásával. A jóváhagyás folytatásához olvassa el a **Jóváhagyás** párbeszédablak szövegét, és nyugtázza.

A Tervezés állapotsorban megjelenik a "jóváhagyva" szó.

Jóváhagyott kezelési tervet nem lehet módosítani. A terv jóváhagyásának megszüntetéséhez, hogy ismét módosítani lehessen, kattintson a **Terv jóváhagyásának megszüntetése** gombra.

# **Rendelések**

Scan készítéséhez, illetve ideiglenes TempShell modell megtervezéséhez és kiszámításához küldje el a scan- vagy TempShell-rendelést a fogtechnikai laboratóriumba. Rendelések felhőszolgáltatáson keresztül való küldéséhez a fogtechnikai laboratóriumnak a DTX Studio Lab szoftvert kell használnia, és kapcsolatot kell létesíteni a DTX Studio Lab és a DTX Studio Implant között.

# **A kapcsolatok használata**

Egy kapcsolat hozzáadásához szüksége lesz annak a személynek, praxisnak vagy fogtechnikai laboratóriumnak a kilencjegyű azonosítószámára, akihez vagy amelyhez kapcsolódni szeretne. A DTX Studio Implant kapcsolati azonosítószáma a **Fiók kezelése** párbeszédablakban látható. A DTX Studio Lab kapcsolati azonosítószáma a **Fiókadatok** párbeszédablakban látható.

# **Kapcsolat hozzáadása**

- 1. A **Saját iroda** eszköztár **Egészségügyi rekordok** lapján kattintson a **Kapcsolat hozzáadása** lehetőségre. Vagy pedig kattintson a **DTX Studio Implant** lapfülre, és a menüből válassza a **Fiók kezelése** lehetőséget.
- 2. A **Fiók kezelése** párbeszédablak **Kapcsolatok kezelése** csoportjában kattintson az **Új kapcsolat hozzáadása** lehetőségre.
- 3. Adja meg annak a fióknak a kilencjegyű azonosítószámát, amelyhez kapcsolódni szeretne.
- 4. Kattintson a **Kapcsolat hozzáadása** lehetőségre. Ezzel a listába felveszi az új kapcsolatot, amelynek állapota **Meghívó elküldve** lesz, továbbá egy e-mailes meghívót küld a használt fiókhoz kapcsolódó címre.
- 5. Kattintson az **OK** gombra.
- 6. Amikor a másik fél elfogadja a meghívását, ön erről egy megerősítő e-mailt kap, és a listában a kapcsolatot állapota **Elfogadva** lesz.

# **Kapcsolat elfogadása**

Az önnek küldött új kapcsolódási kérése állapota **Kért** lesz. A kapcsolat elfogadásához kattintson a meghívó e-mailben található **Elfogadás** hivatkozásra. Másik lehetőség:

- 1. A **Saját iroda** eszköztár **Egészségügyi rekordok** lapján kattintson a **Kapcsolat hozzáadása** gombra, vagy kattintson a **DTX Studio Implant** lapfülre és a **Fiók kezelése** lehetőségre.
- 2. A **Fiók kezelése** párbeszédablak **Kapcsolatok kezelése** csoportjában válassza ki a **Meghívó elküldve** állapotú kapcsolódási kérést.
- 3. Kattintson a **Kiválasztott kapcsolat elfogadása** lehetőségre.
- 4. A kapcsolatot állapota ekkor **Elfogadva** lesz, és egy megerősítő e-mailt küld a meghívó félnek.

# **A termékrendelések kezelése**

# **Új termékrendelés létrehozása**

**A Nobel Biocare termékek esetében létrehozhatók termékrendelések. A nem Nobel Biocare által gyártott termékek (pl. más gyártók implantátuma) esetében nem hozhatók létre termékrendelések.**

Termékrendelés létrehozásához:

- 1. A **Tervezés** eszköztár **Véglegesítés** lapján kattintson a **Rendelés** lehetőségre. Vagy pedig a **Rendelés** modul eszköztárán kattintson a **Termék** lehetőségre.
- 2. Megjelenik egy lista az aktuális pácienshez rendelkezésre álló tervezési fájlokkal. A jobb oldali panelen tekintse meg a kiválasztott tervezési fájl részletes adatait, válassza ki a megfelelő tervezési fájlt, majd kattintson a **Tovább** gombra.

#### **Megjegyzés**

Győződjön meg arról, hogy a megrendelni kívánt tervezési fájl jóvá van-e hagyva: ............................. fájl alapján lehet rendelést leadni. Ha a tervezési fájl még nincs jóváhagyva, figyelmeztetés jelenik meg.

- 3. Megjelenik a **Terméklista**. A listában található termékek közül törölje azokat a termékeket, amelyeket nem kíván megrendelni, vagy módosítsa a megrendelt termékek darabszámát, majd kattintson a **Tovább** gombra.
- 4. Válassza ki a **Szállítás ide** címet, írja be, hogy ki adta le a rendelést, és ha szükséges, írjon megjegyzéseket a gyártással kapcsolatban.
- 5. Válassza ki, hogy csak menteni szeretné a rendelést (**Csak mentés**), vagy pedig rögtön el is szeretné küldeni (**Mentés és küldés most**).
- 6. Ellenőrizze a megrendelésre kerülő termékek listáját a **Megrendelt termékek** panelen.
- 7. Kattintson a **Befejezés** gombra. Ezzel létrejött a rendelés, és megjelenik a létrehozott rendelések listájában.

## **A termékrendelés elküldése**

Egy létrehozott termékrendelés elküldéséhez:

- 1. Válassza ki a listából a létrehozott megrendelést.
- 2. Kattintson az eszköztáron a **Küldés** gombra.

# **Modellszkennelési rendelések használata**

A gipszminta, a diagnosztikai fogfelállítás vagy a viaszmodell felszíni szkenneléséhez és/vagy egy antagonista scannek a megrendeléséhez egy modellszkennelési rendelést kell küldenie a fogtechnikai laboratóriumnak.

## **Modellszkennelési rendelés létrehozása**

- 1. Az **Iroda** modulban kattintson az **Új** gombra, majd a **Modellszkennelés rendelése** lehetőségre. Vagy pedig lépjen a **Rendelés** modulba, és kattintson a **Scan** lehetőségre.
- 2. Jelölje be a beszkennelendő objektumokat a fogak ábráján úgy, hogy húzza a beszkennelendő területet, és a felugró menüből kiválasztja a kívánt lehetőséget. A kért felvételek a jobb oldali listában találhatók.
- 3. Kattintson a **Tovább** gombra.
- 4. Válassza ki azt a fogtechnikai laboratóriumot, amely elvégzi a gipszminta szkennelését, írja be az összes szükséges adatot és az esetleg szükséges különleges utasításokat, és ellenőrizze a kért felvételek listáját.
- 5. Kattintson a **Befejezés** gombra.
- 6. Ezzel elküldi a modellszkennelési rendelést a fogtechnikai laboratóriumnak, hozzáadja a **Rendelések** listához, és megjeleníti a kiszolgálótól kapott rendelésszámmal együtt.

# **A TempShell megrendelések használata**

Az azonnali ideiglenes pótlások lehetővé teszik, hogy a páciens ideiglenes koronát vagy hidat kapjon az implantátum behelyezésekor. Ennek érdekében a DTX Studio Implant felhasználója és a fogtechnikai laboratórium (amely a DTX Studio Lab szoftvert használja) együttműködik egy TempShell modell létrehozásában, amelyet az orvos a műtét idején ideiglenes fogpótlássá alakíthat.

# **A TempShell munkafolyamat**

A DTX Studio Implant felhasználója létrehozza a páciensfájlt, hozzáadja a protetikai információkat, majd megtervezi az implantátumokat. A rendszer létrehozza a TempShell-rendelést, és elküldi a fogtechnikai laboratóriumba, amely a DTX Studio Lab szoftverben fogadja a rendelést. A fogtechnikai laboratórium a DTX Studio Lab szoftverben megtervez egy LabDesign-t.

A LabDesign-t opcionális módon megosztja a DTX Studio Implant felhasználójával. Annak ellenőrzéséhez, hogy a design megfelel-e a kezelési tervnek, a felhasználó a DTX Studio Implant szoftverben hozzáadja a LabDesign-t a kezelési tervhez. Ha bármilyen módosításra van szükség, kapcsolatba lép a fogtechnikai laboratóriummal (telefonon vagy e-mailben), és kéri a modell módosítását. A DTX Studio Implant felhasználója és a fogtechnikai laboratórium közötti kommunikáció során előfordulhat, hogy több designváltozatra lesz szükség. Amikor az orvos megerősíti, hogy a design megfelelően illeszkedik, a fogtechnikai laboratórium létrehozza és elküldi a TempShellt.

A DTX Studio Implant felhasználója hozzáadja a TempShellt a kezelési tervhez.

#### **LabDesign-kérés létrehozása**

LabDesign kérése:

- 1. Kattintson a **LabDesign** gombra a **Rendelés** modul eszköztárján.
- 2. Megjelenik egy lista az aktuális pácienshez rendelkezésre álló tervezési fájlokkal. A jobb oldali panelen tekintse meg a kiválasztott tervezési fájl részletes adatait, válassza ki a megfelelő tervezési fájlt, majd kattintson a **Tovább** gombra.
- 3. Megjelenik a **LabDesign kérés áttekintése**.
- 4. A fogak ábráján jelölje be az a helyet, ahová a LabDesign-t (egytagú pótlás vagy híd) rendeli.
- 5. Válassza ki, hogy mely fogtechnikai laboratóriumra bízza a rendelést, vagy pedig exportálja a rendelést fájlként.
- 6. Ellenőrizze a kérés adatait, és módosítsa szükség szerint.
- 7. Kattintson a **Befejezés** gombra.

### **TempShell-rendelés létrehozása**

TempShell-rendelés létrehozásához és elküldéséhez a fogtechnikai laboratóriumba:

- 1. Kattintson a **TempShell** gombra a **Rendelés** modul eszköztárján.
- 2. Megjelenik egy lista az aktuális pácienshez rendelkezésre álló tervezési fájlokkal. A jobb oldali panelen tekintse meg a kiválasztott tervezési fájl részletes adatait, válassza ki a megfelelő tervezési fájlt, majd kattintson a **Tovább** gombra.
- 3. Megjelenik a **TempShell rendelés áttekintése**.
- 4. A fogak ábráján jelölje be az a helyet, ahová a TempShellt (egytagú pótlás vagy híd) rendeli. Ne válassza ki a szárnyak meghosszabbítását.
- 5. Válassza ki, hogy melyik fogtechnikai laboratóriumra bízza a rendelést, vagy exportálja a rendelést fájlként.
- 6. Ellenőrizze a rendelés részletes adatait, és szükség szerint állítsa be.
- 7. Kattintson a **Befejezés** gombra.

#### **LabDesign hozzáadása a kezelési tervhez**

Annak ellenőrzéséhez, hogy a fogtechnikai laboratórium által megtervezett pótlás megfelel-e a kezelési tervnek, az elküldött LabDesign modell hozzáadható a kezelési tervhez.

- 1. A **Tervezés** modul **Protetika** lapján kattintson a **LabDesign hozzáadása** ikonra.
- 2. Megjelenik a **LabDesign hozzáadása** párbeszédablak. Válassza a **LabDesign** lehetőséget, majd kattintson a **LabDesign hozzáadása** lehetőségre.
- 3. Ezzel hozzáadja a **LabDesign** modellt az ábrához.
- 4. Annak megerősítéséhez, hogy a LabDesign modell megfelelő, vagy ha a módosítására van szükség, lépjen kapcsolatba a fogtechnikai laboratóriummal telefonon vagy e-mailben.

#### **Megjegyzések**

Ha módosítani kell a kezelési tervet, ne feledje újra megrendelni a LabDesign-t. Ha egy meghajtón rendelkezésre áll egy LabDesign fájl, importálja a fájlt a **LabDesign hozzáadása** párbeszédablak **LabDesign importálása** műveletével.

## **TempShell hozzáadása a kezelési tervhez**

- 1. Kattintson a **TempShell hozzáadása** gombra a **Tervezés** eszköztár **Véglegesítés** lapján.
- 2. Megjelenik a **TempShell hozzáadása** párbeszédablak.
- 3. Kattintson egy rendelkezésre álló TempShellre, hogy hozzáadja azt a kezelési tervhez.
- 4. Kattintson a **TempShell hozzáadása** lehetőségre.

#### **Megjegyzés**

Ha egy meghajtón rendelkezésre áll egy TempShell fájl, importálja a fájlt az **TempShell importálása** művelettel a **TempShell hozzáadása** párbeszédablakban.

# **Szolgáltatásigénylések kezelése**

## **Tipikus szolgáltatásigénylési munkafolyamat a DTX Studio Go segítségével**

A DTX Studio Clinic felhasználója (igénylő) szeretne egy tervet igényelni egy adott esethez a DTX Studio Implant felhasználójától (a szolgáltató). Az igénylő létrehoz egy páciensfájlt a DTX Studio Clinic szoftverben, és a szolgáltatásigénylést jellemzően a DTX Studio Go segítségével küldi el. Amikor a szolgáltató új felkérést kap a DTX Studio Go alkalmazásban egy terv létrehozására, letöltheti szükséges fájlokat. A zip-fájlt ki kell csomagolni és el kell menteni. A szolgáltató új páciensfájlt hoz létre a DTX Studio Implant alkalmazásban, a kapott páciensadatokat használva. A szolgáltató elvégzi a szokásos implantációs tervezési lépéseket a DTX Studio Implant szoftverben, és jóváhagyja a kezelési tervet. Ezután válaszolhat a szolgáltatásigénylésre, és a DTX Studio Go segítségével visszaküldheti a kezelési tervet az igénylőnek.

## **Válasz a szolgáltatásigénylésre**

A jóváhagyott terv visszaküldése a szolgáltatást igénylőnek:

- 1. A **Rendelés** modulban kattintson a **Kérés teljesítése** lehetőségre.
- 2. Válassza ki a megfelelő tervet a listából. Kattintson a **Tovább** gombra.
- 3. Töltse ki a kért információkat a szolgáltatásigénylés személyre szabásához. Ne feledje csatolni a jelentést, illetve hozzáadhat megjegyzéseket és képeket is.
- 4. Kattintson a **Befejezés** gombra.
- 5. Egy felugró ablak olyan alapvető információkat jelenít meg, mint a szolgáltatásazonosító és az igénylő adatai, így ellenőrizheti, hogy a kezelés a megfelelő esethez lesz-e visszaküldve. Kattintson a **Feltöltés** lehetőségre, ezzel a tervet elküldi az igénylőnek.

# **A "helyi" szolgáltatásigénylés munkafolyamata**

Ha a felhasználó telepítette mind a DTX Studio Clinic, mind a DTX Studio Implant szoftvert ugyanarra a számítógépre, a munkafolyamat kissé eltér. A DTX Studio Clinic szoftverben a felhasználó létrehozza a páciensfájlt, és a szükséges illesztési műveletekkel létrehozza a páciensmodellt. Amikor a DTX Studio Clinic szoftveren belül megnyitja a DTX Studio Implant szoftvert, a páciensmodell exportálva lesz, és az exportált adatok alapján létrejön egy új páciensfájl a DTX Studio Implant szoftverben. Az implantátum kezelési terve a DTX Studio Implant szoftverben lesz létrehozva, és a terv közvetlenül a DTX Studio Clinic szoftverbe exportálható, illetve abban megjeleníthető.

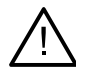

#### **Fontos**

Amikor a fogászati scan és a páciensmodell illesztése a DTX Studio Clinic szoftverben a SmartFusion™ segítségével történik, egy felugró ablakban megjelenik egy figyelmeztetés, amely felszólít az illesztés ellenőrzésére: **Ellenőrizze a fogászati scan és a páciensmodell illesztését, és ha az eredmény helytelen vagy kétséges, számítsa újra az illesztést a Fogászati scan szerkesztése varázslóval.**

## **A jóváhagyott terv exportálása**

Ha a DTX Studio Clinic és a DTX Studio Implant ugyanarra a számítógépre van telepítve, a jóváhagyott tervet exportálni kell.

- 1. A Rendelés modulban kattintson a Kérés teljesítése **be** lehetőségre.
- 2. Válassza ki a megfelelő tervet a listából. Kattintson a **Tovább** gombra.
- 3. Töltse ki a kért információkat a szolgáltatásigénylés személyre szabásához. Ne feledje csatolni a jelentést, illetve hozzáadhat megjegyzéseket és képeket is.
- 4. Kattintson az **Exportálás** lehetőségre.
- 5. Válassza ki az exportált fájlok tárolási helyét. Kattintson a **Mappa kiválasztása** lehetőségre.
- 6. A fájlok most már elérhetők a kiválasztott helyen.

# **A Segéd használata**

A DTX Studio Implant Segéd elindításához kattintson a **Segéd** gombra az ablak jobb felső sarkában.

Megjelenik a **DTX Studio Implant Segéd** ablak. A DTX Studio Implant Segéd különböző lapokból áll:

- **Feladatok** :A tervezési és a további feladatok áttekintése, amely végigvezet a tervezési műveleten.
- **Figyelmeztetések** : Figyelmeztető üzenetek, amelyek felhívják a figyelmet a lehetséges problémákra.
- **Tervezés áttekintése** : Itt áttekinthetők a kezelési tervben felhasznált implantátumok, felépítmények és/vagy rögzítőtüskék. Az is jelzésre kerül, hogy megtörtént-e radiológiai vezetőeszköz és műtéti sablon létrehozása. A fogak ábrája jelzi a tervezett implantátumok pozícióját.

# **A DTX Studio Implant szoftverben megjelenő figyelmeztetések rendszere**

Számos technikai/gyártási/eljárási figyelmeztetés (pl. egymáshoz túl közel helyezett irányító perselyek, "nincs elhelyezett rögzítőtüske", megjelölt ideghez túl közelre tervezett implantátum) jelenhet meg a DTX Studio Implant szoftverben.

Amikor a figyelmeztetések azért jelennek meg, mert a DTX Studio Implant klinikai vagy technikai tervezési hibát észlelt, ellenőrizze ezeket a Tervezési segéd **Figyelmeztetések** részén.

Nyissa meg a Tervezési segéd eszközt, és kattintson a **Figyelmeztetések** ikonra, vagy kattintson a **Figyelmeztetések** gombra a **Segéd** gomb alatt. A Tervezési segéd ekkor a figyelmeztetéseket mutatja, klinikai és sablonnal kapcsolatos figyelmeztetésekre osztva őket.

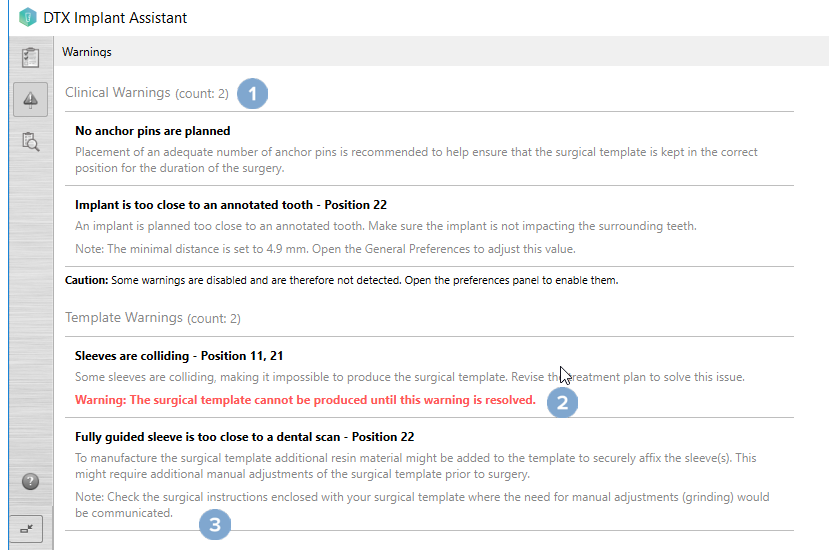

- **1** A figyelmeztetéstípus fejlécében megjelennek az aktuális klinikai és sablonnal kapcsolatos figyelmeztetések.
- **2** Amikor nem lehet legyártani a műtéti sablont, a kapcsolódó figyelmeztetések pirosan jelennek meg, és jelzik, hogy el kell őket hárítani, hogy a műtéti sablont le lehessen gyártani.
- **3** A beállítható figyelmeztetésekhez egy megjegyzés kapcsolódik, amely kijelzi a beállított értéket, és megmondja, hogy hol lehet azt módosítani, ha szükséges. Ha egy beállítható figyelmeztetés ki van kapcsolva, egy figyelmeztetés jelenik meg, amely arról tájékoztatja, hogy lehetséges, hogy bizonyos problémák nem jelennek meg.

# **A DTX Studio Implant szoftverben megjelenő figyelmeztetések**

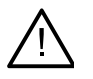

#### **Figyelmeztetés**

Ez a tervezőprogram nem ellenőrzi automatikusan az összes műszaki megkötést. Ha a szoftver nem azonosít automatikus semmilyen megkötést, akkor is lehetséges, hogy a műtéti sablonokat nem lehet legyártani.

A tervezés során figyelembe kell venni néhány technikai megkötést, amelyek szükségesek a műtéti sablon megfelelő gyártásához és a sablon műtét közben való sikeres használatához. A DTX Studio Implant automatikusan észleli bizonyos technikai és klinikai korlátozás esetleges megszegését. Ha ilyet észlel, figyelmeztető üzenet jelenik meg a Segéd részen. Kattintson erre az üzenetre a megjegyzések és figyelmeztetések részletes adatainak megtekintéséhez.

A 2D- és 3D-megjelenítőben a problémát okozó objektumok pirosan és narancsszínben jelennek meg attól függően, hogy mely megkötést szegték meg. A megfelelő figyelmeztető üzenetek a Segéd részen jelennek meg. Ezek az üzenetek a **Jóváhagyás** ablakban, a tervezés áttekintésében, a jelentésben és más helyeken is megjelennek.

Alább találhatja a lehetséges figyelmeztetések áttekintését a típusuk szerint csoportosítva.

# **Sablonnal kapcsolatos figyelmeztetések**

A jelentésben a sablonnal kapcsolatos figyelmeztetések az utolsó oldalon találhatók.

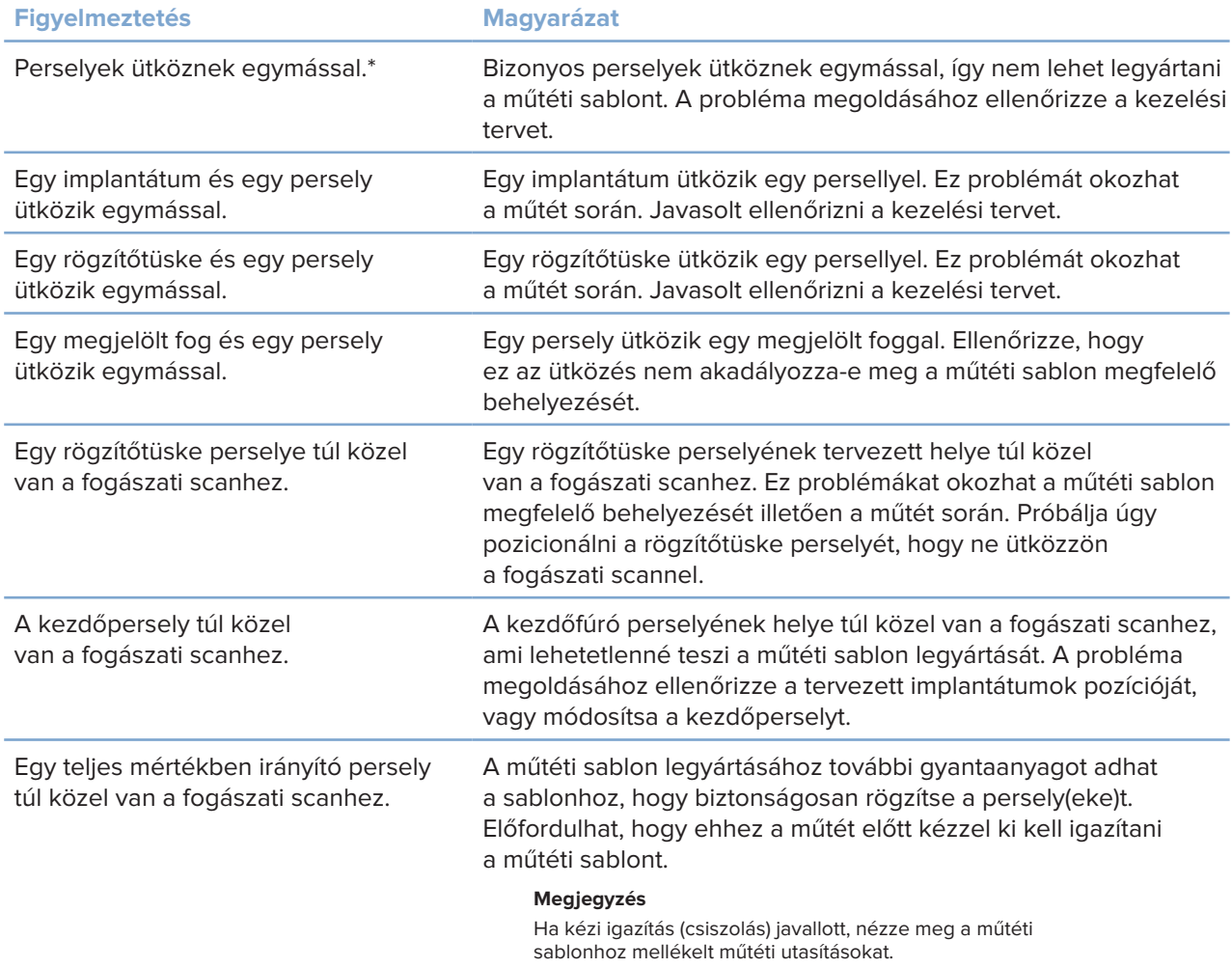

\* A műtéti sablont nem lehet legyártani, amíg el nem hárítja ezt a figyelmeztetést.

# **Klinikai figyelmeztetések**

A klinikai figyelmeztetések általános figyelmeztetések és implantátummal kapcsolatos figyelmeztetések lehetnek. A klinikai figyelmeztetések a jelentés implantátummal kapcsolatos oldalain láthatók.

# **Általános figyelmeztetések**

| <b>Figyelmeztetés</b>                                      | <b>Magyarázat</b>                                                                                                    |
|------------------------------------------------------------|----------------------------------------------------------------------------------------------------|
| Nincsenek megtervezett rögzítőtüskék.                      | Javasolt a megfelelő számú rögzítőtüskét elhelyezni,<br>amelyek a műtéti sablont a helyes pozícióban tartják<br>a műtét során.                                                                                                    |
| Két rögzítőtüske ütközik egymással.                        | Bizonyos rögzítőtüskék ütköznek egymással.<br>Ez problémát okozhat a műtét során.<br>Javasolt ellenőrizni a kezelési tervet.                                                                                                    |
| A radiológiai sablont nem kalibrálták.                     | A radiológiai sablon 3D-modelljének küszöbértéke<br>egy szürkeérték (izoérték), amelyet nem a készülékére<br>kalibráltak. Pontos illeszkedésű műtéti sablon<br>legyártásához fontos követni a NobelGuide kalibrációs<br>eljárást, amelynek leírása a NobelGuide koncepciót<br>ismertető kézikönyvben található.                                                 |
| A kezelési tervben nem telepített termékek<br>szerepelnek. | A kezelési tervben olyan termékek szerepelnek,<br>amelyek jelenleg nincsenek a számítógépre telepítve.<br>Ellenőrizze, hogy van-e internetkapcsolata, majd nyissa<br>meg újra a kezelési tervet. Ha a hiányzó termékeket<br>nem sikerült telepíteni, vegye fel a kapcsolatot a helyi<br>képviselettel.                                                          |
| A megjelenítés alacsony minőségű.**                        | A kezelési tervben használt páciensmodell<br>3D-megjelenítése alacsony minőségű.                                                                                                    |
| A fogászati scan illesztése kézileg történt.               | A páciensmodell és a fogászati scan illesztését<br>manuálisan módosították egymásnak megfelelő<br>pontok megjelölésével vagy új fogászati scanfelszín<br>importálásával. Fokozottan ellenőrizze, hogy a<br>fogászati scan megfelelően illeszkedik-e a (kúpsugaras)<br>CT-képhez, mivel az eltérések problémához vezethetnek<br>az implantátumok behelyezésekor. |
| A SmartFusion-igazítás nem sikerült.*                      | A SmartFusion-igazítás nem sikerült, és nem<br>módosították kézileg. A probléma elhárításához indítsa<br>el a Fogászati scan szerkesztése műveletet.                                                                                                    |
| Ellenőrizze a SmartFusion-illesztést                       | Ellenőrizze a fogászati scan és a páciensmodell<br>illesztését, és ha az eredmény helytelen vagy kétséges,<br>számítsa újra az illesztést a Fogászati scan szerkesztése<br>varázslóval.                                                                                                    |

<sup>\*</sup> A műtéti sablont nem lehet legyártani, amíg el nem hárítja ezt a figyelmeztetést.

\*\* Az alacsony minőségű felvételek növelik annak a kockázatát, hogy néhány anatómiai jellegzetesség nem lesz látható a páciensmodellben.

A beállítás csak a térfogat 3 dimenziós megjelenítését befolyásolja. A CT szeletek módosítására nincs hatással.

## **Implantátummal kapcsolatos figyelmeztetések**

Bizonyos implantátummal kapcsolatos figyelmeztetések beállíthatók. Így például bekapcsolhatók és kikapcsolhatók, vagy a figyelmeztetés megjelenését kiváltó értékeket a felhasználó adhatja meg. A beállítható figyelmeztetés mellett az alábbi címkében a "beállítható" megjelölés található.

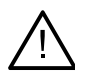

#### **Fontos**

Az implantátummal kapcsolatos figyelmeztetéseket kiváltó értékeket a felhasználó klinikai tapasztalata és gyakorlottsága alapján kell beállítani.

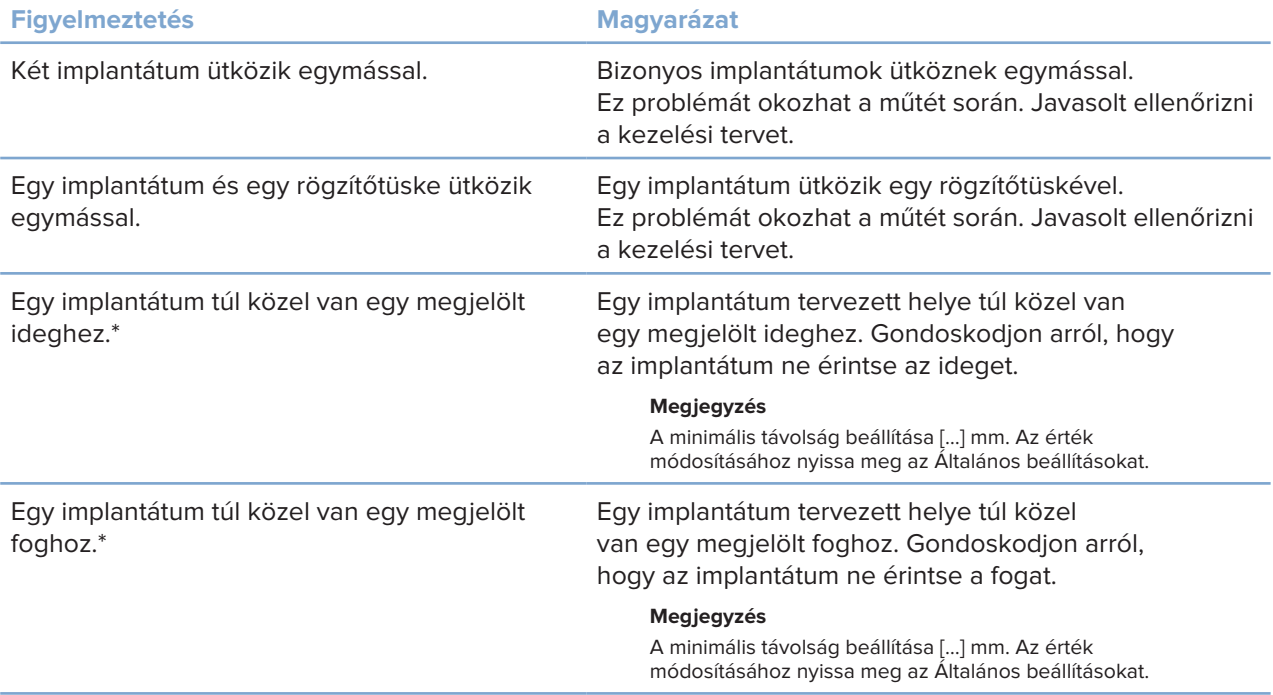

\* Ezek beállítható figyelmeztetések

## **Beállítható figyelmeztetések**

A beállítható figyelmeztetések az implantátum körüli térfogatra, az úgynevezett figyelmeztetési térfogatra vonatkoznak. Ha ez a térfogat ütközik egy megjelölt anatómiai struktúrával, kiváltódik a figyelmeztetés.

A figyelmeztetési térfogat létrehozása egy előre megadott távolság alapján történik. E távolság alapbeállítása 1.5 mm, ez a legkisebb választható távolság. E legkisebb távolság esetén a figyelmeztetési térfogat megegyezik a sárga területtel (ez az implantátum körül 1.5 mm-es területet és a csúcsánál 2 × 1.5mm-es (3.0 mm) távolságot jelent). Ez a figyelmeztetési térfogat növelhető. Az ábrán a 4.0 mm-es beállítás esetén érvényes terület látható.

## **Implantátumok és idegek ütközésére vonatkozó figyelmeztetés**

Ha egy implantátum egy megjelölt ideghez túl közel van elhelyezve, vagyis a figyelmeztetési térfogat ütközik a megjelölt idegek, kiváltódik egy figyelmeztetés. Az érintett implantátum megjelenik (ha addig nem jelent meg), és narancsszínűre változik.

## **Implantátumok és foggyökerek ütközésére vonatkozó figyelmeztetés**

Ha egy implantátum egy foggyökérhez túl közel van elhelyezve, vagyis a figyelmeztetési térfogat ütközik a megjelölt foggal, kiváltódik egy figyelmeztetés. Az implantátum megjelenik, és narancsszínűre változik.

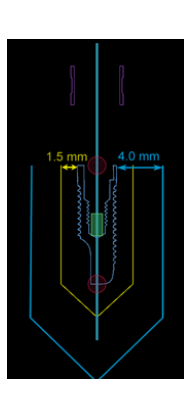

#### **Megjegyzés**

A figyelmeztetési térfogatot meghatározó alapértelmezett minimális távolságot a **DTX Studio Implant** > **Általános beállítások** menüjében kell beállítani. Az értékeket az éppen használt számítógépre menti. Ha a kezelési tervet nem azon a számítógépen nyitja meg, amelyen létrehozta, azok a figyelmeztetések fognak megjelenni, amelyek az aktuális számítógépen be vannak állítva. Ennek következtében a megjelenő figyelmeztetések számítógépenként eltérhetnek. A beállítható értékeket bármikor ellenőrizheti és módosíthatja a beállításokban. Az értékek megjelennek a figyelmeztetés áttekintésében, amikor egy figyelmeztetés aktiválódik.

# **Technikai megkötések**

A következőkben ismertetünk több olyan technikai megkötést, amelyeket figyelembe kell venni a műtéti sablon megfelelő létrehozásához. Ha nem veszi figyelembe ezeket a megközéseket, nem garantálható, hogy a műtéti sablont le lehet gyártani és sikeresen lehet használni.

### **Az irányító perselyek közötti minimális távolság**

A műtéti sablonban az irányító perselyek között be kell tartani egy minimális távolságot. Ha a távolság túl kicsi, nem lehet legyártani a műtéti sablont.

Ha az irányító perselyek közötti távolság nem megfelelő, az irányító perselyek automatikusan megjelennek piros színnel. akkor nem lehet legyártani a műtéti sablont.

A probléma megoldásához helyezze át vagy döntse meg az implantátumokat úgy, hogy növekedjen a perselyek közötti távolság. Ha a távolság kellően nagy, az irányító perselyek színe automatikusan a normál színre vált.

## **A perselyek és az implantátumok, illetve a perselyek és a rögzítőtüskék közötti minimális távolság**

Ha perselyek és implantátumok, vagy a perselyek és rögzítőtüskék egymáshoz túl közel vannak elhelyezve, vagy akár ütköznek, automatikusan megjelennek narancssárga színnel. A persely és az implantátum közötti túl kicsi távolság problémát okozhat a műtét során a csontfurat elkészítésekor vagy egy implantátum vagy rögzítőtüske behelyezésekor.

A probléma megoldásához helyezze át vagy döntse meg az implantátumokat vagy a rögzítőtüskéket úgy, hogy növekedjen a perselytől való távolságuk. Ha a távolság kellően nagy, a színük automatikusan a normál színre áll vissza.

## **Implantátumok közötti vagy rögzítőtüskék közötti ütközés, illetve implantátumok és rögzítőtüskék közötti ütközés**

Ha implantátumok, rögzítőtüskék vagy implantátumok ütköznek rögzítőtüskékkel, automatikusan narancssárga színnel jelennek meg. Ezeknek az objektumoknak az ütközése nehézségeket okozhat a műtét során.

A probléma megoldásához helyezze át vagy döntse meg az implantátumokat vagy a rögzítőtüskéket úgy, hogy ne ütközzenek. Ha a távolság kellően nagy, a színük automatikusan a normál színre vált.

#### **Megjegyzés**

Egyes esetekben az implantátum helyét először rögzítőtüske rögzítésére használják. Az implantátum behelyezése előtt a rögzítőtüskét el kell távolítani.

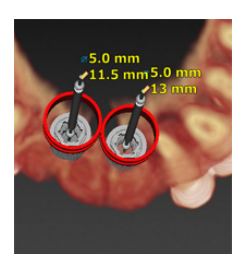

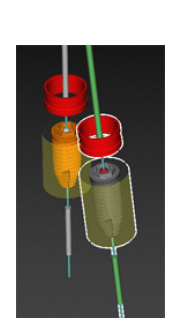

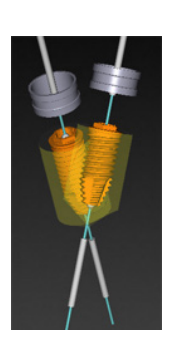

# **Az irányító persely és a radiológiai sablon és/vagy fogászati scan viszonya**

A tervezés során az összes klinikai megfontolás mellett fontos figyelembe venni az irányító perselyeknek a radiológiai sablonhoz és/vagy fogászati scanhez viszonyított helyzetére vonatkozó technikai megkötéseket: Az irányító perselyek pozícióját ellenőrizni kell úgy, hogy közben látható a radiológiai sablon és/vagy a fogászati scan is.

# **A radiológiai sablon pozíciója**

- **Pozíció**: Mindegyik irányító perselynek a radiológiai sablonon belül kell elhelyezkednie, hogy a műtéti sablonban elegendő anyag legyen az irányító persely megtámasztásához.
	- **1** Helyes elhelyezkedés
	- **2** Helytelen elhelyezkedés: A persely túl távolra van helyezve, és nincs összeköttetésben a radiológiai sablonnal.
- **Mélység**: Ellenőrizni kell a persely mélységét a radiológiai sablonhoz képest. A perselynek nem szabad érintenie a radiológiai sablon fogíny felé tekintő felszínét (intaglio felszín), hogy megfelelő helyzetben rögzíteni lehessen a műtéti sablont. A persely mélységének ellenőrzéséhez tekintse meg a persely pozícióját, és végezze

el a finombeállítását a dedikált eszköztárban található Mélység ikon segítségével. Vagy pedig ha kezdőperselyt használ, fontolja meg a persely eltolásának beállítását.

- **1** Helyes elhelyezkedés
- **2** Helytelen elhelyezkedés: a persely túl mélyre lett helyezve.

# **A gipszminta szkennelése**

Ellenőrizze a perselyek pozícióját az implantátumok tervezése után. A következő problémákat meg kell oldani:

- **Laterális ütközések**: A laterális ütközés a szomszédos fogakkal vagy esetleg lágyszövettel való ütközés (intraorális szituáció felszíni szkennelése). Ha ütközés áll fenn, próbálja meg megváltoztatni az implantátum helyzetét úgy, hogy ne váltson ki ütközési figyelmeztetést. Ha ez nem lehetséges, próbálkozzon a persely átmérőjének csökkentésével, vagy válassza a csak kezdőfuratot tartalmazó lehetőséget. Nagy gyakorlattal rendelkező szakemberek megfontolhatják az irányított fúrási eljárás egyes részeinek kihagyását úgy, hogy a műtéti sablon eltávolítása után szabad kezes módszerrel fejezik be a fúrási protokollt. Ilyenkor az implantátum behelyezése szabad kezes módszerrel történik.
	- **1** Helytelen elhelyezkedés: túl közel helyezkedik el a szomszédos foghoz vagy lágyszövethez, vagy ütközik vele.
	- **2** Helyes elhelyezkedés: módosított átmérő.
	- **3** Helyes elhelyezkedés: váltás kezdőperselyre.

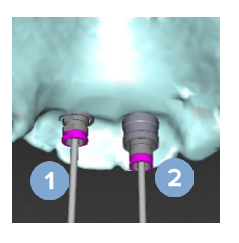

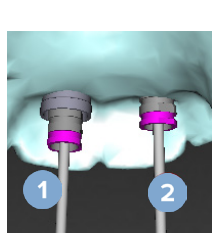

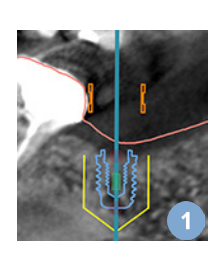

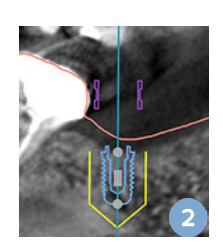

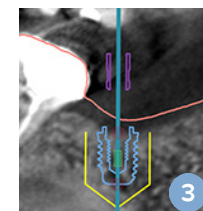

- **Vertikális ütközések**: A vertikális ütközések lágyszövettel való potenciális ütközések (intraorális szituáció felszíni szkennelése). Ha függőleges irányú ütközés áll fenn, és Ön a kezdőfúrási lehetőséget választotta, fontolja meg a persely függőleges irányú pozíciójának megváltoztatását.
	- **1** Hibás elhelyezkedés
	- **2** Helyes elhelyezkedés: a persely eltolása módosítva.

# **Az irányító persely és a csont viszonya**

A tervezés során fontos figyelembe venni az irányító perselyeknek a csontfelszínhez (amely fogakat is tartalmazhat) viszonyított helyzetére vonatkozó technikai megkötéseket. Ha az irányító persely ütközik a csontfelszínnel vagy a csontmodell részét képező megtartandó fogakkal, előfordulhat, hogy a műtéti sablont nem lehet megfelelően behelyezni a műtét során.

Ez a hiba azonban bizonyos esetekben elfogadható (ilyen eset, ha a persely olyan foggal ütközik, amelyet a műtét előtt ki fognak húzni, vagy ha a persely műtermékkel ütközik).

# **Irányított felépítmények**

Ha irányított felépítményeket kíván használni, gondoskodjon arról, hogy bármely két implantátum közötti tengelyeltérés ne legyen több, mint 30 fok.

# **A radiológiai sablon kalibrált izoérték nélkül készült.**

Javasolt a kalibrált izoértéket használni, ha modellt készít a radiológiai sablonról, és ennek alapján műtéti sablont exportál gyártásra. Ha nem használja a kalibrációs készletet, a szoftver kalibrációs figyelmeztetést ad ("A radiológiai sablon kalibrált izoérték nélkül készült"), amellyel felhívja a figyelmet ennek az automatikus lépésnek a fontosságára.

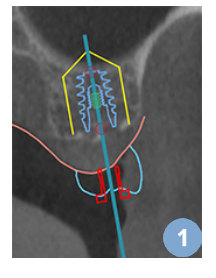

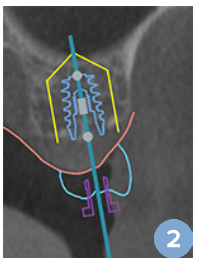

# **A kezelési terv megbeszélése**

A **Megbeszélés** modul lehetővé teszi, hogy jelentéseket hozzon létre, valamint hogy írásvédett fájlokat és Communicator-prezentációkat hozzon létre.

# **Jelentések**

# **Jelentés létrehozása**

- 1. Nyisson meg egy páciensfájlt. A Tervezés modul **Véglegesítés** lapjának **Kommunikáció** csoportjában kattintson a **Jelentés** gombra.
- 2. Megjelenik a tervezési fájlok listája. Válassza ki a kívánt tervezési fájlt, majd kattintson a **Tovább** gombra. A rendszer betölti az adatokat, és létrehozza a jelentés oldalait.
- 3. A jelentés oldalainak előnézeti képein a következők jelennek meg: a páciens és a kezelés általános adatai, a felhasznált szkenner, a tervezési figyelmeztetések, a felhasznált termékek, a műtéti terv képei stb.

#### **Megjegyzés**

Az előnézeti képek alacsonyabb felbontásúak, mint a tényleges PDF-fájl.

- 4. Nevezze el a riportot.
- 5. Ha szeretne, fűzzön jegyzetet (legfeljebb 700 karakter) a riporthoz.
- 6. Testre szabhatja a jelentést a felvenni kívánt oldalak kiválasztásával: törölje a jelentésből eltávolítani kívánt oldalak kijelölését. Ezek az oldalak szürkén jelennek meg, és nem fognak benne lenni a végső jelentésben.
- 7. Ha szükséges, távolítsa el a jelentésről a személyi adatokat.
- 8. A riport létrehozásához kattintson a **Befejezés** gombra, vagy a törléséhez a **Mégse** gombra.
- 9. A megerősítés után egy előnézeti kép jelenik meg a riport kijelölt oldalaival. Az oldalak megtekintéséhez görgesse őket.

## **A jelentés nyomtatása**

A létrehozott jelentés kinyomtatásához először exportálnia és PDF-fájlként kell mentenie azt.

- 1. Válassza ki a jelentést a **Kommunikációs elemek** listából.
- 2. Az eszköztár **Kommunikáció** lapjának **Jelentés** csoportjában kattintson az **Exportálás** lehetőségre.
- 3. Tallózza be azt a helyet, ahová a jelentést menteni szeretné.
- 4. Kattintson a **Mentés** lehetőségre.
- 5. A jelentést PDF-dokumentumként menti. A jelentés automatikusan megnyílik, így kinyomtatathatja a dokumentumot.

# **Megjelenítői fájlok**

Amikor a DTX Studio Implant nincs telepítve annak a személynek a számítógépére, akivel meg szeretné beszélni a kezelési tervet, megjelenítői fájl segítségével megmutathatja neki a kezelési tervet. A megjelenítői fájl a kezelési tervnek a DTX Studio Implant szoftverből írásvédett fájlként exportált változata, amely egy adott páciens kezelési tervét tartalmazza. A megjelenítői fájlt a DTX Studio Implant Viewer szoftver segítségével lehet megnyitni.

## **Megjelenítői fájl létrehozása**

- 1. Nyissa meg a **Megbeszélés** modult.
- 2. A **Kommunikáció** lap **Kommunikáció** csoportjában kattintson a **Megjelenítő** lehetőségre.
- 3. Válassza ki a listából a tervezési fájlt, és kattintson a **Tovább** gombra.
- 4. Adja meg a megjelenítői fájl részletes adatait a testreszabási oldalon:
	- Adja meg a megjelenítői fájl nevét.
	- Kattintson a megjelenítői fájlba foglalandó képekre.
	- Adja meg, hogy a CT-képadatokat tömöríteni szeretné-e.
	- Ha nem szeretné megosztani a páciens adatait, anonimizálja a fájlt az **Összes páciensadat anonimizálása** lehetőség kiválasztásával.
	- A megjelenítői fájl megosztásához közvetlenül a létrehozása után jelölje be a megfelelő négyzetet.
- 5. A megjelenítői fájl mentéséhez kattintson a **Befejezés** gombra.
- 6. Ezzel létrejött a megjelenítői fájl, és megjelenik a **Kommunikációs elemek** listában. Megjelenik a **Megjelenítő megosztása** párbeszédablak.
- 7. Írja be az e-mail-címet, vagy a **Kapcsolatok** gombot megnyomva válassza ki azokat az embereket, akikkel meg szeretné osztani a megjelenítői fájlt.
- 8. Adjon hozzá egy személyes üzenetet, és kattintson a **Megosztás** lehetőségre.
- 9. Ezzel egy e-mailt küld a kiválasztott embereknek, amely egy letöltési hivatkozást tartalmaz.

## **Megjelenítői fájl megnyitása a DTX Studio Implant szoftver segítségével**

- 1. Kattintson duplán a megjelenítői fájlra a **Kommunikációs elemek** listában.
- 2. Megnyílik a DTX Studio Implant Viewer alkalmazás, és mutatja a kiválasztott megjelenítői fájlt.

## **Megjelenítői fájl megnyitása letöltési hivatkozáson keresztül**

Ha egy e-mailt kapott, amelyben egy megjelenítői fájlra mutató letöltési hivatkozás van:

- 1. Kattintson a letöltési hivatkozásra.
- 2. Letölti a megjelenítői fájlt.
- 3. Keresse meg a letöltött megjelenítői fájlt, és kattintson rá duplán.
- 4. Megnyílik a DTX Studio Implant Viewer alkalmazás, és mutatja a megjelenítői fájlt.

A **Megbeszélés** modul lehetővé teszi, hogy jelentéseket hozzon létre, valamint hogy írásvédett fájlokat és Communicator-prezentációkat hozzon létre.

# **Communicator-prezentációk**

A Communicator-prezentációk áttekintést nyújtanak a kezelési tervről, és lehetővé teszik, hogy kommentárokat írjon, amelyek segítik elmagyarázni az eljárást a páciensnek. A Communicator-prezentációk segítségével be lehet mutatni a fogászati kezelési terveket a pácienseknek és a munkatársaknak. Ezenkívül a prezentációkat közzé is lehet tenni a felhőszolgáltatáson keresztül.

A Communicator-prezentációk a felhőbe lesznek feltöltve, és a Communicator iPad®-alkalmazáson keresztül tekintheti meg őket.

### **Communicator-prezentáció létrehozása**

- 1. Nyissa meg a **Megbeszélés** modult.
- 2. A **Kommunikáció** lap **Kommunikáció** csoportjában kattintson a **Communicator** lehetőségre.
- 3. Válassza ki a listából a tervezési fájlt.
- 4. Kattintson a **Tovább** gombra.
- 5. Adja meg a Communicator-prezentáció részletes adatait a testreszabási oldalon:
	- Adja meg a prezentáció nevét.
	- Ha kívánja, írja be megjegyzéseit a prezentációval kapcsolatban. Ezek akkor jelennek meg a Communicator-prezentációban, amikor megnyitja egy iPad® készüléken.
	- Adja meg, hogy melyik képeket szeretné felvenni a prezentációba. Csak a Pácienskönyvtárban található képek választhatók.
	- Ha nem szeretné megosztani a páciens adatait, anonimizálja a fájlt az **Összes páciensadat anonimizálása** lehetőség kiválasztásával.
	- A Communicator-prezentáció feltöltéséhez egy iPad®-re a létrehozása után jelölje be a megfelelő négyzetet.
- 6. Kattintson a **Befejezés** gombra.
- 7. Ezzel létrejött a Communicator-prezentáció, és megjelenik a **Kommunikációs elemek** listában.

# **Kezelési terv exportálása konzultációhoz vagy műtéthez**

A DTX Studio Implant lehetővé teszi a kezelési terv exportálását, így az használható lesz például a DTX Studio Clinic, az X-Guide™ vagy az OsseoCare™ Pro szoftverekben, vagy megtekinthető lesz más szoftverekben.

# **Exportálás a DTX Studio Clinic szoftverbe**

A DTX Studio Clinic szoftverben való megjelenítés érdekében a kezelési terv exportálásához:

- 1. Lépjen a **Tervezés** modulba.
- 2. Kattintson a **Klinikai exportálás** gombra a **Véglegesítés** lap **Műtéti terv** csoportjában.
- 3. Válassza ki a mappát a titkosított .dtxip fájl tárolására, amely tartalmazza a kezelési terv összes szükséges információját.
- 4. Megjelenik egy üzenet, amely megerősíti a sikeres mentést, valamint a fájl mentési helyét. Kattintson az **OK** gombra az üzenet bezárásához.

# **Más szoftvertermékekben való megjelenítés érdekében a kezelési terv exportálásához (nyílt exportálás):**

- 1. Lépjen a **Tervezés** modulba.
- 2. Kattintson az **Exportálás megnyitása** gombra a **Véglegesítés** lap **Kommunikáció** csoportjában.
- 3. Válassza ki az kezelési terv tárolására szolgáló mappát.
- 4. Kattintson az **Exportálás** lehetőségre.
- 5. Megjelenik egy üzenet, amely megerősíti a sikeres mentést, valamint a fájl mentési helyét. Kattintson az **OK** gombra az üzenet bezárásához.

# **X-Guide™ műtéti terv**

Az X-Guide™ egy 3D-s navigációs rendszer fogászati implantátumokhoz, amely elősegít a kezelési terv páciensre való átvitelét, és interaktív iránymutatást ad a műtét során.

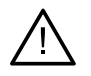

#### **Figyelmeztetés**

Kérjük, vegye figyelembe, hogy az információk megjelenítése (pl. megjelenítő orientációja, objektumok színe) és a figyelmeztetések tekintetében a DTX Studio Implant és az X-Guide™ szoftver eltérhet egymástól.

## **Az X-Guide™ műtéti terv létrehozása**

- 1. A Megbeszélés modul Kommunikáció csoportjában kattintson az X-Guide **lak** lehetőségre.
- 2. Válassza ki a listából a megfelelő jóváhagyott tervezési fájlt.
- 3. Kattintson a **Tovább** gombra.
- 4. Adja meg a megjelenítői fájl részletes adatait a **Műtéti beállítások testre szabása** oldalon. Szükség szerint névtelenítse.
- 5. Kattintson a **Befejezés** gombra.

#### **Az X-Guide™ műtéti terv exportálása**

- 1. A **Megbeszélés** modul **Kommunikációs elemek** listájából válasszon ki egy létrehozott **X-Guide™** műtéti tervet.
- 2. A **Kommunikáció** lap **X-Guide** csoportjában kattintson az **Exportálás** lehetőségre.

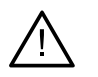

#### **Figyelmeztetés**

A DTX Studio Implant csak bizonyos implantátumok X-Guide™ szoftverbe való exportálását támogatja. A nem támogatott implantátumok nem lesznek belefoglalva az X-Guide fájlba.

- 3. A párbeszédpanelen kattintson a **Tallózás** lehetőségre, és lépjen az X-Guide™ műtéti fájl mentési helyére.
- 4. Kattintson a **Mentés** lehetőségre.

# **OsseoCare™ Pro műtéti terv**

Az OsseoCare™ Pro egy fúrómotor, amely Apple iPad® készüléken keresztül működik, és lehetővé teszi a kezelési folyamat megtervezését és beállítását a műtét előtt. Az eszköz fogászok és sebészek számára készült kemény és lágyszövetek megfelelő eszközökkel végzett vágásához.

Az OsseoCare™ Pro műtétiterv kombinálja a kezelési folyamat egymást követő lépéseit, és az iPad®-alkalmazás segítségével lépésről lépésre végigvezeti a fogorvost vagy a sebészt a műtéti eljáráson.

# **Az OsseoCare™ Pro műtéti terv létrehozása**

- 1. A **Megbeszélés** modul **Kommunikáció** csoportjában kattintson az **OsseoCare Pro** gombra.
- 2. Válassza ki a listából a megfelelő jóváhagyott tervezési fájlt.
- 3. Kattintson a **Tovább** gombra.
- 4. Adja meg a megjelenítői fájl részletes adatait a **Műtéti beállítások testre szabása** oldalon.
- 5. Kattintson a **Befejezés** gombra. Az elkészült műtéti terv alapértelmezés szerint a felhőbe lesz feltöltve.
- 6. A folytatáshoz kattintson a jogi nyilatkozatnál az **Elfogadom** lehetőségre.

# **A szkenner kalibrálása**

### **Megjegyzés**

Ez a szkennerkalibrálási művelet csak a radiológiai sablon létrehozásához szükséges.

A kezelési terv helyes és pontos kivitelezéséhez fontos olyan műtéti sablont készíteni, amely ugyanolyan jól illeszkedik a környező lágy és kemény szövetekhez, mint a radiológiai sablon. Ehhez pontos, 1:1 méretarányú másolat szükséges, valamint (kúpsugaras) CT-készülékkel (szkennerrel) végzett digitalizálás, és a szoftverben el kell készíteni a radiológiai sablon virtuális modelljét a megfelelő, a CT-készülékre jellemző beállításokkal. Ez az érték (az "izoértéket") megállapítható manuális eljárással, vagy pedig automatikusan az egyedülálló NobelGuide® kalibrációs tárgyról készített kalibrációs scan használatával, amelyet a megfelelő szkennerbeállításokkal kell elvégezni. A NobelGuide® kalibrációs objektum ugyanolyan sugáráteresztő anyagból (PMMA) készül, mint a radiológiai sablon, és pontosan meghatározott formájú, amelyet a szoftver ismer. A DTX Studio Implant szoftver automatikusan értékeli a referenciaként szolgáló (kalibrációs) scan adatait, összehasonlítja az objektum ismert, valóságos formájával, és ennek segítségével automatikusan meghatározza és alkalmazza a leginkább megfelelő izoértéket (a **kalibrált izoértéket**), amely a radiológiai sablonról készült felvételből a megfelelő forma és méretek meghatározására (szegmentálására) szolgál. A szoftver tárolja az összes CT-készülékre jellemző kalibrációs készletet. A radiológiai sablonról készült mindegyik felvétel esetében a szoftver megkeresi a megfelelő kalibrációs készletet az általa "ismert" szkennerek kalibrációs készletei közül. Ha a szoftver megtalálja az illető szkennert, automatikusan a hozzá tartozó **kalibrált izoértéket** javasolja és alkalmazza. A radiológiai sablon varázslójának részét képező izoérték-szerkesztő információkat nyújt a kalibrációs készletről, a használt szkenner típusáról és a kalibrált izoértékről.

Javasolt a kalibrált izoértéket használni, ha modellt készít a radiológiai sablonról, és ennek alapján műtéti sablont exportál gyártásra. Ha nem használja a kalibrációs készletet, a szoftver kalibrációs figyelmeztetést ad (**A radiológiai sablon kalibrált izoérték nélkül készült**), amellyel felhívja a figyelmet ennek az automatikus lépésnek a fontosságára.

Ha kalibrálást alkalmaz, az izoérték-szerkesztő az **Izoérték** kifejezés helyett a **Kalibrált izoérték** kifejezést használja. Ha a rendszer által készített kalibrációs készletet használ, a **Javasolt izoérték** kifejezés jelenik meg.

# **Új kalibrációs készlet létrehozása**

Amikor először dolgozik valamely típusú (kúpsugaras) CT-szkennerből származó adatokkal, új kalibrációs készletet kell létrehoznia. Ha ez a kalibrációs készlet elkészült, használható minden olyan páciens esetében, akit ugyanazzal a képalkotó készülékkel vizsgáltak. Javasolt új kalibrációs készletet létrehozni legalább hat hónaponként, valamint akkor, ha a képalkotó készülék szoftverét frissítették, bővítették, vagy karbantartást végeztek rajta.

Új kalibrációs készlet létrehozásához kattintson a **Saját iroda** modul **Szkenner** lapján található **Kalibrálási készlet** csoportban az **Új** gombra. Elindul a **Kalibráció létrehozása** varázsló.

A kalibrálási varázsló három lépésben vezeti végig Önt a kalibrációs eljáráson:

- 1. A kalibrációs DICOM fájlok betöltése
- 2. A kalibrációs beállítások kiszámítása
- 3. A részletek megadása és a kalibrációs készlet mentése

# **Műszaki támogatás**

Ha bármilyen problémába ütközik, forduljon a DTX Studio műszaki támogatásához:

[support@dtxstudio.com](mailto:support@dtxstudio.com?subject=)

<https://tech.dexis.com/support>

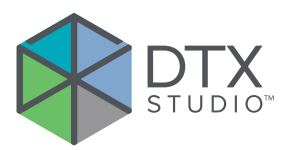

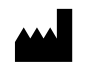

Nobel Biocare AB Box 5190, 402 26 Västra Hamngatan 1, 411 17 Göteborg, Svédország

#### www.[nobelbiocare.com](http://www.nobelbiocare.com)

#### **Ausztráliában forgalmazza:**

Nobel Biocare Australia Pty Ltd Level 4/7 Eden Park Drive Macquarie Park, NSW 2114 Ausztrália

Telefon: +61 1800 804 597

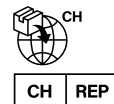

### **CH importőr/képviselő:**

Nobel Biocare Services AG Balz Zimmermann-Strasse 7 8302 Kloten Svájc

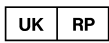

# **Felelős szervezet az Egyesült Királyságban:**

Nobel Biocare UK Ltd. 4 Longwalk Road Stockley Park Uxbridge UB11 1FE Egyesült Királyság

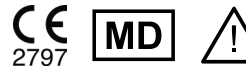

ifu.dtxstudio.com/symbolglossary ifu.dtxstudio.com

## **Új-Zélandon forgalmazza:**

Nobel Biocare New Zealand Ltd 33 Spartan Road Takanini, Auckland, 2105 Új-Zéland

Telefon: +64 0800 441 657

#### **Törökországban forgalmazza:**

EOT Dental Sağlık Ürünleri ve Dış Ticaret A.Ş Nispetiye Mah. Aytar Cad. Metro İş Merkezi No: 10/7 Beşiktaş İSTANBUL Telefon: +90 2123614901

GMT 85151 — hu — 2023-11-10 © Nobel Biocare Services AG, 2023 Minden jog fenntartva.

A Nobel Biocare, a Nobel Biocare embléma és a dokumentumban használt összes egyéb márkanév – hacsak nincs másképpen feltüntetve, vagy a szövegkörnyezetből nem következtethető ki más – a Nobel Biocare tulajdonát képezi. Az iPad® az Apple® Inc. bejegyzett védjegye, az Adobe® pedig az Adobe Systems Incorporated bejegyzett védjegye az Egyesült Államokban és/vagy más országokban. A Windows® a Microsoft® Corp. bejegyzett védjegye. A dokumentumban szereplő termékképek nem feltétlenül méretarányosak. A termékképek csak illusztrációk, és nem feltétlenül felelnek meg pontosan az adott terméknek.